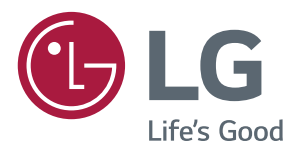

# Urządzenie digital signage firmy LG (MONITOR INFORM-ACYJNY) INSTRUKCJA OBSŁUGI

Przed rozpoczęciem korzystania z urządzenia należy uważnie przeczytać instrukcję obsługi. Po przeczytaniu warto ją zachować do dalszego wykorzystania.

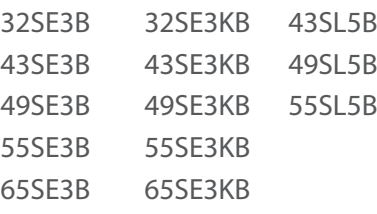

# **SPIS TREŚCI**

#### **[ZASADY BEZPIECZEŃSTWA](#page-2-0)**

- [Zalecenia dotyczące instalacji](#page-2-0)  [produktu](#page-2-0)
- [Zalecenia dotyczące zasilacza](#page-3-0)  [sieciowego i zasilania elektrycznego](#page-3-0)
- [Zalecenia dotyczące przenoszenia](#page-4-0)  [produktu](#page-4-0)
- [Zalecenia dotyczące eksploatacji](#page-4-0)  [produktu](#page-4-0)
- [Montaż na ścianie](#page-4-0)

### **[LICENCJE](#page-5-0)**

#### **[MONTAŻ I PRZYGOTOWANIE](#page-6-0)  [DO PRACY](#page-6-0)**

- [Akcesoria](#page-6-0)
- [Dodatkowe akcesoria](#page-7-0)
- [Części i przyciski](#page-9-0)
- [Podłączanie podstawy](#page-11-0)
- [Podłączanie głośników](#page-12-0)
- [Połączenie odbiornika podczerwieni](#page-13-0)
- [Układ pionowy](#page-14-0)
- [Montaż i demontaż elementu](#page-15-0)  [przykręcane logo LG](#page-15-0)
- [Montaż na ścianie](#page-16-0)

#### **[PILOT ZDALNEGO STEROWANIA](#page-18-0)**

- [Wyświetlanie nazwy urządzenia](#page-20-0)  [podłączonego do portu wejściowego](#page-20-0)
- [Menu regulacji balansu bieli](#page-20-0)
- [Korzystanie z identyfikatora obrazu](#page-21-0)

### **[PODŁĄCZANIE](#page-22-0)**

- [Podłączanie do komputera](#page-22-0)
- [Podłączanie urządzenia zewnętrznego](#page-24-0)

#### **[KORZYSTANIE Z FUNKCJI](#page-27-0)  [MONITORA](#page-27-0)**

- [Korzystanie z listy wejść](#page-27-0)
- [Dostosowywanie proporcji ekranu](#page-27-0)

#### **[FUNKCJE ROZRYWKI](#page-29-0)**

- [Korzystanie z sieci](#page-29-0)
- [Podłączanie do sieci](#page-29-0)
- [Status sieci](#page-31-0)
- [Korzystanie z funkcji Moje Media](#page-32-0)
- [Podłączanie urządzeń pamięci](#page-32-0)  [masowej USB](#page-32-0)
- [Przeglądanie plików](#page-34-0)
- [Wyświetlanie filmów](#page-36-0)
- [Wyświetlanie zdjęć](#page-39-0)
- [Słuchanie muzyki](#page-41-0)
- [Przeglądanie menu Lista zawartości](#page-43-0)

#### **[DOSTOSOWYWANIE USTAWIEŃ](#page-44-0)**

- [Dostęp do głównych menu](#page-44-0)
- 46 [Ustawienia w menu OBRAZ](#page-45-0)<br>50 Ustawienia w menu DŹWIEŁ
- 50 [Ustawienia w menu DŹWIĘK](#page-49-0)<br>51 Ustawienia w menu CZAS
- 51 [Ustawienia w menu CZAS](#page-50-0)<br>52 Ustawienia w menu OPC II
	- [Ustawienia w menu OPCJE](#page-51-0)
- [Ustawienia menu SIEĆ](#page-54-0)

#### **[ROZWIĄZYWANIE](#page-55-0)  [PROBLEMÓW](#page-55-0)**

**[DANE TECHNICZNE PRODUKTU](#page-57-0)**

#### **[KODY STEROWANIA](#page-69-0)  [PODCZERWIENIĄ](#page-69-0)**

#### **[ABY STEROWAĆ WIELOMA](#page-71-0)  [PRODUKTAMI](#page-71-0)**

- [Podłączanie przewodu](#page-71-0)
- [Konfiguracje przewodu RS-232C](#page-72-0)
- [Przewód 4P](#page-72-0)
- [Przewód RS-232C](#page-72-0)
- [Parametry komunikacji](#page-72-0)
- [Wykaz poleceń](#page-73-0)
- [Protokół transmisji/odbioru](#page-75-0)

# <span id="page-2-0"></span>**Zasady bezpieczeństwa**

Przed rozpoczęciem korzystania z produktu należy dokładnie zapoznać się z zasadami bezpieczeństwa.

### **OSTRZEŻENIE**

Zignorowanie ostrzeżenia może spowodować wypadek, a w konsekwencji poważne obrażenia ciała lub śmierć.

### **PRZESTROGA**

Zignorowanie tego typu uwag może spowodować lekkie zranienie lub uszkodzenie produktu.

# **A OSTRZEŻENIE**

• Tylko do użytku wewnątrz pomieszczeń.

### **Zalecenia dotyczące instalacji produktu A OSTRZEŻENIE**

- Urządzenie należy trzymać z dala od źródeł ciepła, takich jak grzejniki elektryczne.
	- ►Występuje ryzyko porażenia prądem, pożaru, nieprawidłowego działania lub odkształceń.
- Materiały chroniące przed wilgocią oraz winylowe opakowania należy przechowywać w miejscu niedostępnym dla dzieci.
	- ►Materiał chroniący przed wilgocią jest szkodliwy w przypadku spożycia. W razie przypadkowego spożycia należy wymusić wymioty i udać się do najbliższego szpitala. Poza tym opakowania winylowe mogą spowodować uduszenie, dlatego należy przechowywać je w miejscu niedostępnym dla dzieci.
- y Nie należy kłaść ciężkich przedmiotów na produkcie ani nie należy na nim siadać.
	- ►Jeśli produkt przewróci się lub upadnie, może to spowodować obrażenia ciała, dlatego zwłaszcza dzieci powinny zachować ostrożność w pobliżu produktu.
- y Nie należy pozostawiać w przejściu luźno leżącego przewodu zasilającego ani sygnałowego.
	- ►Osoby przechodzące mogą się potknąć, co może spowodować porażenie prądem, pożar, uszkodzenie produktu lub obrażenia ciała.
- y Produkt należy umieścić w czystym i suchym miejscu.
	- ►Kurz lub wilgoć mogą spowodować porażenie prądem, pożar lub uszkodzenie produktu.
- Jeśli z urządzenia będzie wydobywał się dym, inny zapach lub dziwne odgłosy, należy odłączyć przewód zasilania i skontaktować się z centrum obsługi.
	- ►Dalsze użytkowanie produktu bez zastosowania odpowiednich środków ostrożności może doprowadzić do porażenia prądem lub pożaru.
- y Jeśli produkt zostanie upuszczony lub uszkodzony, należy go wyłączyć i wyjąć przewód zasilający z gniazdka.
	- ►Dalsze użytkowanie produktu bez zastosowania odpowiednich środków ostrożności może doprowadzić do porażenia prądem lub pożaru. Należy skontaktować się z centrum serwisowym.
- Nie wolno upuszczać żadnych przedmiotów na produkt ani go uderzać. Nie wolno rzucać zabawkami ani innymi przedmiotami w ekran produktu.
	- ►Może to spowodować zranienie osób znajdujących się w pobliżu oraz uszkodzenie urządzenia.
- y Nie należy dopuścić do upadku ani upuszczenia produktu podczas podłączania go do urządzenia zewnętrznego.
- ►Może to spowodować obrażenia ciała lub uszkodzenie produktu. y W przypadku podłączania produktu do konsoli gier należy
- zachować między urządzeniami odległość równą czterokrotności przekątnej ekranu.
	- ►Upadek produktu ze względu na niewystarczającą długość kabla może spowodować obrażenia ciała i uszkodzenie produktu.
- y Długotrwałe wyświetlanie jednego obrazu może uszkodzić ekran i spowodować wypalenie. Aby chronić produkt w przypadku długiego czasu używania, należy włączyć w komputerze wygaszacz ekranu lub uruchomić dostępną w produkcie funkcję zabezpieczenia przed powstawaniem obrazu szczątkowego, a kiedy produkt jest nieużywany, wyłączyć zasilanie. Wypalenia i inne związane z nimi uszkodzenia nie są objęte gwarancją na ten produkt.
- Produktu nie należy instalować w miejscach, gdzie będzie narażony na działanie oleju lub mgły olejowej,
	- ►może to spowodować uszkodzenie produktu i jego upadek.

### **PRZESTROGA**

- Otwory wentylacyjne znajdujące się w obudowie urządzenia nie mogą zostać zablokowane. Produkt należy zamontować w odpowiednio przestronnym miejscu, zapewniając ponad 10 cm odstępu od ściany.
	- ►Jeśli produkt zostanie umieszczony za blisko ściany, może dojść do odkształcenia się produktu lub do zapłonu spowodowanego przegrzaniem się.
- y Nie można dopuścić do zablokowania otworów wentylacyjnych urządzenia przez obrus lub zasłonę.
	- ►Przegrzanie się produktu może spowodować jego odkształcenie się lub zapłon.
- y Produkt należy umieścić na płaskiej i stabilnej powierzchni, która uniemożliwi upadek produktu.
	- ►Upadek produktu może spowodować uszkodzenie ciała lub uszkodzenia produktu.
- Produkt należy ustawić w miejscu, w którym nie występują zakłócenia elektromagnetyczne.
- Nie wolno umieszczać produktu w miejscu bezpośrednio nasłonecznionym.
	- ►Może to spowodować uszkodzenie produktu.
- y Zainstalowanie produktu w warunkach niezgodnych z zalecanymi może spowodować znaczne pogorszenie jakości obrazu, skrócenie okresu eksploatacji produktu oraz pogorszenie jego wyglądu. Przed instalacją produktu należy skonsultować się z firmą LG lub wykwalifikowanym instalatorem. To ostrzeżenie dotyczy miejsc o znacznym stopniu zapylenia, miejsc, w których występuje mgła olejowa, o bardzo wysokiej lub niskiej temperaturze lub bardzo wysokiej wilgotności, a także lokalizacji, w których wykorzystywane są substancje chemiczne lub w których produkt będzie włączony przez długi czas (np. lotnisk czy dworców kolejowych). Nieprzestrzeganie tych zaleceń spowoduje utratę gwarancji.
- Urządzenia nie wolno użytkować w miejscach o słabej wentylacji (np. na półkach lub w szafkach), na poduszkach lub dywanach ani na zewnątrz budynków.
- y Urządzenia nie wolno też umieszczać w pobliżu źródeł ciepła, np. urządzeń oświetleniowych.

### <span id="page-3-0"></span>**OSTRZEŻENIE Zalecenia dotyczące zasilacza sieciowego i zasilania elektrycznego**

- y W przypadku dostania się obcej substancji do produktu (telewizor, monitor, przewód zasilania, zasilacz sieciowy) należy natychmiast odłączyć przewód sieciowy i skontaktować się z centrum serwisowym.
	- ►Niezastosowanie się do tego zalecenia może spowodować pożar lub porażenie prądem wywołane uszkodzeniem produktu.
	- ►Nie wolno dotykać zasilacza sieciowego mokrymi rękoma. Jeśli bolce przewodu są mokre lub zakurzone, przed użyciem należy je osuszyć i oczyścić.
	- ►Nieprzestrzeganie tego zalecenia może skutkować pożarem lub porażeniem prądem elektrycznym.
- y Należy dokładnie włożyć wtyczkę przewodu zasilającego do zasilacza sieciowego.
- ►Jeśli wtyczka nie będzie prawidłowo podłączona, połączenie może spowodować pożar lub porażenie prądem.
- y Należy korzystać z przewodów zasilających i zasilaczy sieciowych dostarczonych i zatwierdzonych przez firmę LG Electronics Inc.
	- ►Korzystanie z niezatwierdzonych produktów może spowodować pożar lub porażenie prądem.
- Przewód zasilający należy zawsze odłączać, trzymając za wtyczkę. Nie wolno nadmiernie wyginać przewodu zasilającego.
	- ►Mogłoby to uszkodzić linię wysokiego napięcia, a tym samym
- doprowadzić do porażenia prądem lub pożaru. y Nie wolno stawać na przewodzie zasilającym ani zasilaczu sieciowym. Nie wolno też stawiać na nich ciężkich obiektów (np. urządzeń elektrycznych) ani kłaść ubrań. Należy uważać, aby nie uszkodzić przewodu zasilającego i zasilacza sieciowego ostrymi narzędziami.
	- ►Uszkodzone przewody zasilające mogą skutkować pożarem lub porażeniem prądem elektrycznym.
- y Nie należy rozmontowywać, naprawiać ani modyfikować przewodu zasilającego ani zasilacza sieciowego.
	- ►Nieprzestrzeganie tego zalecenia może spowodować pożar lub porażenie prądem elektrycznym.
- y Przewód zasilający musi być podłączony do gniazdka z uziemieniem.
	- ►W przeciwnym razie istnieje niebezpieczeństwo śmiertelnego porażenia prądem lub uszkodzenia ciała.
- Należy używać wyłącznie napięcia znamionowego.
	- ►W przeciwnym razie produkt może ulec uszkodzeniu, a użytkownik może zostać porażony prądem.
- y W czasie burzy nie wolno dotykać przewodu zasilającego i sygnałowego, ponieważ może to być bardzo niebezpieczne.
	- ►Może to spowodować porażenie prądem.
- y Do jednego gniazdka nie należy podłączać kilku przedłużaczy, urządzeń elektrycznych czy grzejników elektrycznych. Należy użyć listwy zasilającej z uziemieniem, przeznaczonej specjalnie do komputerów.
	- ►Przegrzanie może doprowadzić do pożaru.
- Nie wolno dotykać przewodu zasilającego mokrymi rękoma. Jeśli styki są mokre lub pokryte kurzem, należy je dokładnie wysuszyć lub wytrzeć z nich kurz.
	- ►Nadmierna wilgoć może doprowadzić do śmiertelnego porażenia prądem.
- y Jeśli urządzenie nie będzie przez dłuższy czas używane, należy odłączyć przewód zasilający produktu.
	- ►Osadzający się kurz może spowodować pożar, a zużycie się izolacji – nieszczelność przewodów elektrycznych, porażenie prądem lub pożar.
- y Przewód zasilający należy dokładnie podłączyć do gniazda i urządzenia.
- ►Niedokładne włożenie wtyczki przewodu zasilającego grozi pożarem.
- Nie należy wkładać przedmiotów przewodzących prąd (np. metalowych prętów) w końcówkę przewodu zasilającego, gdy drugi koniec jest podłączony do gniazdka elektrycznego. Poza tym nie wolno dotykać przewodu zasilającego bezpośrednio po podłączeniu go do gniazdka.
- ►Może to spowodować śmiertelne porażenie prądem.
- y Łącznik urządzenia jest używany również do jego odłączania.
- y Upewnij się, że urządzenie jest zamontowane w pobliżu gniazdka sieciowego, do którego urządzenie ma zostać podłączone, oraz że jest zapewniony łatwy dostęp do tego gniazdka.
- Dopóki urządzenie jest podłączone do gniazdka elektrycznego, nawet jego wyłączenie przyciskiem zasilania nie powoduje rozłączenia go z siecią elektryczną.

### $\wedge$  Przestroga

- y Gniazdko, zasilacz sieciowy i bolce przewodu zasilającego powinny być zawsze czyste.
- ►Nieprzestrzeganie tego zalecenia może spowodować pożar. y Nie należy odłączać przewodu zasilającego w trakcie korzystania z produktu.
	- ►Zwarcie może uszkodzić produkt.
- y Należy stosować wyłącznie przewód zasilający dołączony do urządzenia. W przypadku używania innego przewodu zasilającego niż dostarczony przez producenta, należy upewnić się, że jest on zgodny z wymogami obowiązującymi w danym kraju. Jeśli przewód jest w jakikolwiek sposób uszkodzony, skontaktuj się z producentem lub najbliższym punktem serwisowym w celu jego wymiany.

### <span id="page-4-0"></span>**A OSTRZEŻENIE Zalecenia dotyczące przenoszenia produktu**

- Produkt musi koniecznie zostać najpierw wyłączony.
	- ►W przeciwnym razie istnieje niebezpieczeństwo śmiertelnego porażenia prądem lub uszkodzenia produktu.
- y Przed przeniesieniem produktu należy także odłączyć wszystkie przewody.
	- ►W przeciwnym razie istnieje niebezpieczeństwo śmiertelnego porażenia prądem lub uszkodzenia produktu.
- y W przypadku przenoszenia produktu panel powinien być skierowany do przodu. Produkt należy trzymać obiema rękami. Upuszczenie produktu może spowodować porażenie prądem lub pożar. W przypadku konieczności naprawy produktu skontaktuj się z autoryzowanym centrum serwisowym.
- y Produkt należy wyłączyć, odłączyć od zasilania i odłączyć od niego wszystkie przewody. Przeniesienie dużych urządzeń może wymagać udziału co najmniej 2 osób. Nie należy opierać się o przedni panel urządzenia ani wywierać na niego zbyt dużego nacisku.

### **PRZESTROGA**

- Nie należy potrząsać produktem podczas przenoszenia.
	- ►W przeciwnym razie istnieje niebezpieczeństwo śmiertelnego porażenia prądem lub uszkodzenia produktu.
- y Nie należy wyrzucać opakowania produktu. Może się ono przydać podczas przeprowadzki.

### **Zalecenia dotyczące eksploatacji produktu**

### **A OSTRZEŻENIE**

- Nie należy samodzielnie rozmontowywać, naprawiać ani modyfikować urządzenia.
	- ►Może to spowodować pożar lub porażenie prądem.
	- $\blacktriangleright$  W celu kontroli, kalibracji lub naprawy urządzenia należy skontaktować się z serwisem.
- y Jeśli urządzenie ma pozostać przez dłuższy czas bez nadzoru, wyciągnij wtyczkę z gniazdka.
- Produkt należy umieścić w miejscu, w którym nie bedzie narażony na kontakt z wodą.
- ►Może to spowodować pożar lub porażenie prądem.
- Nie dotykaj ani nie zarysowuj przodu i boków ekranu metalowymi przedmiotami.
- ►W przeciwnym wypadku może dojść do uszkodzenia ekranu.
- y Należy unikać wysokich temperatur i wilgoci.

### **PRZESTROGA**

- y W pobliżu produktu nie wolno przechowywać żadnych łatwopalnych substancji.
	- ►Istnieje ryzyko wybuchu lub pożaru spowodowanego lekkomyślnym przechowywaniem łatwopalnych substancji.
- y Na czas czyszczenia produktu należy odłączyć przewód zasilający i delikatnie pocierać miękką szmatką, aby uniknąć zadrapań. Do czyszczenia nie wolno używać mokrej szmatki. W przypadku korzystania z wody w aerozolu lub innego płynu, nie należy rozpylać ich bezpośrednio na produkt. Niestosowanie się do tego zalecenia grozi porażeniem prądem. Do czyszczenia produktu nie wolno używać środków chemicznych, takich jak benzen, rozcieńczalnik czy alkohol.
- W celu ochrony wzroku należy podczas korzystania z produktu rob ić sobie przerwy.
- Zawsze należy dbać o czystość produktu.
- y Podczas korzystania z urządzenia należy zająć wygodną, naturalną pozycję, pozwalającą na rozluźnienie mięśni.
- y W przypadku korzystania z produktu przez dłuższy czas należy robić regularne przerwy.
- Nie należy mocno naciskać na panel rękoma ani ostrymi przedmiotami, np. gwoździami, paznokciami, pilnikiem, ołówkiem lub długopisem, oraz należy unikać zadrapania panelu.
- Należy zachować odpowiednią odległość od produktu.
	- ►Oglądanie obrazu na ekranie urządzenia ze zbyt małej odległości może spowodować pogorszenie wzroku.
- y Należy ustawić odpowiednią rozdzielczość i odświeżanie, zgodnie z opisem w instrukcji obsługi.
- ►W przeciwnym razie może dojść do pogorszenia wzroku.
- y Do czyszczenia produktu należy stosować wyłącznie środki czyszczące dopuszczone przez producenta. Nie należy stosować benzenu, rozcieńczalników ani alkoholu.
- ►Może to spowodować odkształcenie się produktu. y Baterii nie wolno wystawiać na działanie wysokiej temperatury, np. poprzez wystawienie na bezpośrednie działanie światła słonecznego, umieszczenie w pobliżu otwartego kominka lub grzejnika elektrycznego.
- Baterii jednorazowego użytku NIE wolno umieszczać w ładowarce.
- Nie wolno wystawiać urządzenia na kontakt z płynami (np. poprzez ściekanie lub rozpryskiwanie). Na urządzeniu ani nad nim (np. na półkach nad urządzeniem) nie wolno stawiać pojemników z wodą (np. wazonów, filiżanek itp.).
- Długotrwałe korzystanie ze słuchawek lub słuchanie przez słuchawki dźwięku o dużej głośności może spowodować uszkodzenie słuchu.
- Przednia obudowe produktu należy delikatnie przecierać w jednym kierunku szmatką do czyszczenia po uprzednim spryskaniu szmatki wodą (2, maks. 4 razy). Zbyt duża ilość wilgoci może powodować powstawanie plam.

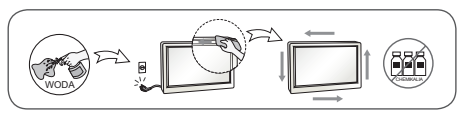

- Nie używaj w pobliżu monitora urządzeń wykorzystujących wysokie napięcie. (Np.elektrycznej łapki na owady)
	- ►Może to spowodować awarię monitora na skutek zwarcia.

### **Montaż na ścianie**

y Produktu nie należy instalować samodzielnie. Należy skontaktować się z serwisem autoryzowanym przez producenta. W przeciwnym razie może dojść do obrażeń ciała.

- 
- 

# <span id="page-5-0"></span>**LICENCJE**

W zależności od modelu zastosowanie mają różne licencje. Więcej informacji na temat licencji można znaleźć na stronie <www.lg.com>.

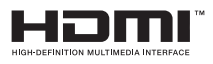

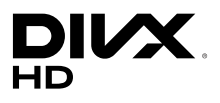

Terminy HDMI, HDMI High Definition Multimedia Interface oraz logo HDMI są znakami towarowymi lub zarejestrowanymi znakami towarowymi HDMI Licesing, LLC w Stanach Zjednoczonych i innych krajach.

To urządzenie ma certyfikat DivX Certified®, który potwierdza, że zostało poddane rygorystycznym testom potwierdzającym obsługę odtwarzania materiałów wideo w formacie DivX®.

Aby odtwarzać zakupione filmy w formacie DivX, zarejestruj urządzenie na stronie <vod.divx.com>. Kod rejestracji znajduje się w sekcji DivX VOD menu ustawień urządzenia.

Certyfikowane urządzenie DivX® umożliwiające odtwarzanie plików wideo w formacie DivX® do rozdzielczości HD 1080p, w tym materiałów z kategorii premium.

DivX®, DivX Certified® oraz związane z nimi logotypy są znakami towarowymi firmy DivX, LLC i mogą być wykorzystywane jedynie na podstawie udzielonej licencji.

Chronione jednym lub kilkoma spośród następujących amerykańskich patentów: 7 295 673; 7 460 668; 7 515 710; 7 519 274.

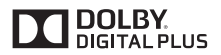

Wyprodukowano na licencji Dolby Laboratories. Dolby i symbol z podwójnym D są znakami towarowymi firmy Dolby Laboratories.

# <span id="page-6-0"></span>**MONTAŻ I PRZYGOTOWANIE DO PRACY**

## **Akcesoria**

Przed rozpoczęciem korzystania z produktu należy sprawdzić, czy wszystkie elementy znajdują się w opakowaniu. W przypadku braku elementów w opakowaniu należy skontaktować się ze sprzedawcą, u którego zakupiono produkt. Urządzenie i akcesoria przedstawione na ilustracjach w tej instrukcji mogą się różnić wyglądem od zakupionych przez użytkownika.

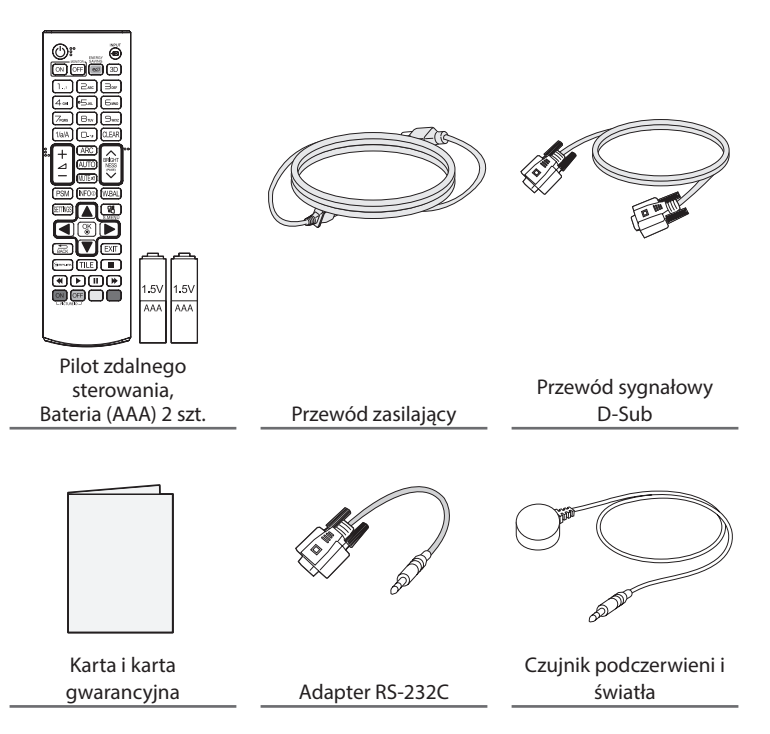

# **PRZESTROGA**

- • Aby zapewnić bezpieczeństwo i prawidłowe działanie produktu, należy zawsze korzystać z oryginalnych elementów.
- • Szkody i obrażenia ciała spowodowane stosowaniem niezatwierdzonych części nie są objęte gwarancją.

# **UWAGA**

- • Zawartość opakowania z produktem może się różnić w zależności od modelu i regionu.
- • W związku z unowocześnieniem funkcji dane techniczne produktu i treść instrukcji obsługi mogą ulec zmianie bez wcześniejszego powiadomienia.
- Oprogramowanie i instrukcia obsługi SuperSign
	- Pobieranie ze strony internetowej firmy LG Electronics.
	- Odwiedź stronę internetową LG Electronics (<www.lgecommercial.com/supersign>) i pobierz najnowsze oprogramowanie dla swojego modelu.

### <span id="page-7-0"></span>**Dodatkowe akcesoria**

W celu poprawienia jakości produktu producent może bez powiadomienia zmieniać istniejące akcesoria dodatkowe oraz dodawać nowe. Urządzenie i akcesoria przedstawione na ilustracjach w tej instrukcji mogą się różnić wyglądem od zakupionych przez użytkownika.

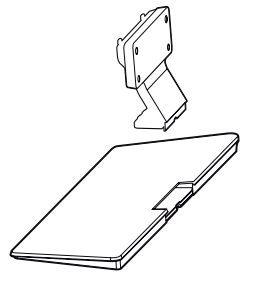

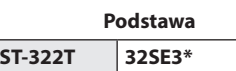

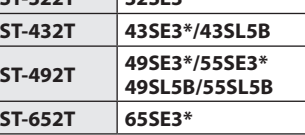

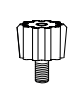

**Elementy dystansowe podstawy**

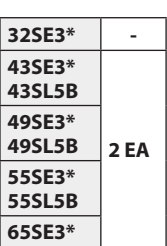

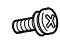

**Wkręty** Średnica 4,0 x gwint 0,7

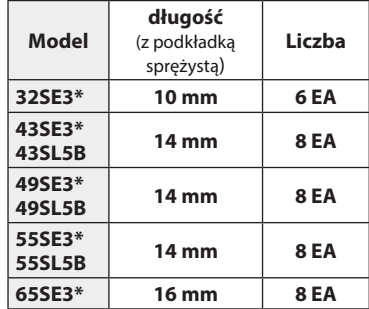

**Zestaw do mocowania podstawy**

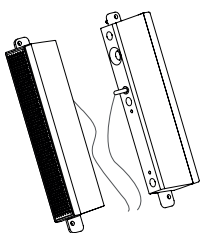

**Głośniki SP-5000**

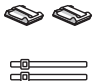

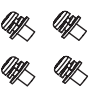

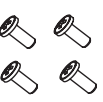

**Uchwyty do przewodów/ Opaski na przewody**

**Wkręty** Średnica 4,0 x gwint 0,7 x długość 8 mm (z podkładką sprężystą)

**Wkręty** Średnica 4,0 x gwint 1,6 x długość 10 mm

**Zestaw głośnikowy**

(Dotyczy tylko modelu \*\*SE3B/\*\*SL5B)

# **UWAGA**

- • Uchwyt do przewodów/opaska na przewody mogą być niedostępne w przypadku niektórych regionów i modeli.
- • Opcjonalne akcesoria są dostępne w zestawie z niektórymi modelami. W razie potrzeby akcesoria można zakupić oddzielnie.

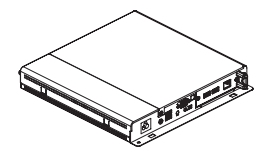

**Odtwarzacz multimedialny MP500/ MP700**

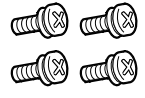

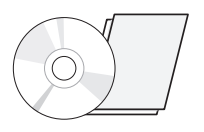

**Wkręty Płyta CD (instrukcja obsługi)/ Karta**

### **Zestaw odtwarzacza multimedialnego**

(Polecenie może nie być obsługiwane w zależności od modelu.)

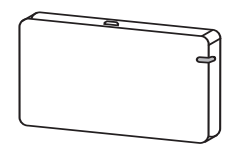

**AN-WF500** 

**Zestaw modułu sterującego Wi-Fi**

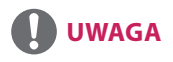

• Opcjonalne akcesoria są dostępne w zestawie z niektórymi modelami. W razie potrzeby akcesoria można zakupić oddzielnie.

### <span id="page-9-0"></span>**Części i przyciski**

- Niektóre modele mogą wyglądać inaczej niż pokazano na ilustracji.

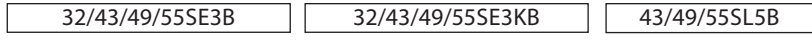

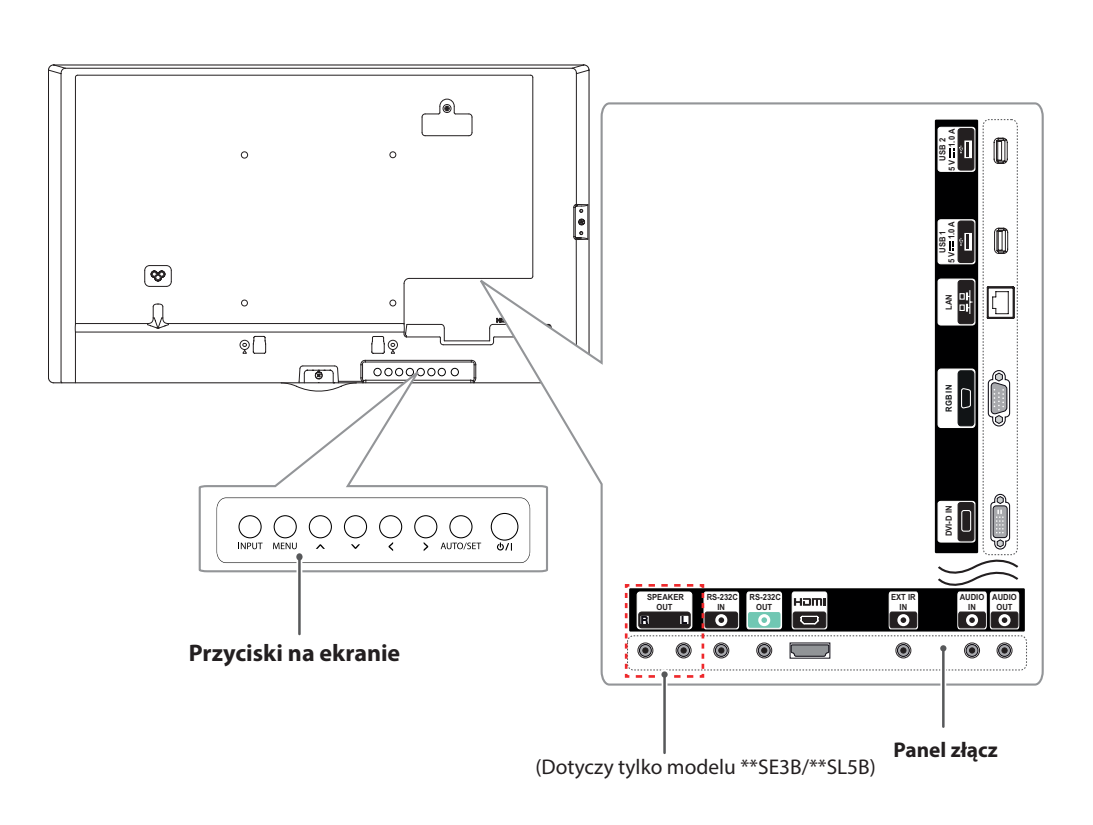

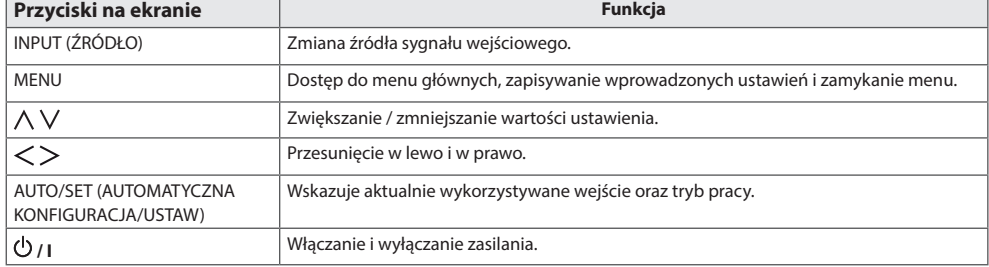

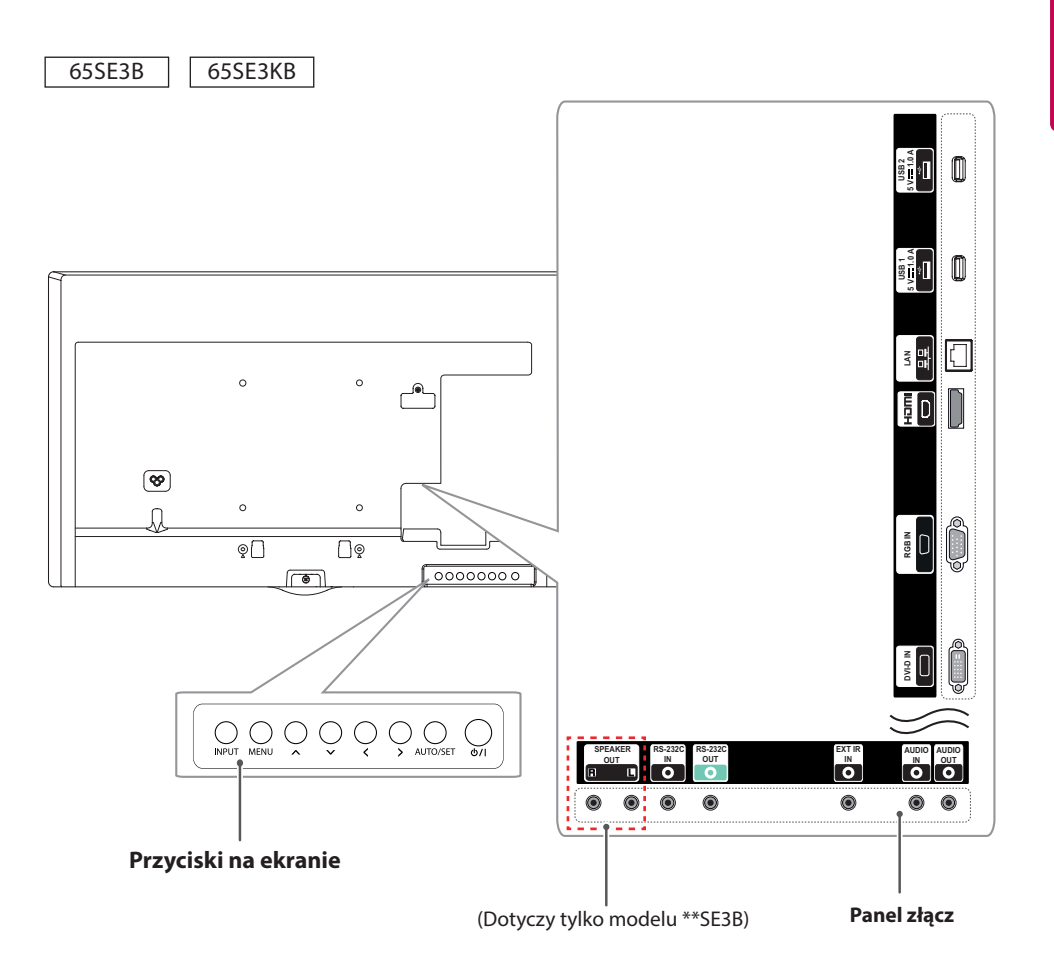

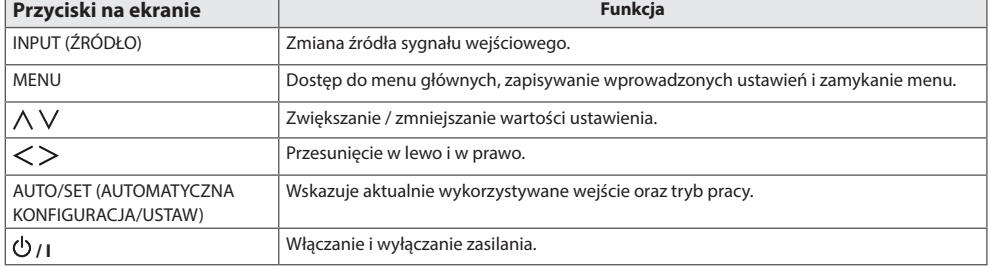

### <span id="page-11-0"></span>**Podłączanie podstawy**

- Dotyczy tylko niektórych modeli.
- Niektóre modele mogą wyglądać inaczej niż pokazano na ilustracji.
	- 32SE3\*
- 1 Połóż na stole miękką ściereczkę i połóż na niej produkt ekranem do dołu.

#### 43/49/55/65SE3\* 43/49/55SL5B

1 Połóż na stole miękką ściereczkę i połóż na niej produkt ekranem do dołu.

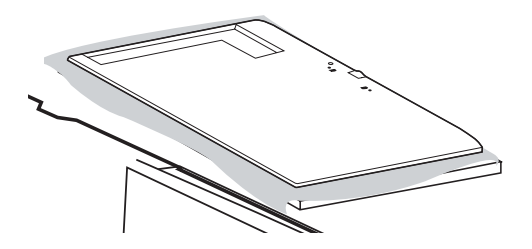

2 Dokręć elementy dystansowe z tyłu produktu w sposób pokazany poniżej.

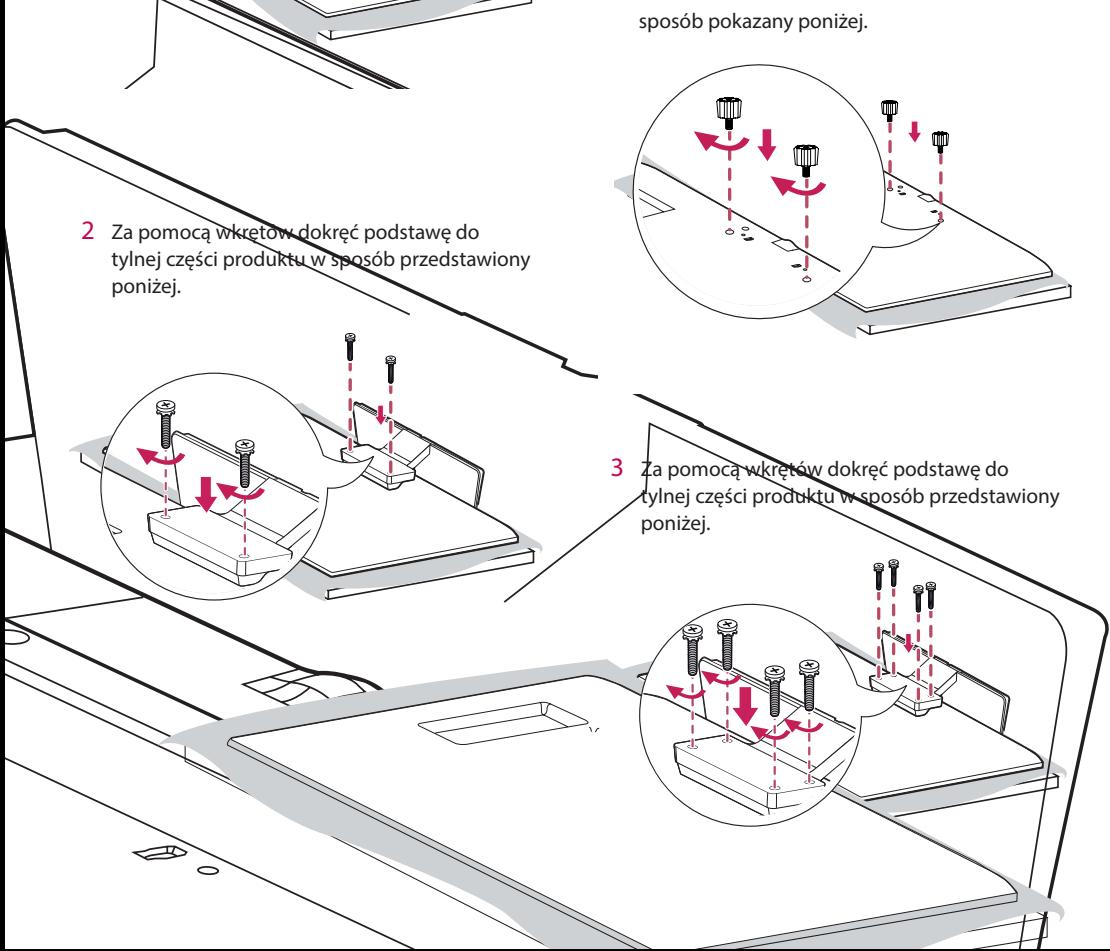

### <span id="page-12-0"></span>**Podłączanie głośników**

- Dotyczy tylko niektórych modeli. (Dotyczy tylko modelu \*\*SE3B/\*\*SL5B)
- Niektóre modele mogą wyglądać inaczej niż pokazano na ilustracii.
	- 32SE3B
- 1 Podłącz wejściowy przewód sygnałowy przed zainstalowaniem głośników.

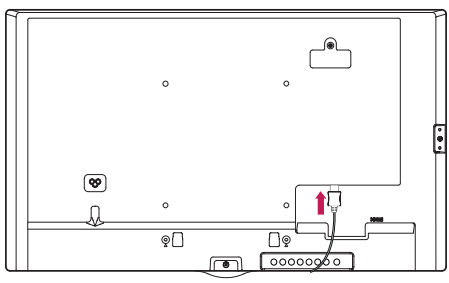

2 Zamontuj głośniki przy użyciu wkrętów w sposób przedstawiony poniżej. Upewnij się, że przewód zasilający jest odłączony przed wykonaniem podłączenia.

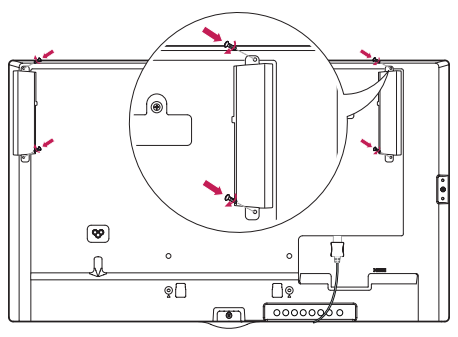

3 Podłącz przewody głośników, zwracając uwagę na właściwe oznaczenia biegunów. Użyj uchwytów i opasek na przewody, aby uporządkować przewody głośników.

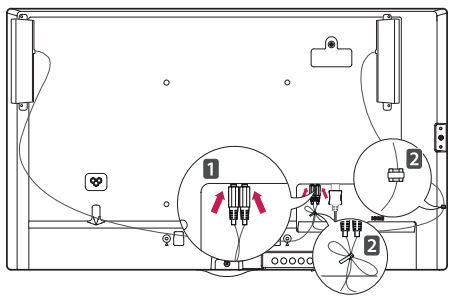

43/49/55/65SE3B 43/49/55SL5B

1 Podłącz wejściowy przewód sygnałowy przed zainstalowaniem głośników.

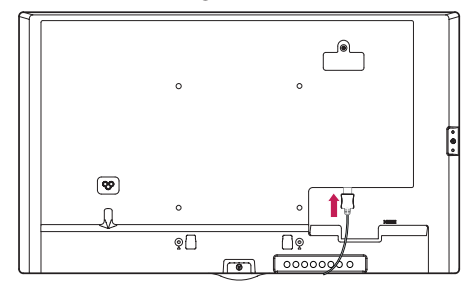

2 Zamontuj głośniki przy użyciu wkrętów w sposób przedstawiony poniżej. Upewnij się, że przewód zasilający jest odłączony przed wykonaniem podłączenia.

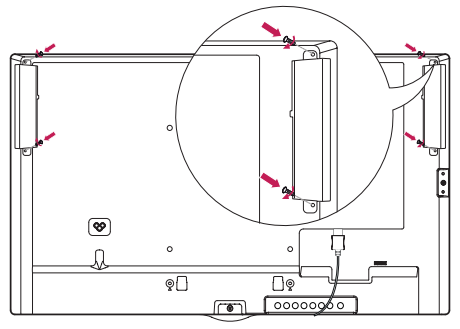

3 Podłącz przewody głośników, zwracając uwagę na właściwe oznaczenia biegunów. Użyj uchwytów i opasek na przewody, aby uporządkować przewody głośników.

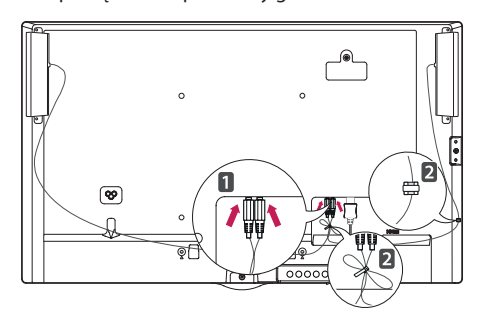

### <span id="page-13-0"></span>**UWAGA**

• Przed odłączeniem przewodu należy wyłączyć zasilanie. Podłączanie lub odłączanie przewodu głośnika, gdy jest on włączony, może spowodować, że dźwięk nie będzie słyszalny.

### **Połączenie odbiornika podczerwieni**

- Niektóre modele mogą wyglądać inaczej niż pokazano na ilustracji.

Ta funkcja pozwala na umieszczenie czujnika zdalnego sterowania w dowolnej lokalizacji. Wyświetlacz, do którego czujnik jest podłączony, może następnie sterować innymi urządzeniami za pośrednictwem przewodu RS-232C.

Zamontuj odbiornik podczerwieni z przodu urządzenia.

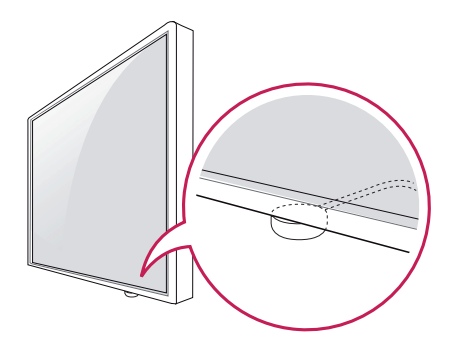

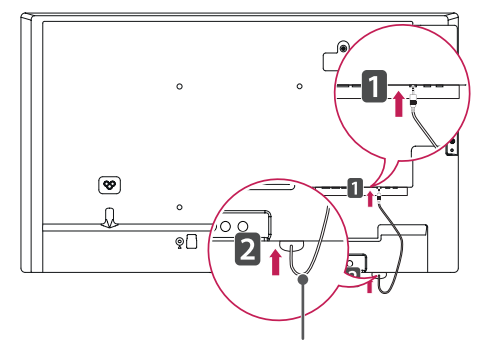

#### **Przewód odbiornika podczerwieni**

**UWAGA**

- y Patrząc z tyłu urządzenia, jeśli przewód odbiornika podczerwieni nie jest skierowany do przodu, zasięg odbioru sygnału może zostać skrócony.
- W skład odbiornika podczerwieni wchodzi magnes. Można go umieścić na dole urządzenia (standardowy montaż) lub z tyłu (montaż na ścianie).
- Przed podłaczeniem lub odłaczeniem odbiornika podczerwieni należy odłączyć przewód zasilający.

### <span id="page-14-0"></span>**Układ pionowy**

W przypadku instalacji w układzie pionowym monitor należy obrócić o 90 stopni w prawo (stojąc przodem do ekranu).

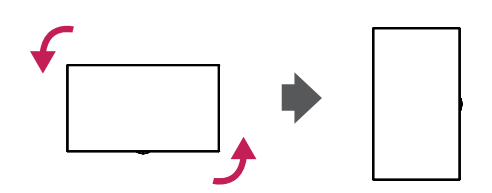

#### **Korzystanie z blokady Kensington**

(W niektórych modelach funkcja jest niedostępna.)

Złącze blokady Kensington znajduje się z tyłu monitora. Więcej informacji na temat montażu zabezpieczenia i korzystania tego systemu można znaleźć w dołączonej do niego instrukcji obsługi albo na stronie <http://www.kensington.com>.

Za pomocą kabla blokady Kensington połącz monitor z powierzchnią, na której stoi.

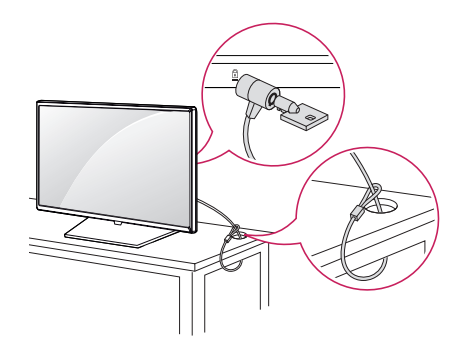

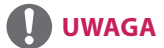

• Blokada Kensington jest wyposażeniem dodatkowym. Dodatkowe akcesoria można nabyć w większości sklepów ze sprzętem RTV.

### <span id="page-15-0"></span>**Montaż i demontaż elementu przykręcane logo LG**

- Dotyczy tylko niektórych modeli.
- Niektóre modele mogą wyglądać inaczej niż pokazano na ilustracji.

1 Rozłóż na podłodze płachtę czystego materiału, a następnie połóż na niej monitor ekranem do dołu. Za pomocą śrubokręta wykręć wkręt mocujący element LG Logo Bracket u dołu tylnej części monitora.

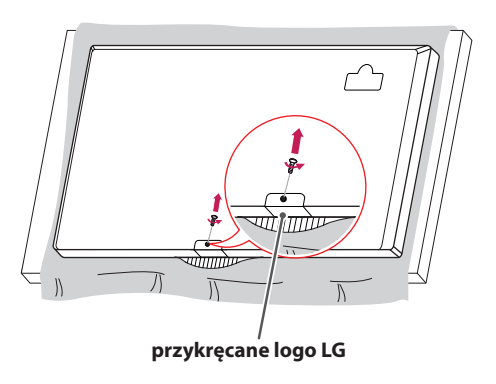

2 Po wykręceniu wkrętów zdejmij logo LG. Podczas ponownego montażu logo LG wykonaj opisane czynności w odwrotnej kolejności.

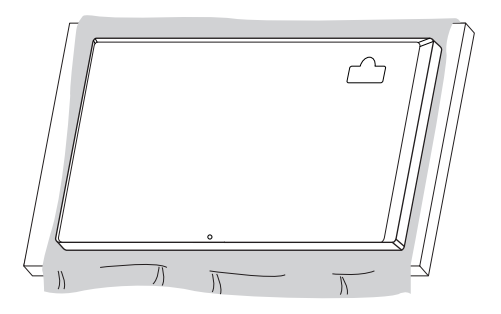

#### **Demontaż logo LG Montaż logo LG po prawej stronie**

1 Rozłóż na podłodze płachtę czystego materiału, a następnie połóż na niej monitor ekranem do dołu. Za pomocą śrubokręta wykręć wkręt mocujący element LG Logo Bracket u dołu tylnej części monitora.

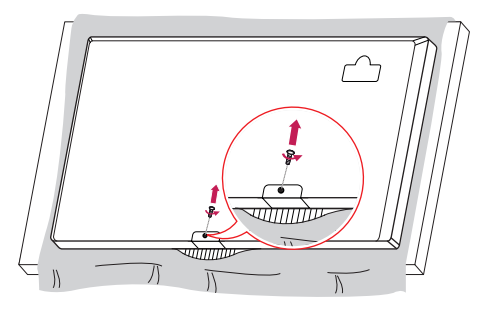

2 Po wykręceniu wkrętów zdejmij logo LG. Zamocuj element LG Logo Bracket za pomocą wkrętu, dopasowując je do otworu po prawej stronie.

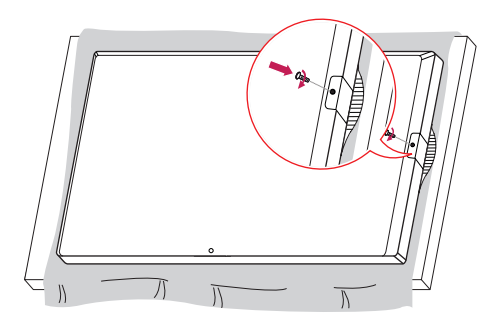

### <span id="page-16-0"></span>**Montaż na ścianie**

Monitor należy zamontować w odległości co najmniej 10 cm od ściany oraz pozostawić po obu jego stronach wolną przestrzeń (około 10 cm), aby zapewnić właściwą wentylację. Szczegółowe instrukcje dotyczące montażu można uzyskać u sprzedawcy. Informacje na temat montażu uchwytu ściennego o regulowanym nachyleniu można znaleźć w dołączonej do niego instrukcji.

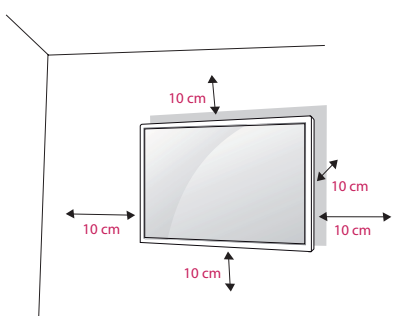

Aby zamontować monitor na ścianie, należy przykręcić uchwyt ścienny (część opcjonalna) do tyłu monitora.

Uchwyt ścienny musi być prawidłowo przymocowany do monitora i do ściany.

- 1 Należy używać wyłącznie wkrętów i uchwytów ściennych zgodnych ze standardami VESA.
- 2 Użycie wkrętów dłuższych od standardowych może spowodować powstanie uszkodzeń wewnątrz monitora.
- 3 Wkręty, które nie spełniają wymagań standardu VESA, mogą uszkodzić urządzenie i spowodować upadek monitora. Firma LG Electronics nie odpowiada za jakiekolwiek wypadki związane z użyciem wkrętów niezgodnych ze standardem VESA.
- 4 Przy zakupie zestawu do montażu ściennego prosimy kierować się poniższymi wskazówkami dot. standardu VESA:
- 785 mm i więcej
- \* Wkręty mocujące: średnica 6,0 mm x gwint 1,0 mm x długość 12 mm

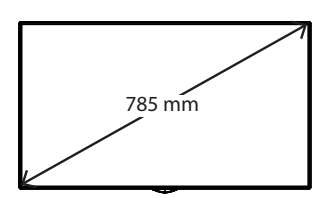

# **PRZESTROGA**

- • Przed rozpoczęciem przenoszenia lub montażu monitora należy odłączyć przewód zasilający, aby uniknąć porażeniem prądem.
- • W przypadku montażu monitora na suficie lub pochylonej ścianie może on spaść, powodując obrażenia ciała u osób znajdujących się w pobliżu. Do montażu należy użyć uchwytu ściennego dopuszczonego przez firmę LG do użytku z danym modelem urządzenia. W razie potrzeby uzyskania pomocy w montażu należy skonsultować się z lokalnym sprzedawcą lub technikiem.
- • Nie wolno zbyt mocno dokręcać wkrętów, ponieważ grozi to uszkodzeniem monitora i utratą gwarancji.
- • Należy użyć wyłącznie uchwytów ściennych i wkrętów spełniających wymagania standardu VESA. Szkody i obrażenia ciała spowodowane niewłaściwym użytkowaniem lub zastosowaniem nieodpowiednich akcesoriów nie są objęte gwarancją.

# **UWAGA**

- • W skład zestawu do montażu ściennego wchodzi instrukcja montażu i wszystkie niezbędne części.
- • Uchwyt ścienny jest wyposażeniem dodatkowym. Dodatkowe akcesoria można nabyć u lokalnego sprzedawcy.
- • Wymagana długość wkrętów może być różna w zależności od modelu uchwytu ściennego. Należy użyć wkrętów o właściwej długości.
- • Więcej informacji można znaleźć w instrukcji dołączonej do zestawu do montażu ściennego.
- • Gwarancja nie obejmuje uszkodzeń spowodowanych użytkowaniem produktu w miejscach o dużym stopniu zapylenia.

#### **Mocowanie monitora do ściany (opcjonalne)**

Procedury mogą być różne w zależności od modelu.

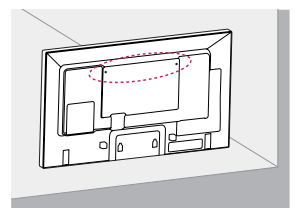

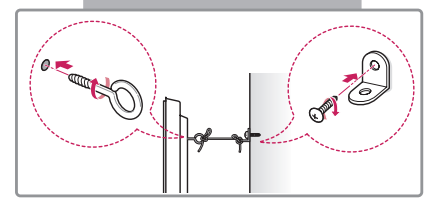

1 Włóż i dokręć śruby oczkowe lub uchwyty i śruby z tyłu monitora.

- Jeśli w miejscach, w których mają znaleźć się śruby oczkowe, są już wkręcone inne śruby, najpierw wykręć je.

- 2 Przymocuj uchwyty ścienne do ściany za pomocą śrub. Położenie uchwytów ściennych powinno odpowiadać pozycji śrub oczkowych wkręconych z tyłu monitora.
- 3 Połącz śruby oczkowe z uchwytami ściennymi za pomocą napiętego, mocnego przewodu. Przewód zabezpieczający powinien biec równolegle do podłogi.

# **PRZESTROGA**

• Należy dopilnować, aby dzieci nie wspinały się na monitor ani nie wieszały się na nim.

# **UWAGA**

- • Do zamontowania monitora należy użyć stolika lub półki, które są wystarczająco duże i mocne, aby utrzymać jego ciężar.
- • Uchwyty naścienne, śruby i przewody są sprzedawane oddzielnie. Dodatkowe akcesoria można nabyć u lokalnego sprzedawcy detalicznego.
- • Ilustracja pokazuje przykład instalacji. Jej wygląd może różnić się od zakupionego produktu.

# **OSTRZEŻENIE**

- y Jeśli monitor nie zostanie umieszczony na wystarczająco stabilnej podstawie, istnieje ryzyko, że spadnie. Obrażeń (zagrażających zwłaszcza dzieciom) można uniknąć, stosując się do prostych zaleceń:
	- » Należy korzystać ze stolików lub szafek zalecanych przez producenta.
	- » Należy korzystać wyłącznie z mebli, które są w stanie bezpiecznie utrzymać ciężar monitora.
	- » Monitor należy umieścić w taki sposób, aby nie wystawał poza krawędź mebla, na którym się znajduje.
	- » Nie należy umieszczać monitora na wysokich meblach (np. szafie lub biblioteczce) bez uprzedniego przymocowania mebla i monitora z zastosowaniem odpowiednich zabezpieczeń.
	- » Między monitorem a meblem, na którym znajduje się monitor, nie należy umieszczać tkanin ani innych materiałów.
	- » Należy poinformować dzieci o zagrożeniach związanych z wspinaniem się na meble w celu dotknięcia monitora lub dosięgnięcia przycisków sterujących.

# <span id="page-18-0"></span>**PILOT ZDALNEGO STEROWANIA**

Opisy zamieszczone w tej instrukcji dotyczą przycisków na pilocie zdalnego sterowania. Zaleca się uważne przeczytanie instrukcji i użytkowanie monitora w poprawny sposób.

W celu włożenia baterii należy otworzyć pokrywę komory baterii, włożyć baterie (1,5 V AAA) zgodnie z oznaczeniami  $\bigoplus$ i  $\bigodot$ na etykietach w komorze baterii, a następnie zamknąć pokrywę komory baterii.

W celu wyjęcia baterii wykonaj czynności takie, jak przy ich wkładaniu, ale w odwrotnej kolejności. Elementy przedstawione na ilustracjach mogą różnić się od zakupionych akcesoriów.

# **PRZESTROGA**

- • Nie wolno mieszać starych baterii z nowymi, ponieważ może to doprowadzić do uszkodzenia pilota.
- • Pamiętaj, aby kierować pilota w stronę czujnika zdalnego sterowania w monitorze.

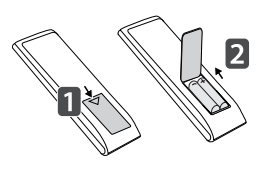

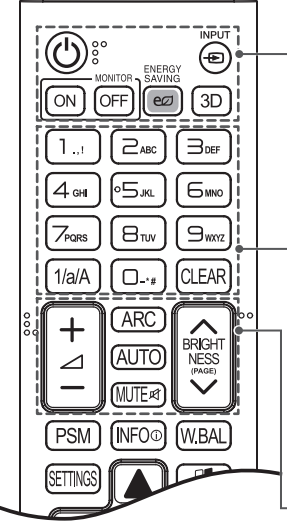

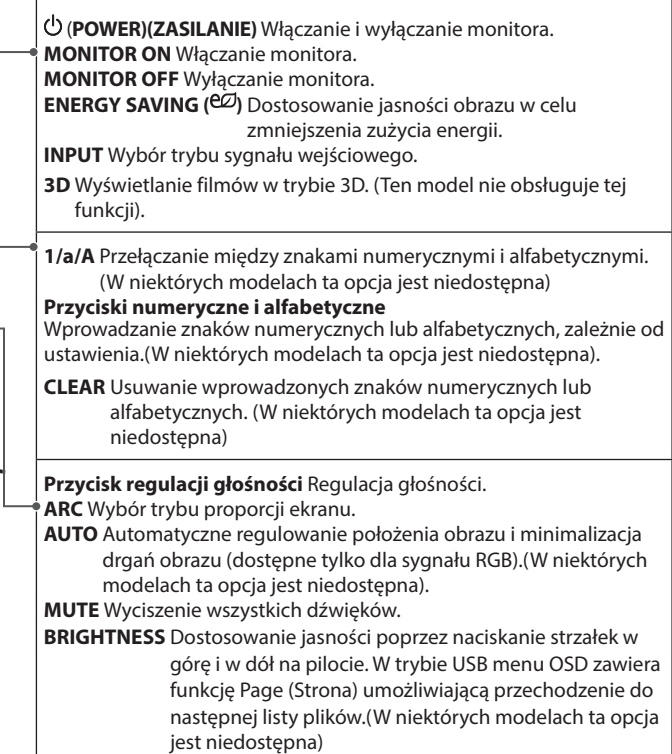

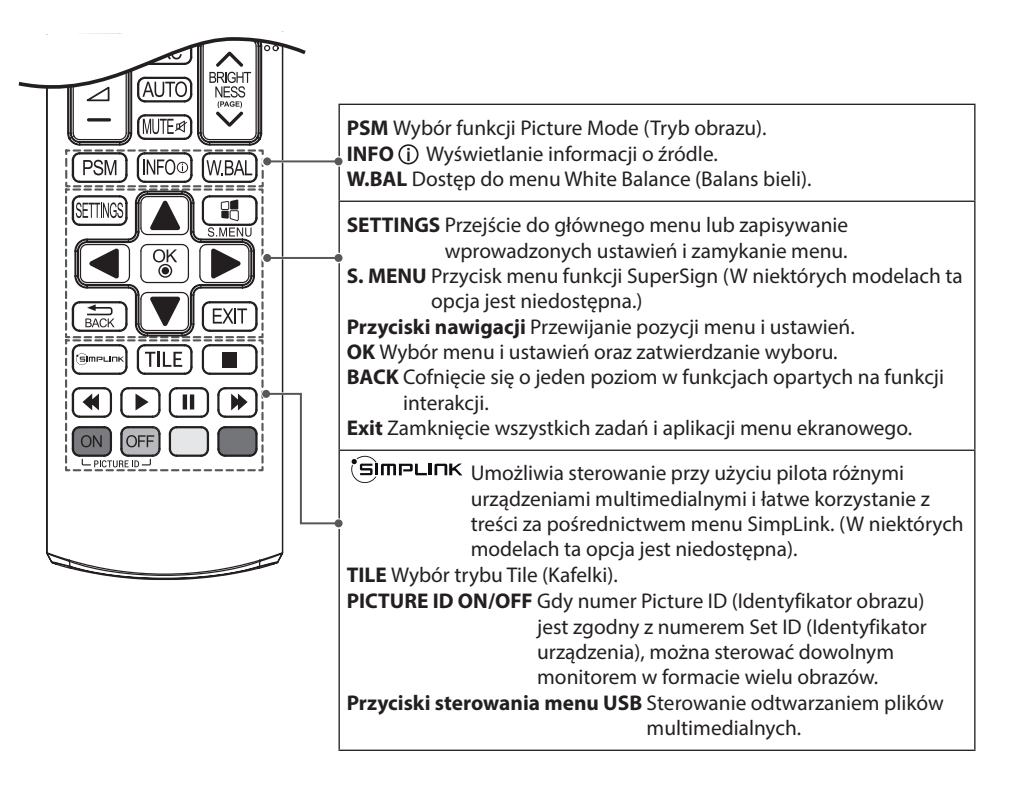

### <span id="page-20-0"></span>**Wyświetlanie nazwy urządzenia podłączonego do portu wejściowego**

Użytkownik może wyświetlić informacje o urządzeniach podłączonych do poszczególnych portów wejściowych.

- 1 Przejdź do ekranu Lista wejść i naciśnij czerwony przycisk (oznaczenie wejścia) na pilocie.
- 2 Możesz przypisać oznaczenie wejścia do dowolnego wejścia oprócz portu USB.

# **UWAGA**

- Obsługiwane wejścia zewnętrzne: HDMI, DVI-D
- y Dostępne oznaczenia: PC i DTV
- Oznaczenia wejść są wyświetlane na stronie Input Label (Oznaczenie wejścia) lub w lewej górnej części ekranu podczas zmiany ustawienia wejścia zewnętrznego.
- y W przypadku sygnałów zgodnych z DTV/PC, takich jak 1080 p 60 Hz, ustawienia ekranu mogą się zmienić zgodnie z oznaczeniem wejścia. Opcja Just Scan (1:1 Piksel) jest dostępna, jeśli komputer jest podłączony do urządzenia zewnętrznego.

### **Menu regulacji balansu bieli**

Naciśnij przycisk W.BAL na pilocie zdalnego sterowania.

- y **R-Gain (Wzmocnienie czerwonego)**: regulacja poziomu koloru czerwonego. Im wyższa wartość, tym bardziej czerwony obraz. Zmniejsz wartość, jeśli obraz jest zbyt czerwony.
- y **G-Gain (Wzmocnienie zielonego)**: regulacja poziomu koloru zielonego. Im wyższa wartość, tym bardziej zielony obraz. Zmniejsz wartość, jeśli obraz jest zbyt zielony.
- y **B-Gain (Wzmocnienie niebieskiego)**: regulacja poziomu koloru niebieskiego. Im wyższa wartość, tym bardziej niebieski obraz. Zmniejsz wartość, jeśli obraz jest zbyt niebieski.
- y **Backlight (Podświetlenie)**:

regulacja jasności. Im wyższa wartość, tym jaśniejszy obraz. Funkcja działa tak samo, jak opcja podświetlenia dostępna w menu użytkownika.

y **Reset (Resetuj)**:

przywrócenie fabrycznych wartości ustawień balansu bieli.

### <span id="page-21-0"></span>**Korzystanie z identyfikatora obrazu**

Opcja Picture ID (Identyfikator obrazu) jest stosowana do zmiany ustawień konkretnego urządzenia (wyświetlacza) za pomocą pojedynczego odbiornika podczerwieni dla funkcji multi-vision (wiele wyświetlaczy). Urządzenie **odbierające sygnał podczerwieni komunikuje się z** innym urządzeniem za pomocą złącza

RS-232C. Każde urządzenie jest identyfikowane za pomocą opcji Set ID (Identyfikator urządzenia). **REMOTE CONTROL IN** Jeśli przypiszesz identyfikator obrazu za pomocą pilota, tylko ekrany z tym samym identyfikatorem obrazu i identyfikatorem urządzenia będą mogły być zdalnie sterowane.

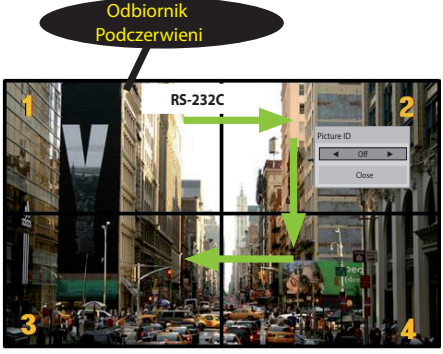

2 X 2 Multi-Vision Identyfikatory urządzeń są przypisane zgodnie z przykładami widocznymi na ekranie.

- 1 Wciśnij czerwony przycisk ON na pilocie, aby przypisać identyfikator obrazu.
- 2 Aby zmienić identyfikator obrazu, naciśnij przycisk ON lub strzałkę w lewo lub w prawo w sposób ciągły. Przypisz wybrany identyfikator.
	- Jeśli przypiszesz identyfikator urządzenia do każdego urządzenia z funkcją multivision (wiele wyświetlaczy) i przypiszesz identyfikator obrazu, używając czerwonego przycisku na pilocie, zostanie wyświetlone polecenie dla urządzenia o tym samym identyfikatorze urządzenia i identyfikatorze obrazu. Urządzenie o różnych identyfikatorach urządzenia i identyfikatorach obrazu nie może być sterowane za pomocą sygnałów podczerwieni.

# **UWAGA**

- Przykład: jeśli identyfikator obrazu jest przypisany do cyfry 2, prawy górny wyświetlacz (Set ID : 2) może być sterowany za pomocą sygnałów podczerwieni.
- y W przypadku każdego urządzenia można zmieniać ustawienia menu PICTURE (OBRAZ), AUDIO, TIME (CZAS), NETWORK (SIEĆ) i MY MEDIA (MOJE MEDIA) lub klawiszy skrótu dostepu na pilocie.
- Jeśli wciśniesz zielony przycisk OFF dla opcji identyfikatorów obrazu, identyfikatory obrazu wszystkich urządzeń zostaną wyłączone. Jeśli ponownie naciśniesz dowolny przycisk na pilocie, wszystkie urządzenia zaczną ponownie działać.
- W czasie korzystania z menu MY MEDIA (MOJE MEDIA) funkcja Picture ID (Id obrazu) jest nieaktywna.

# **POLSKI**

# **PODŁĄCZANIE**

Do monitora można podłączać różne urządzenia zewnętrzne. Zmiana źródła sygnału wejściowego i wybór podłączanego urządzenia zewnętrznego.

<span id="page-22-0"></span>Więcej informacji o podłączaniu urządzeń zewnętrznych można znaleźć w dołączonych do nich instrukcjach obsługi. **D**<br>**EXA**<br> **D**<br> **D**<br> **D**<br> **D**<br> **D** 

### **Podłączanie do komputera**

Elementy przedstawione na ilustracjach mogą różnić się od zakupionych akcesoriów. Zestaw nie zawiera niektórych przewodów.

Ten monitor obsługuje funkcję Plug & Play\*.

\* Plug & Play: funkcja umożliwiająca komputerowi rozpoznanie urządzeń podłączonych przez użytkownika bez konfigurowania urządzenia lub ingerencji użytkownika podczas włączania zasilania.

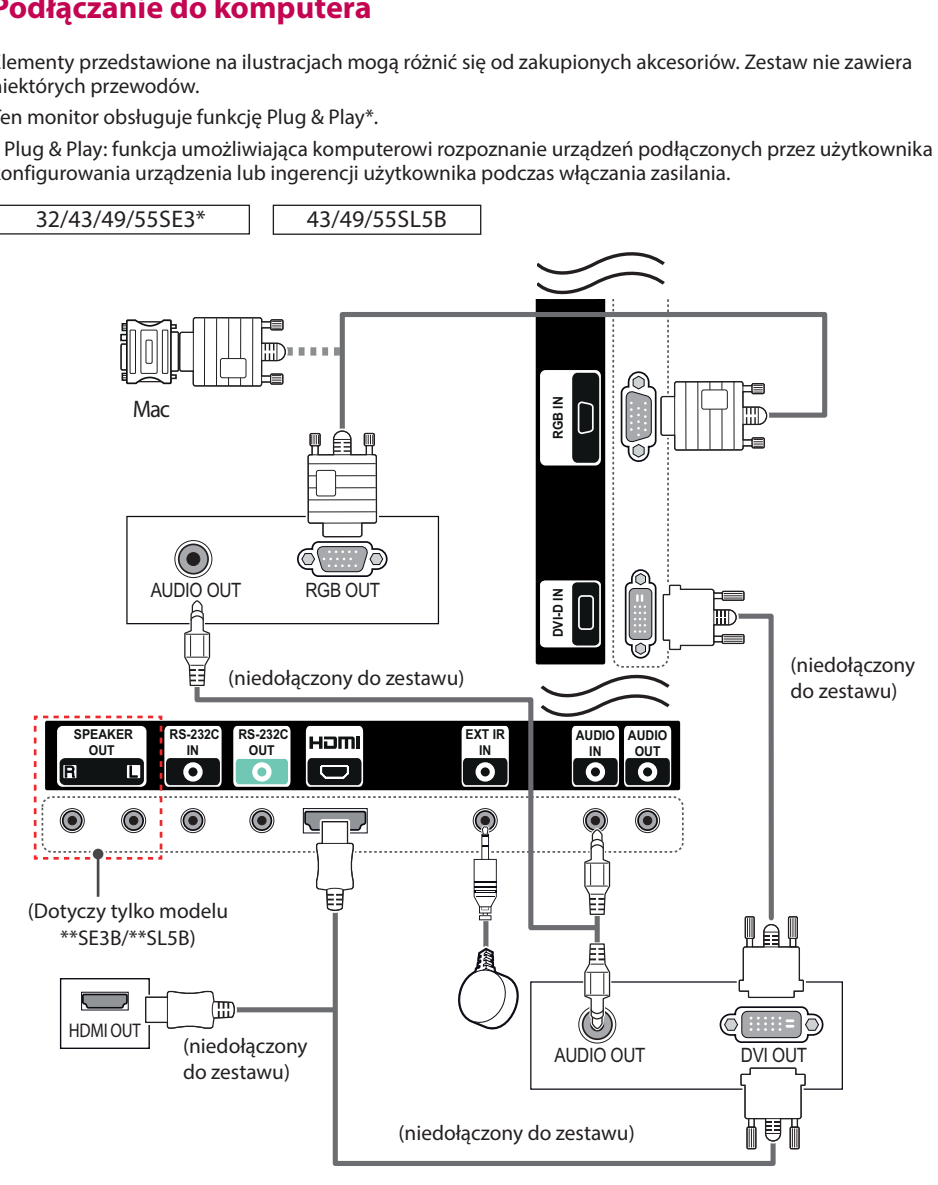

65SE3\*

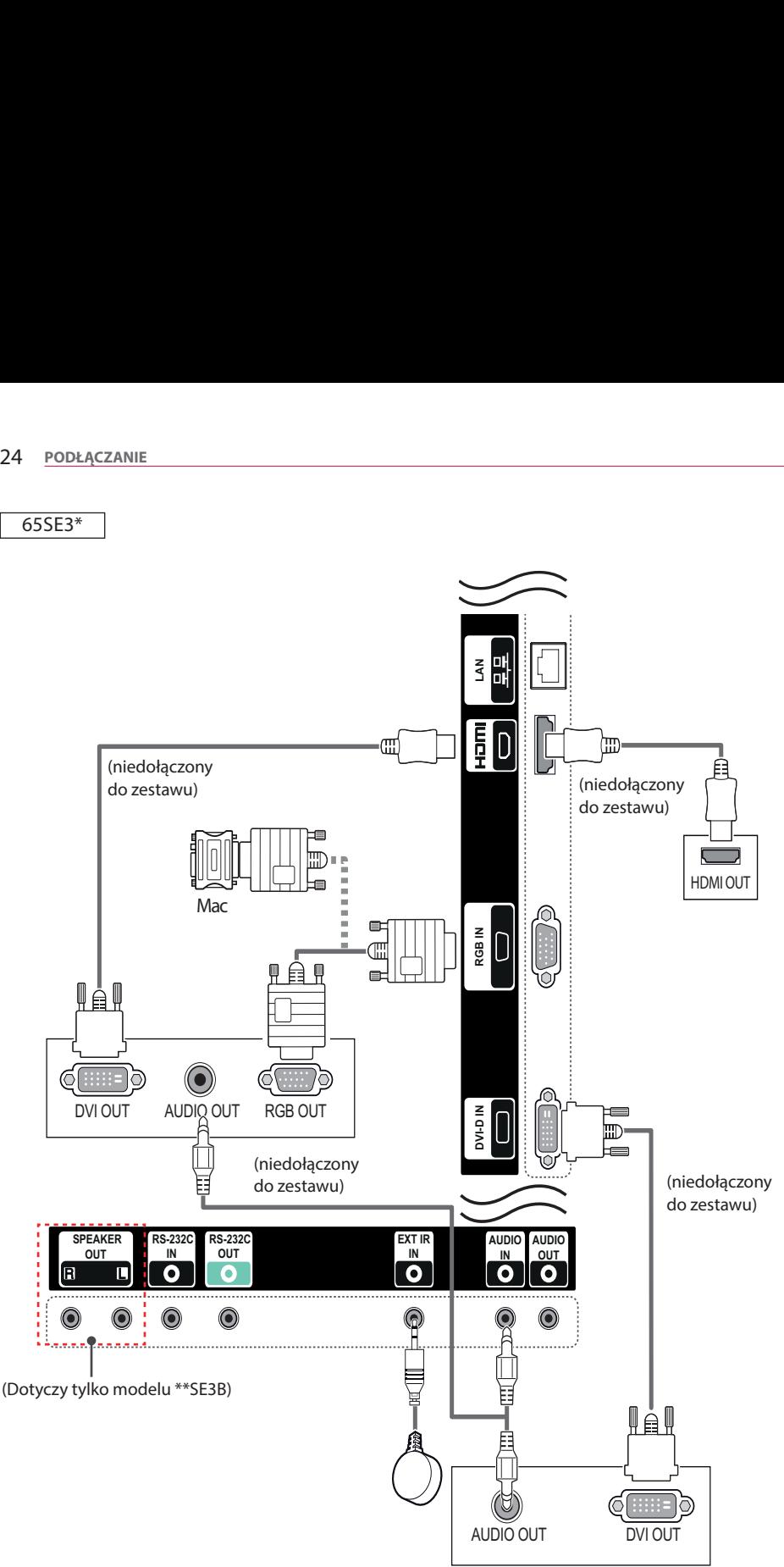

# **POLSKI**

## <span id="page-24-0"></span>**Podłączanie urządzenia zewnętrznego**

Podłącz do monitora odbiornik sygnału HD, odtwarzacz DVD lub magnetowid, a następnie wybierz odpowiedni tryb sygnału wejściowego.

Elementy przedstawione na ilustracjach mogą różnić się od zakupionych akcesoriów. Zestaw nie zawiera niektórych przewodów. W celu uzyskania najwyższej jakości obrazu i dźwięku zalecane jest podłączenie urządzeń zewnętrznych do monitora za pomocą przewodów HDMI.

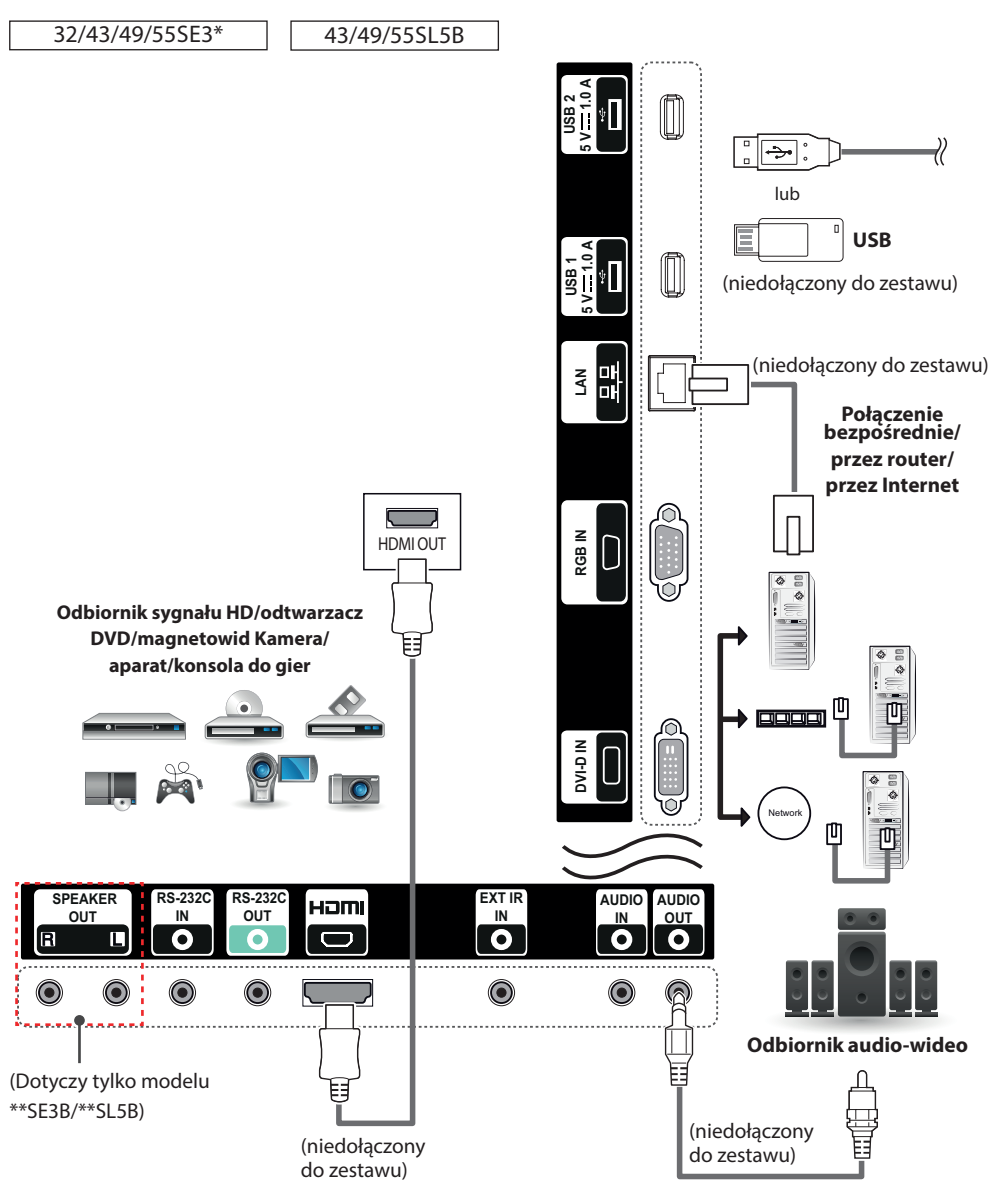

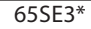

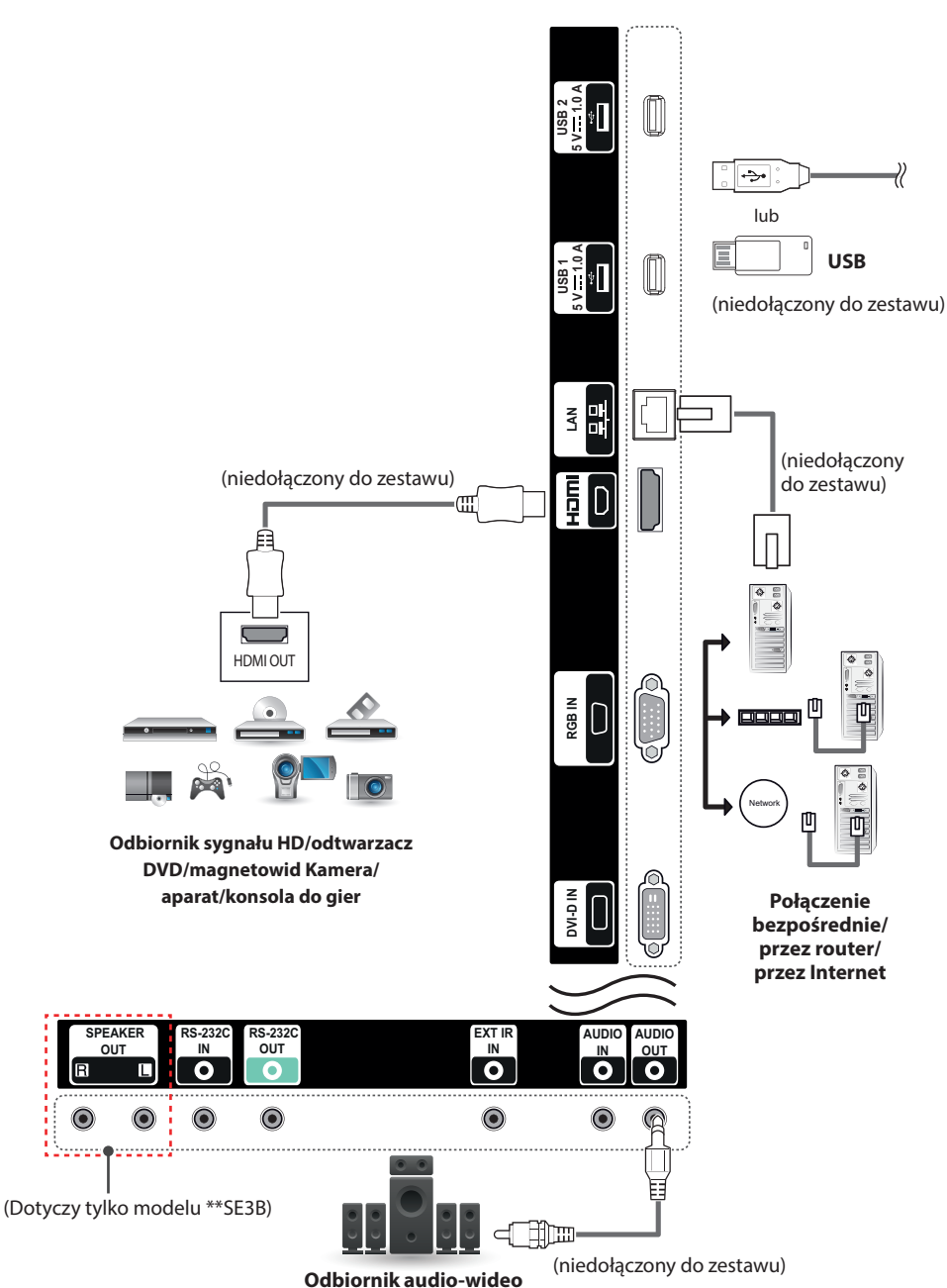

# **UWAGA**

- y W celu uzyskania jak najwyższej jakości obrazu zaleca się podłączanie monitora do komputera za pomocą przewodu HDMI.
- y Aby zachować zgodność z danymi technicznymi produktu, należy użyć ekranowanego przewodu interfejsu z rdzeniem ferrytowym, takiego jak 15-stykowy przewód D-Sub lub przewód DVI/HDMI.
- y W przypadku włączenia zimnego monitora ekran może drgać. To normalne zjawisko.
- Na ekranie może pojawić się kilka czerwonych, zielonych lub niebieskich kropek. To normalne zjawisko.
- Aby zminimalizować wpływ fal elektromagnetycznych, przymocuj przewody za pomocą opasek na przewody.
- Zalecamy korzystanie z przewodów High Speed HDMI®/™.
- Aby korzystać z trybu HDMI-PC, w menu PC należy wybrać tryb PC.
- W trybie HDMI PC może wystąpić problem ze zgodnością.
- y Należy korzystać z certyfikowanego przewodu z logo HDMI. W przypadku używania niecertyfikowanego przewodu HDMI może wystąpić problem z wyświetlaniem obrazu lub błąd połączenia.
- Zalecane typy przewodu HDMI -Przewód High-Speed HDMI®/™

-Przewód High-Speed HDMI®/™ z obsługą sieci Ethernet

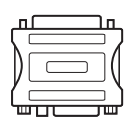

- y Zaleca się skorzystanie ze standardowej przejściówki dla komputerów Macintosh; na rynku dostępna jest też niezgodna przejściówka (ze względu na różnicę w wykorzystywanych sygnałach).
- W przypadku komputerów firmy Apple w celu podłączenia tego monitora konieczne może być zastosowanie odpowiedniej przejściówki. Aby uzyskać więcej informacji, należy odwiedzić stronę internetową firmy Apple lub skontaktować się z firmą Apple telefonicznie.

## **PRZESTROGA**

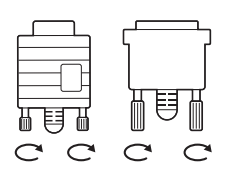

- Po podłączeniu wejściowego przewodu sygnałowego należy zamocować go, dokręcając wkręty w prawą stronę.
- Nie wolno przyciskać palca do ekranu przez dłuższy czas. Może to doprowadzić do tymczasowych zakłóceń pracy ekranu.
- $\bullet~$  W celu unikniecia efektu wypalenia należy unikać wyświetlania na ekranie nieruchomych obrazów przez dłuższy czas. Jeżeli jest to możliwe, należy korzystać z wygaszacza ekranu.
- y Należy korzystać wyłącznie z adaptera DP–HDMI zatwierdzonego przez producenta karty graficznej.
- y W przypadku podłączania urządzenia do portów wielokanałowych karty graficznej należy korzystać z tego samego modelu adapterów DP–HDMI.

# <span id="page-27-0"></span>**KORZYSTANIE Z FUNKCJI MONITORA**

### **Korzystanie z listy wejść**

- 1 Naciśnij przycisk **INPUT (ŹRÓDŁO)**. Zostanie wyświetlona lista źródeł sygnału wejściowego.
- 2 Naciskając przyciski nawigacji, przejdź do jednego ze źródeł sygnału i naciśnij przycisk **OK**.
	- **RGB** : Oglądanie obrazu z komputera.
	- y **HDMI** : Wyświetlanie treści z komputera, odtwarzaczy DVD lub cyfrowych dekoderów STB i innych urządzeń w standardzie HD.
	- y **DVI-D** : Wyświetlanie zawartości multimedialnej z komputera, odtwarzacza DVD i innych urządzeń HD.
	- **USB** : Odtwarzanie pliku multimedialnego zapisanego w urządzeniu USB.

### **Dostosowywanie proporcji ekranu**

Aby wybrać optymalny rozmiar obrazu podczas korzystania z monitora, należy zmienić rozmiar obrazu za pomocą przycisku **ARC**.

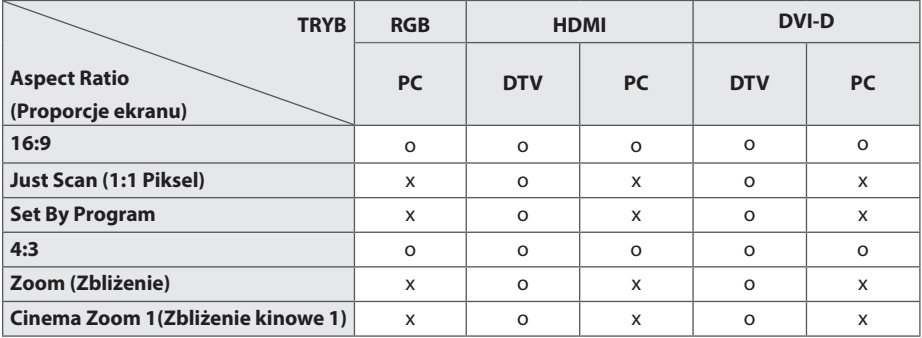

# **UWAGA**

- Rozmiar obrazu można także zmienić za pomocą menu głównych.
- y Tryb Just Scan (1:1 Piksel) jest dostępny, gdy sygnał wideo ma rozdzielczość 720p lub wyższą.

## **PRZESTROGA**

- Jeśli na ekranie przez dłuższy czas będzie wyświetlany nieruchomy obraz, zostanie on trwale odwzorowany, na stałe zniekształcając wyświetlaną później zawartość. Zjawisko to nosi nazwę "wypalenia" i nie jest objęte gwarancją.
- y Jeśli nie korzystasz z monitora, wyłącz go lub ustaw wygaszacz ekranu za pomocą komputera albo systemu monitora, aby zapobiec wypaleniu się obrazu na ekrani.
- y Jeśli przez dłuższy czas będą ustawione proporcje ekranu 4:3, może dojść do wypalenia obrazu przy krawędziach ekranu.
- **16:9** : to ustawienie pozwala dostosować obraz poziomo w proporcji liniowej tak, aby wypełnić cały ekran (przydatne szczególnie podczas oglądania filmów DVD zapisanych w formacie 4:3).
- y **Just Scan (1:1 Piksel)**: ten tryb umożliwia oglądanie obrazu w najwyższej jakości, bez utraty ważnych szczegółów obrazu o wysokiej rozdzielczości.
	- Uwaga : Jeśli w oryginalnym obrazie występują zakłócenia, będą one widoczne przy krawędzi.
- y **Set By Program** : W zależności od sygnału wejściowego zostaną ustawione proporcje ekranu 4:3 lub 16:9.
- y **4:3** : to ustawienie umożliwia wyświetlanie obrazu w oryginalnym formacie 4:3; po prawej i lewej stronie ekranu będą wyświetlane szare pasy.
- y **Zoom (Zbliżenie)** : to ustawienie umożliwia wyświetlanie obrazu wypełniającego cały ekran bez wprowadzania modyfikacji proporcji. Oznacza to, że górna i dolna część obrazu będą przyciete.
- y **Cinema Zoom 1(Zbliżenie kinowe 1)** : umożliwia powiększenie obrazu z zachowaniem odpowiednich proporcji.
	- Uwaga : Podczas powiększania lub zmniejszania obraz może zostać zniekształcony.

# <span id="page-29-0"></span>**FUNKCJE ROZRYWKI**

### **Korzystanie z sieci**

### **Podłączanie do sieci**

W przypadku połączenia przewodowego podłącz urządzenie do lokalnej sieci (LAN) za pośrednictwem odpowiedniego portu LAN w sposób przedstawiony na ilustracji. Następnie skonfiguruj ustawienia sieci. W przypadku połączenia z siecią bezprzewodową podłącz moduł USB Wi-Fi do portu USB. Następnie skonfiguruj ustawienia sieci.

Po dokonaniu fizycznego podłączenia pewna (niewielka) liczba sieci domowych może wymagać korekty ustawień sieciowych urządzenia. W przypadku większości sieci domowych urządzenie nawiąże połączenie automatycznie, bez konieczności ręcznego korygowania ustawień. Aby uzyskać szczegółowe informacje, skontaktuj się z operatorem internetowym lub zapoznaj się z instrukcją obsługi routera.

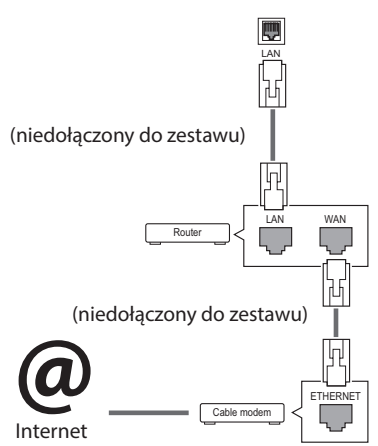

# **PRZESTROGA**

- Nie podłączaj przewodu telefonicznego do gniazda sieci LAN.
- Z uwagi na różnorodność dostępnych metod połączeń należy postępować zgodnie z zaleceniami określonymi przez usługodawcę internetowego lub telekomunikacyjnego.

Aby skonfigurować ustawienia sieci (nawet jeśli urządzenie zostało już automatycznie włączone do sieci, ponowne uruchomienie instalatora nie spowoduje żadnych szkód):

#### **Podłączanie do sieci przewodowej**

- 1 Naciśnij przycisk **SETTINGS**. Zostanie wyświetlony ekran z głównymi menu.
- 2 Naciskając przyciski nawigacji, przejdź do menu **NETWORK (SIEĆ)** i naciśnij przycisk **OK**.
- 3 Naciskając przyciski nawigacji, przejdź do opcji **Network Setting (Ustawienia sieci)** i naciśnij przycisk **OK**.
- 4 Jeśli ustawienia sieci są już skonfigurowane, wybierz opcję **Resetting (Resetowanie)**. Bieżące ustawienia sieciowe zostaną zastąpione nowymi ustawieniami połączenia.
- 5 Wybierz opcję **IP Auto Setting (Automatyczne ustawianie IP)** lub **IP Manual Setting (Ręczne ustawianie IP)**.
	- **IP Manual Setting (Ręczne ustawianie IP)**  : Użyj przycisków nawigacji i numerycznych. Adres IP należy wprowadzić ręcznie.
	- **IP Auto Setting (Automatyczne ustawianie IP)** : Wybierz tę opcję, jeśli w przewodowej sieci lokalnej działa serwer (router) DHCP. Urządzeniu zostanie automatycznie przydzielony adres IP. Jeśli korzystasz z routera lub modemu szerokopasmowego z funkcia serwera DHCP (Dynamic Host Configuration Protocol), adres IP zostanie określony automatycznie.
- 6 Po zakończeniu naciśnij przycisk **EXIT (WYJŚCIE)**.

#### **Podłączanie do sieci bezprzewodowej**

- 1 Naciśnij przycisk **SETTINGS**. Zostanie wyświetlony ekran z głównymi menu.
- 2 Naciskając przyciski nawigacji, przejdź do menu **NETWORK (SIEĆ)** i naciśnij przycisk **OK**.
- 3 Naciskając przyciski nawigacji, przejdź do opcji **Network Setting (Ustawienia sieci)** i naciśnij przycisk **OK**.
- 4 Wybierz kolejno opcje **Setting from the AP list** (Ustawienie z listy punktów dostępu) lub **Simple setting (WPS-button mode)** (Ustawienie proste (tryb przycisku WPS)). -**Setting from the AP list (Konfiguracja za pośrednictwem listy punktów dostępu):**  wybierz punkt dostepu, aby nawiązać połączenie z siecią bezprzewodową.
	- -**Simple setting (WPS-button mode) (Prosta konfiguracja) (tryb przycisku WPS):** naciśnij przycisk na routerze bezprzewodowym obsługującym funkcję konfiguracji przyciskiem, aby w prosty sposób nawiązać połączenie z routerem.
- 5 Po zakończeniu naciśnij przycisk **EXIT (WYJŚCIE)**.

# **PRZESTROGA**

- Menu ustawień sieci nie będzie dostępne do czasu podłączenia urządzenia do fizycznej sieci.
- Z uwagi na różnorodność dostępnych metod połączeń należy postępować zgodnie z zaleceniami określonymi przez usługodawcę internetowego lub telekomunikacyjnego.

# **UWAGA**

- Jeśli chcesz korzystać z Internetu bezpośrednio na wyświetlaczu, doprowadzone do niego szerokopasmowe połączenie internetowe powinno być zawsze włączone.
- Jeśli nie możesz się połączyć z Internetem, sprawdź działanie i ustawienia sieci ze swojego komputera.
- Przed zmianą ustawień w menu Network Setting (Ustawienia sieci) sprawdź przewód sieci LAN i upewnij się, że router jest włączony.
- Nieskonfigurowanie ustawień sieci może spowodować jej nieprawidłowe działanie.

#### **Porady dotyczące konfiguracji sieci**

- Do podłączenia urządzenia do sieci LAN należy użyć standardowego przewodu sieciowego ze złączem RJ-45 kategorii 5 (Cat5) lub wyższej.
- Wiele problemów związanych z połączeniem sieciowym występujących na etapie jego konfiguracji można rozwiązać przez zresetowanie routera lub modemu. Po podłączeniu wyświetlacza do sieci domowej szybko wyłacz zasilanie i/lub odłacz przewód zasilający routera lub modemu. Następnie ponownie włącz urządzenie i/lub podłącz przewód zasilający.
- W zależności od operatora internetowego liczba urządzeń korzystających z usługi dostępu do Internetu może być ograniczona przez odpowiednie postanowienia umowy. Aby uzyskać szczegółowe informacje, skontaktuj się ze swoim operatorem.
- Firma LG nie ponosi odpowiedzialności za nieprawidłowe działanie urządzenia i/lub połączenia internetowego spowodowane przez błędy lub awarie związane z połączeniem internetowym bądź innymi podłączonymi urządzeniami.
- Firma LG nie ponosi odpowiedzialności za problemy dotyczące połączenia internetowego.
- Jeśli szybkość połączenia sieciowego nie spełnia wymagań związanych z przeglądanymi materiałami, uzyskane wyniki mogą nie spełniać oczekiwań.
- Niektóre funkcje połączenia internetowego mogą być niedostępne z uwagi na pewne ograniczenia ustanowione przez operatora internetowego.
- Odpowiedzialność za terminowe regulowanie wszystkich opłat naliczanych przez operatora internetowego, w tym opłat za połączenie, ponosi użytkownik.
- Do połączenia przewodowego z tym urządzeniem jest wymagany port LAN 10 Base-T lub 100 Base-TX. Jeśli usługa dostępu do Internetu nie umożliwia korzystania z takiego połączenia, podłączenie urządzenia będzie niemożliwe.
- Do korzystania z usługi DSL wymagany jest modem DSL, natomiast w przypadku usługi kablowej – modem kablowy. W zależności od metody dostępu oraz umowy z operatorem internetowym funkcja łączności internetowej w tym urządzeniu może być

<span id="page-31-0"></span>niedostępna lub może podlegać ograniczeniom związanym z dopuszczalną liczbą jednocześnie podłączonych urządzeń. (Jeśli umowa zawarta z operatorem internetowym ogranicza ilość podłączonych urządzeń do jednego urządzenia, podłączenie wyświetlacza do sieci może być niemożliwe w sytuacji, gdy do sieci jest już podłączony komputer).

• Korzystanie z routera może być zabronione lub podlegać ograniczeniom określonym w regulaminie usługi oferowanej przez operatora internetowego. Aby uzyskać szczegółowe informacie na ten temat, skontaktuj się bezpośrednio ze swoim operatorem internetowym.

#### **Porady dotyczące konfiguracji sieci bezprze wodowej**

- Działanie sieci bezprzewodowych może zostać zakłócone przez inne urządzenia pracujące na częstotliwości 2,4 GHz (telefony bezprzewodowe, urządzenia Bluetooth i kuchenki mikrofalowe). Zakłócenia mogą być powodowane również przez urządzenia pracujące na częstotliwości 5 GHz, na której pracują niektóre urządzenia Wi-Fi.
- Warunki środowiska bezprzewodowego mogą wpływać na wolną pracę połączenia sieci bezprzewodowej.
- W przypadku łączności bezprzewodowej, wymagane jest urządzenie punktu dostępu obsługujące połączenia bezprzewodowe z włączoną funkcją połączenia bezprzewodowego. Skontaktuj się z usługodawcą internetowym w sprawie dostępności łączności bezprzewodowej dla punktu dostępu.
- Sprawdź identyfikator SSID oraz ustawienia zabezpieczeń punktu dostępu używane w łączności bezprzewodowej. Informacje dotyczące identyfikatora SSID oraz ustawień zabezpieczeń punktu dostępu można znaleźć w odpowiedniej dokumentacji.
- Nieprawidłowa konfiguracia urządzeń sieciowych (przewodowy lub bezprzewodowy router, koncentrator) może powodować wolne lub nieprawidłowe działanie monitora. Urządzenia należy zainstalować i skonfigurować zgodnie z odpowiednimi instrukcjami obsługi.
- y W zależności od producenta punktu dostępu sposób podłączenia może się różnić.

### **Status sieci**

- 1 Naciśnij przycisk **SETTINGS (USTAWIENIA)**. Zostanie wyświetlony ekran z głównymi menu.
- 2 Naciskając przyciski nawigacji, przejdź do menu **NETWORK (SIEĆ)** i naciśnij przycisk **OK**.
- 3 Naciskając przyciski nawigacji, przejdź do opcji **Network Status (Status sieci)**.
- 4 Naciśnij przycisk **OK**, aby sprawdzić status sieci.
- 5 Po zakończeniu naciśnij przycisk **EXIT (WYJŚCIE)**.

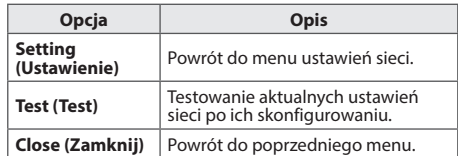

### <span id="page-32-0"></span>**Korzystanie z funkcji Moje Media**

### **Podłączanie urządzeń pamięci masowej USB**

Do urządzenia można podłączać urządzenia pamięci masowej USB, takie jak pamięć USB flash czy zewnętrzny dysk twardy, a następnie odtwarzać ich zawartość przy użyciu funkcji multimedialnych urządzenia.

Pamięć USB flash oraz czytnik kart pamięci USB należy podłączać do urządzenia w sposób pokazany na ilustracji. Po podłączeniu urządzenia pojawia

#### się ekran **My Media (Moje multimedia)**.

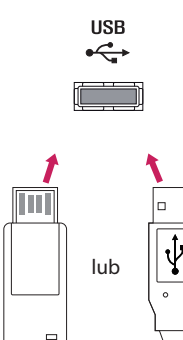

(niedołączony do zestawu)

(niedołączony do zestawu)

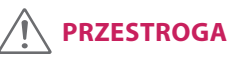

- y Gdy aktywne jest menu **EMF (moje multimedia)**, nie należy wyłączać urządzenia ani odłączać urządzenia pamięci masowej USB, ponieważ może to spowodować utratę plików lub uszkodzenie urządzenia pamięci masowej USB.
- y Należy często wykonywać kopie zapasowe plików zapisanych w urządzeniu pamięci masowej USB, ponieważ ich utrata lub uszkodzenie nie są objęte gwarancją.

#### **Porady dotyczące korzystania z urządzeń pa**

#### **mięci masowej USB**

- Rozpoznawane są tylko urządzenia typu pamięć masowa USB.
- Jeżeli urządzenie pamięci masowej USB zostanie podłączone poprzez koncentrator USB, wówczas nie będzie obsługiwane.
- Urządzenia pamięci masowej USB wykorzystujące programy do automatycznego rozpoznawania mogą nie być obsługiwane.
- Urządzenie pamięci masowej USB wykorzystujące własny sterownik może nie zostać rozpoznane.
- Szybkość rozpoznania urządzenia USB może być różna w zależności od urządzenia.
- Podczas pracy urządzenia pamięci masowej USB nie wolno wyłączać urządzenia ani odłączać urządzenia USB. Nagłe odłączenie tego typu urządzenia może spowodować uszkodzenie zapisanych w nim plików lub
- samego urządzenia.<br>Nie zaleca się korzystania z urządzeń pamięci masowej USB, które były dostosowywane za pomocą komputera. Odtworzenie danych z takiej pamięci może być niemożliwe, poza tym może to spowodować awarię urządzenia. Zaleca się używanie jedynie urządzeń pamięci masowej USB zawierających zwykłe pliki z muzyką, obrazami lub filmami.
- Należy używać wyłącznie urządzeń pamięci masowej USB sformatowanych w systemie plików FAT32. Urządzenia pamięci masowej sformatowane przy użyciu programów narzędziowych nieobsługiwanych przez system Windows mogą nie być rozpoznawane.
- W przypadku urządzeń pamięci masowej USB, które wymagają zewnętrznego zasilania (natężenie prądu większe niż 0,5 A), należy podłączyć źródło zasilania. W przeciwnym razie urządzenie może nie zostać rozpoznane.
- Urządzenie pamięci masowej USB należy podłączyć za pomocą przewodu dostarczonego przez producenta urządzenia USB.
- Niektóre urządzenia pamięci masowej USB mogą nie być obsługiwane lub mogą działać nieprawidłowo.
- Metoda porządkowania plików w urządzeniu pamięci masowej USB jest podobna do metody używanej w systemie Windows XP. Rozpoznawane są nazwy plików składające się z nie więcej niż 100 angielskich znaków.
- y Przed podłączeniem urządzenia pamięci masowej USB należy utworzyć kopie zapasowe ważnych plików, gdyż dane przechowywane w pamięci USB mogą ulec uszkodzeniu. Firma LG nie ponosi odpowiedzialności za utratę danych w wyniku niezastosowania się do tych uwag.
- Jeśli dysk twardy urządzenia USB nie jest zasilany z zewnętrznego źródła, urządzenie USB może nie zostać wykryte. Dlatego należy pamiętać o podłączeniu zewnętrznego źródła zasilania.
	- Do podłączenia zewnętrznego źródła zasilania należy użyć zasilacza. Nie ponosimy odpowiedzialności za problemy spowodowane korzystaniem z przewodu USB do połączenia z zewnętrznym źródłem zasilania.
- Jeżeli urządzenie pamięci USB ma wiele partycji lub jeżeli używany jest czytnik wielu kart USB, można korzystać maksymalnie z 4 partycji lub kart pamięci.
- y Jeżeli pamięć USB jest podłączona do uniwersalnego czytnika kart USB, informacje o pojemności pamięci mogą nie zostać wykryte.
- Jeżeli urządzenie pamięci masowej USB nie działa prawidłowo, należy spróbować je odłączyć, a następnie ponownie podłączyć.
- Szybkość wykrywania urządzeń pamięci masowej USB zależy od urządzenia.
- Jeżeli urządzenie USB zostanie podłączone w trybie czuwania, po włączeniu urządzania zostanie automatycznie załadowany odpowiedni dysk twardy.
- y Nie zaleca się korzystania z zewnętrznych dysków twardych USB o pojemności większej niż 1 TB oraz pamięci USB o pojemności większej niż 32 GB.
- Urządzenia o większej pojemności niż zalecana mogą nie być obsługiwane prawidłowo.
- Jeżeli zewnętrzny dysk twardy USB wyposażony w funkcję oszczędzania energii nie działa, należy go wyłączyć, a następnie ponownie włączyć.
- Pamięci masowe USB o niższym standardzie niż USB 2.0 są również obsługiwane. Mogą one jednak nie działać prawidłowo w trybie listy filmów.
- W jednym folderze rozpoznawanych jest maksymalnie 999 podfolderów lub plików.
- Zalecane jest stosowanie certyfikowanego urządzenia pamięci masowej USB oraz certyfikowanego przewodu. W przeciwnym wypadku urządzenie pamięci masowej USB może nie zostać wykryte lub może wystąpić błąd odtwarzania pliku.
- Do odtwarzania plików rozsyłanych i przechowywanych w oprogramowaniu Super-Sign Manager można używać wyłącznie kart pamięci USB. Dyski twarde USB i uniwersalne czytniki kart USB nie są obsługiwane.
- Pliki rozsyłane i przechowywane w oprogramowaniu SuperSign Manager można odtwarzać wyłącznie przy użyciu urządzenia pamięci masowej sformatowanego w systemie FAT 32.
- Urządzenia pamięci masowej USB 3.0 mogą nie być obsługiwane.
- Dane w urządzeniu pamięci masowej USB mogą zostać uszkodzone w miejscu, gdzie panuje bardzo wysoka temperatura.
- Zaleca się unikać odtwarzania materiałów multimedialnych przy użyciu więcej niż dwóch portów USB jednocześnie.

### <span id="page-34-0"></span>**Przeglądanie plików**

Urządzenie umożliwia przeglądanie plików zapisanych na nośnikach USB.

- 1 Naciśnij przycisk **SETTINGS (USTAWIENIA),** aby otworzyć menu główne.
- 2 Naciskając przycisk wyszukiwania, przejdź do opcji **MY MEDIA (MOJE MEDIA)** i naciśnij przycisk **OK**.
- 3 Naciskając przycisk Szukaj, przejdź do trybu, z którego chcesz skorzystać: **Movie List (Lista filmów)**, **Photo List (Lista zdjęć)** lub **Contents List (Lista zawartości)**, i naciśnij przycisk **OK**.

#### **Obsługiwane formaty plików**

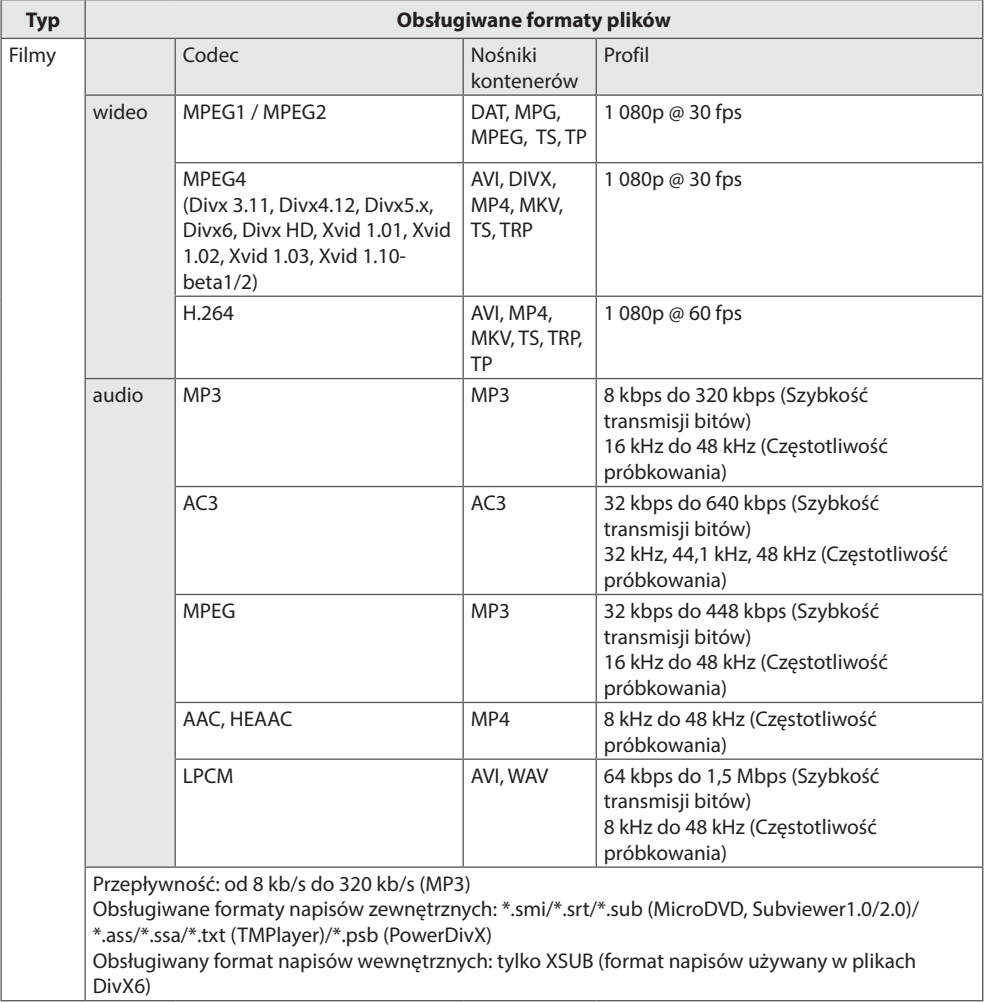

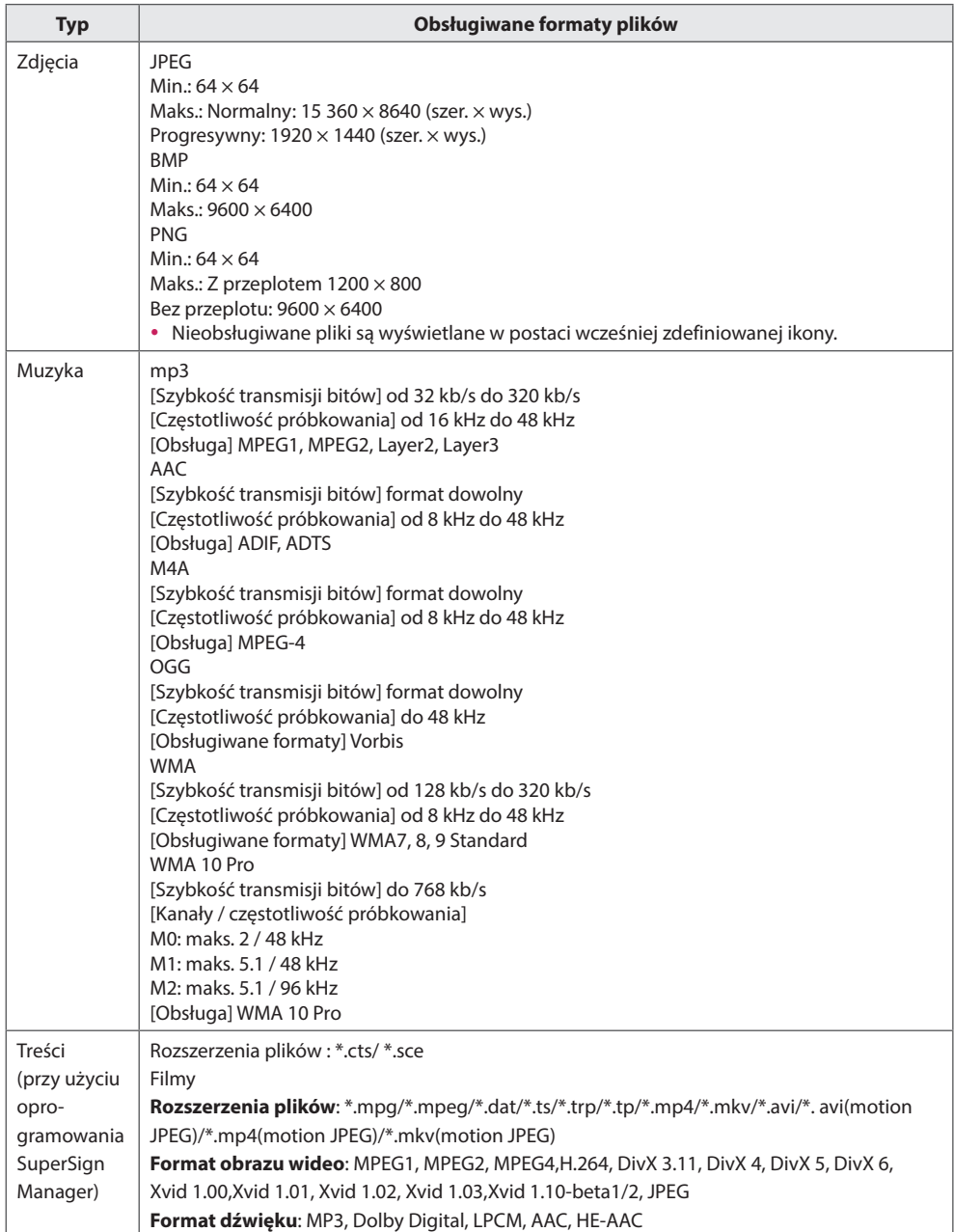
# **Wyświetlanie filmów**

Ten wyświetlacz umożliwia odtwarzanie plików multimedialnych z urządzenia USB w sieci lokalnej.

- 1 Naciśnij przycisk **SETTINGS (USTAWIENIA)**, aby otworzyć menu główne.
- 2 Naciskając przycisk nawigacji, przejdź do opcji **MY MEDIA (MOJE MEDIA)** i naciśnij przycisk **OK**.
- 3 Naciskając przycisk nawigacji, przejdź do menu **Movie List (Lista filmów)** i naciśnij przycisk **OK**.
- 4 Naciskając przyciski nawigacji, przejdź do odpowiedniego folderu i naciśnij przycisk **OK**.
- 5 Naciskając przyciski nawigacji, przejdź do odpowiedniego pliku i naciśnij przycisk **OK**.
	- y **Change Device (Zmień urządzenie):** Wybór urządzenia pamięci masowej USB.
	- y **Go to root folder (Przejdź do folderu głównego) :** Powrót do ekranu głównego My media (Moje Media).
	- y **Go to upper folder (Przejdź do folderu powyżej):** Powrót do poprzedniego ekranu.
	- **Exit (Wyjście) :** Wyjście z ekranu My media (Moje Media).

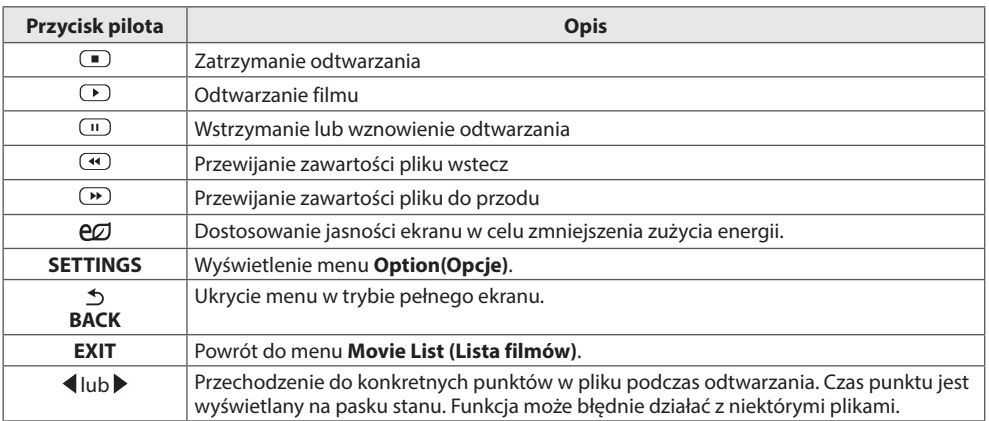

#### **Porady dotyczące odtwarzania plików wideo**

- y Niektóre napisy utworzone przez użytkownika mogą nie być wyświetlane prawidłowo.
- Niektóre znaki specjalne w napisach mogą nie być obsługiwane.
- Znaczniki HTML nie są obsługiwane w napisach.
- Napisy w językach innych niż obsługiwane nie będą dostępne.
- y W czasie zmiany języka audio mogą występować czasowe zakłócenia odtwarzania obrazu (zatrzymanie obrazu, szybsze odtwarzanie itp.).
- y Uszkodzone pliki wideo mogą nie być odtwarzane prawidłowo lub niektóre funkcje odtwarzania mogą nie działać.
- Pliki wideo utworzone za pomocą niektórych koderów mogą nie być odtwarzane prawidłowo.
- Jeżeli struktura wideo oraz audio nagranych plików nie jest przeplatana, wysyłany jest sygnał wideo lub audio.
- y Obsługiwane są filmy w standardzie HD o maksymalnej rozdzielczości 1 920x1 080@25/30p lub 1 280x720@50/60p, zależnie od liczby klatek na sekundę.
- y Filmy o rozdzielczości większej niż 1 920 x 1 080 @ 25/30p lub 1280 x 720 @ 50/60p mogą nie być odtwarzane poprawnie, zależnie od liczby klatek na sekundę.
- Pliki wideo inne niż określone typy i formaty mogą nie być odtwarzane prawidłowo.
- y Maksymalna szybkość transmisji bitów odtwarzanych plików wideo to 20 Mb/s. (Wyjątek: Motion JPEG: 10 Mb/s)
- y Firma LG nie gwarantuje płynnego odtwarzania plików zakodowanych za pomocą kodeka H.264/AVC w przypadku profilu kodowania 4.1 lub wyższego.
- Kodek DTS Audio nie jest obsługiwany.
- Nie można odtwarzać plików wideo większych niż 30 GB.
- Film w formacie DivX oraz plik z napisami do niego muszą być zapisane w tym samym folderze.
- Nazwa pliku wideo oraz nazwa pliku napisów muszą być identyczne, aby napisy były wyświetlane.
- Odtwarzanie plików wideo za pomocą połączenia USB nieobsługującego trybu High Speed może nie działać prawidłowo.
- y Pliki zakodowane przy użyciu algorytmu kompresji obrazu GMC (Global Motion Compensation) mogą nie być odtwarzane.

#### **Opcje dotyczące odtwarzania wideo**

- 1 Naciśnij przycisk **SETTINGS (USTAWIENIA)**, aby otworzyć menu podręczne.
- 2 Naciskając przyciski nawigacji, przejdź do menu **Set Video Play (Ustaw odtwarzanie wideo)**, **Set Video (Ustaw wideo)** lub **Set Audio (Ustaw audio),** a następnie naciśnij przycisk **OK**.

- y Zmiana wartości ustawień opcji **Movie List (Lista filmów)** nie ma wpływu na wartości ustawień opcji **Photo List (Lista zdjęć)** i **Music List (Lista muzyki)**. Podobnie, na wartości ustawień opcji Lista filmów nie mają wpływu zmiany wartości ustawień opcji **Photo List (Lista zdjęć)** ani **Music List (Lista muzyki)**.
- y Zmiana wartości ustawień opcji **Photo List (Lista zdjęć)** ma wpływ na wartości opcji **Music List (Lista muzyki)** i odwrotnie.
- y Przy ponownym odtwarzaniu pliku wideo po zatrzymaniu można go odtworzyć od miejsca, w którym odtwarzanie zostało przerwane.

Wybór pozycji **Set Video Play (Ustaw odtwarzanie wideo)**. umożliwia dostęp do następujących menu:

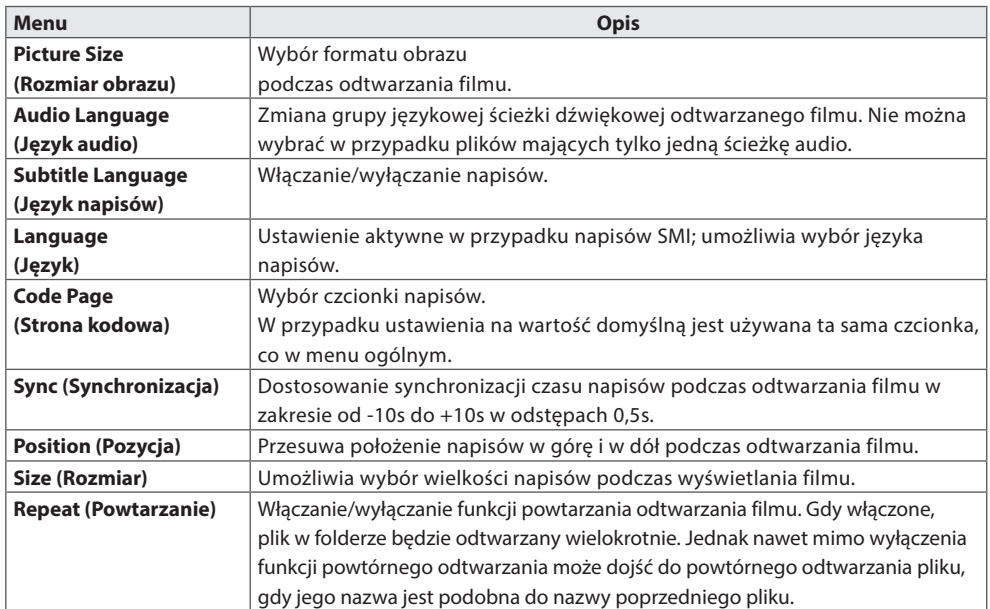

- y W pliku napisów jest obsługiwanych tylko 10 000 bloków synchronizacji.
- y Rozmiar odtwarzanego obrazu wideo można zmieniać za pomocą przycisku **ARC**.
- Napisy w danym języku są obsługiwane tylko wtedy, gdy menu ekranowe jest w tym samym języku.
- Opcje strony kodowej mogą być wyłączone, zależnie od języka plików napisów.
- Wybierz odpowiednią stronę kodową dla plików napisów.

# **Wyświetlanie zdjęć**

Wyświetlanie plików zapisanych w urządzeniu pamięci masowej USB.

- 1 Naciśnij przycisk **SETTINGS (USTAWIENIA),** aby otworzyć menu główne.
- 2 Naciskając przycisk nawigacji, przejdź do opcji **MY MEDIA (MOJE MEDIA)** i naciśnij przycisk **OK**.
- 3 Naciskając przycisk nawigacji, przejdź do menu **Photo List (Lista zdjęć)** i naciśnij przycisk **OK**.
- 4 Naciskając przyciski nawigacji, przejdź do odpowiedniego folderu i naciśnij przycisk **OK**.
- 5 Naciskając przyciski nawigacji, przejdź do odpowiedniego pliku i naciśnij przycisk **OK**.
	- y **Change Device (Zmień urządzenie):** Wybór urządzenia pamięci masowej USB.
	- y **Go to root folder (Przejdź do folderu głównego) :** Powrót do ekranu głównego My media (Moje Media).
	- y **Go to upper folder (Przejdź do folderu powyżej):** Powrót do poprzedniego ekranu.
	- **· Exit (Wyjście) :** Wyjście z ekranu My media (Moje Media).
- 6 W trakcie wyświetlania zdjęć można uzyskać dostęp do następujących ustawień:

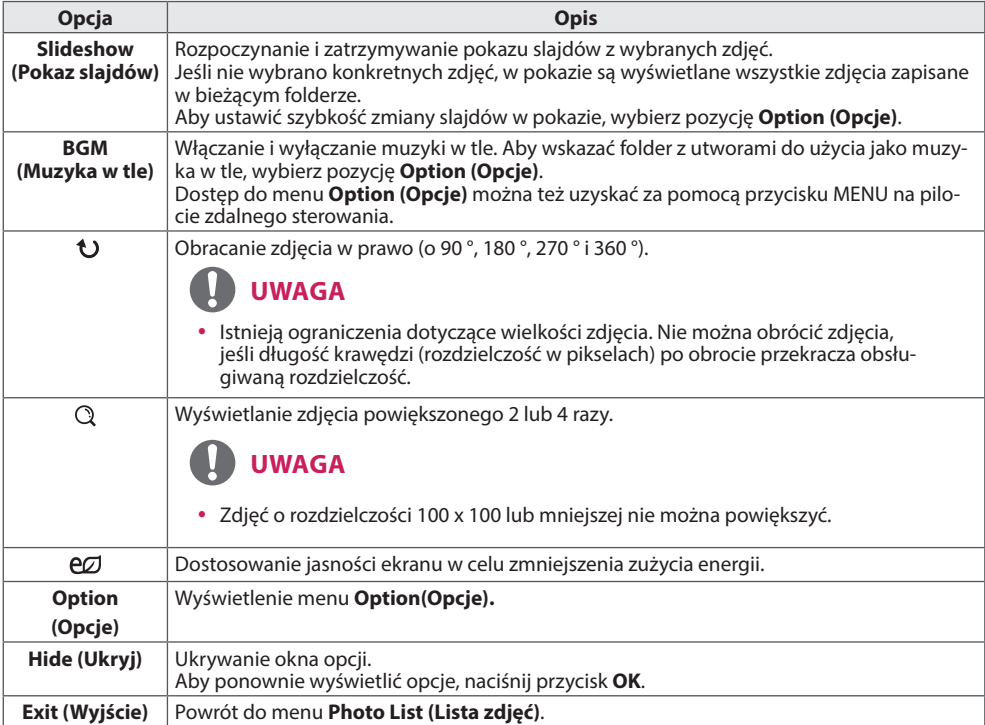

# **Opcje zdjęć**

- 1 Naciśnij przycisk **SETTINGS (USTAWIENIA)**, aby wyświetlić menu **Option (Opcje)**.
- 2 Naciskając przyciski nawigacji, przejdź do opcji **Set Photo View (Ustaw widok zdjęć)**, **Set Video (Ustaw wideo)** lub **Set Audio (Ustaw audio),** a następnie naciśnij przycisk **OK**.

# **UWAGA**

- y Zmiana wartości ustawień opcji **Movie List (Lista filmów)** nie ma wpływu na wartości ustawień opcji **Photo List (Lista zdjęć)** i **Music List (Lista muzyki)**. Podobnie, na wartości ustawień opcji Lista filmów nie mają wpływu zmiany wartości ustawień opcji **Photo List (Lista zdjęć)** ani **Music List (Lista muzyki)**.
- y Zmiana wartości ustawień opcji **Photo List (Lista zdjęć)** ma wpływ na wartości opcji **Music List (Lista muzyki)** i odwrotnie.

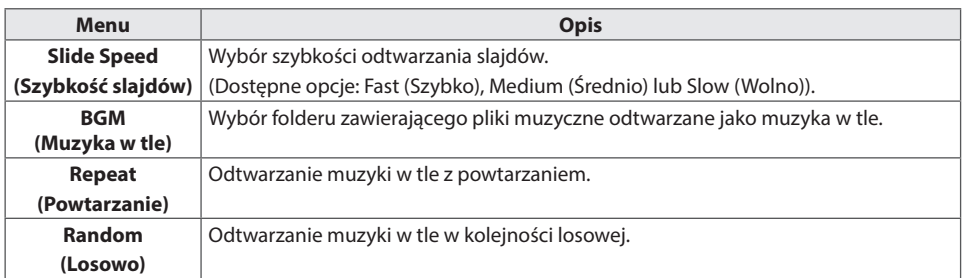

Po wybraniu opcji **Set Photo View (Ustaw widok zdjęć)**:

## **Słuchanie muzyki**

Odtwarzanie plików muzycznych zapisanych w urządzeniu pamięci masowej USB.

- 1 Naciśnij przycisk **SETTINGS (USTAWIENIA)**, aby otworzyć menu główne.
- 2 Naciskając przycisk nawigacji, przejdź do opcji **MY MEDIA (MOJE MEDIA)** i naciśnij przycisk **OK**.
- 3 Naciskając przycisk nawigacji, przejdź do menu **Music List (Lista muzyki)** i naciśnij przycisk **OK**.
- 4 Naciskając przyciski nawigacji, przejdź do odpowiedniego folderu i naciśnij przycisk **OK**.
- 5 Naciskając przyciski nawigacji, przejdź do odpowiedniego pliku i naciśnij przycisk **OK**.
	- **· Change Device (Zmień urządzenie):** Wybór urządzenia pamięci masowej USB.
	- y **Go to root folder (Przejdź do folderu głównego) :** Powrót do ekranu głównego My media (Moje Media).
	- y **Open Music Player (Otwórz odtwarzacz Music Player) :** Wyświetlenie okna ustawień plików muzyc
		- znych. Funkcja ta jest aktywna tylko w trakcie odtwarzania.
	- y **Go to upper folder (Przejdź do folderu powyżej):** Powrót do poprzedniego ekranu.
	- **Exit (Wyjście) :** Wyjście z ekranu My media (Moje Media).
- $6$  W trakcie odtwarzania pliku muzycznego naciśnii OK lub niebieski przycisk ( $\Box$ ), aby uzyskać dostep do następujących ustawień:

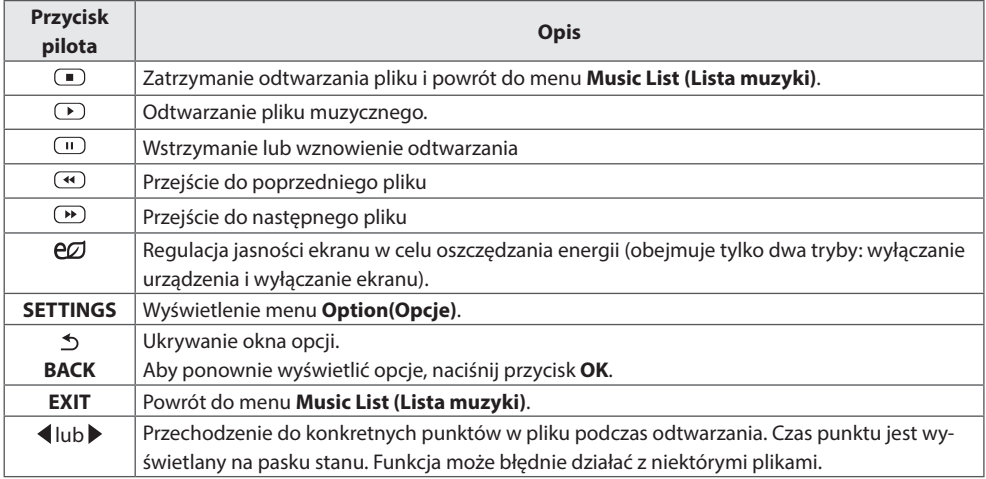

#### **Porady dotyczące odtwarzania plików muzycznych**

• Urządzenie nie obsługuje plików MP3 zawierających etykiety ID3.

# **UWAGA**

- Uszkodzone pliki muzyczne nie są odtwarzane. W przypadku takich plików wyświetlany jest czas odtwarzania 00:00.
- y Pliki muzyczne pobrane z płatnych serwisów i chronione prawami autorskimi nie są odtwarzane. W przypadku takich plików wyświetlane są niewłaściwe informacje dotyczące czasu odtwarzania.
- Naciśnięcie przycisku OK powoduje wyłączenie wygaszacza ekranu.
- W tym trybie dostępne są także przyciski  $\mathbb{D}, \mathbb{D}, \mathbb{D}$ ,  $\mathbb{D}$  i  $\mathbb{D}$  umieszczone na pilocie zdalnego sterowania.
- Przycisk  $\bullet$  umożliwia przejście do następnego, a przycisk  $\circ$  do poprzedniego utworu.

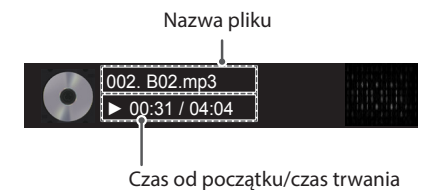

#### **Opcje muzyki**

- 1 Naciśnij przycisk **SETTINGS (USTAWIENIA)**, aby otworzyć menu podręczne.
- 2 Naciskając przyciski nawigacji, przejdź do opcji **Set Audio Play (Ustaw odtwarzanie audio)** lub **Set Audio (Ustaw audio)** ,a następnie naciśnij przycisk **OK**.

# **UWAGA**

- y Zmiana wartości ustawień opcji **Movie List (Lista filmów)** nie ma wpływu na wartości ustawień opcji **Photo List (Lista zdjęć)** i **Music List (Lista muzyki)**. Podobnie, na wartości ustawień opcji Lista filmów nie mają wpływu zmiany wartości ustawień opcji **Photo List (Lista zdjęć)** ani **Music List (Lista muzyki)**.
- y Zmiana wartości ustawień opcji **Photo List (Lista zdjęć)** ma wpływ na wartości opcji **Music List (Lista muzyki)** i odwrotnie.

Po wybraniu opcji **Set Audio Play (Ustaw odtwarzanie audio)**:

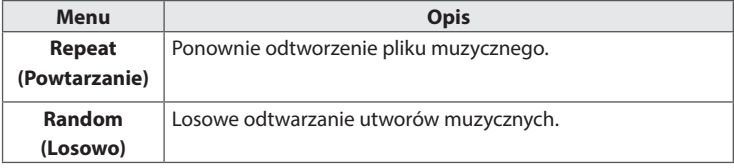

## **Przeglądanie menu Lista zawartości**

Odtwarzanie zapisanych plików za pomocą opcji **Export (Eksport)** w oprogramowaniu **SuperSign Manager**.

- 1 Naciśnij przycisk **SETTINGS (USTAWIENIA)**, aby otworzyć menu główne.
- 2 Naciskając przycisk nawigacji, przejdź do opcji **MY MEDIA (MOJE MEDIA)** i naciśnij przycisk **OK**.
- 3 Naciskając przycisk nawigacji, przejdź do menu **Contents List (Lista zawartości)** i naciśnij przycisk **OK**.
- 4 Naciskając przyciski nawigacji, przejdź do odpowiedniego folderu i naciśnij przycisk **OK**.
- 5 Naciskając przyciski nawigacji, przejdź do odpowiedniego pliku i naciśnij przycisk **OK**.
	- **· Change Device (Zmień urządzenie):** Wybór urządzenia pamięci masowej USB.
	- y **Go to root folder (Przejdź do folderu głównego) :** Powrót do ekranu głównego My media (Moje Media).
	- y **Go to upper folder (Przejdź do folderu powyżej):** Powrót do poprzedniego ekranu.
	- **Exit (Wyjście) :** Wyjście z ekranu My media (Moje Media).

- y Podczas odtwarzania plików multimedialnych z menu **Contents List (Lista zawartości)** aktywne są tylko przyciski **BACK (WSTECZ)** i **EXIT (WYJŚCIE)**, a także przycisk regulacji głośności. Naciśnięcie przycisku **BACK (WSTECZ)** lub **EXIT (WYJŚCIE)** spowoduje zatrzymanie odtwarzania plików multimedialnych i powrót do menu **Contents List (Lista zawartości)**.
- y Podczas korzystania z funkcji dystrybucji, która wykorzystuje oprogramowanie SuperSign, pamięć masowa używana do przechowywania zawartości jest określana na podstawie pozostałej ilości wolnego miejsca. (Uwaga: jeśli porty USB 1 i 2 mają taką samą ilość miejsca, zawartość zostanie zapisana w urządzeniu pamięci masowej podłączonym do portu USB 1).
- Jeśli w urządzeniu USB znajduje się folder AutoPlay i zawiera on pliki w obsługiwanych formatach, pliki mogą zostać odtworzone automatycznie po podłączenie do monitora.
- Zaleca się unikać odtwarzania materiałów multimedialnych przy użyciu więcej niż dwóch portów USB jednocześnie.
- y W przypadku odtwarzania harmonogramów dystrybucji lub treści w oprogramowaniu SuperSign odtwarzany jest ostatnio uruchomiony harmonogram.

# **DOSTOSOWYWANIE USTAWIEŃ**

# **Dostęp do głównych menu**

- 1 Naciśnij przycisk **SETTINGS (USTAWIENIA)**. Zostanie wyświetlony ekran z głównymi menu.
- 2 Naciskając przyciski nawigacji, przejdź do jednego z poniższych menu i naciśnij przycisk **OK**.
- 3 Naciskając przyciski nawigacji, przejdź do ustawienia lub opcji, a następnie naciśnij przycisk **OK**.
- 4 Po zakończeniu naciśnij przycisk **EXIT (WYJŚCIE)**. Po powrocie do poprzedniego menu, naciśnij przycisk **BACK (WSTECZ)**.
	- **PICTURE (OBRAZ) :** Ustawianie rozmiaru, jakości i efektów obrazu.
	- **AUDIO (DŹWIĘK) :** Ustawianie funkcji menu AUDIO.
	- **TIME (CZAS) :** Ustawianie daty i godziny oraz konfiguracja programatora.
	- **OPTION (OPCJE) :** Ustawianie funkcii menu OPCJE.
	- **NETWORK (SIEĆ) :** Ustawianie funkcji menu SIEĆ.
	- y **MY MEDIA (MOJE MULTIMEDIA) :** Wyświetlanie i odtwarzanie filmów, zdjęć i utworów muzycznych zapisanych w urządzeniu USB

## **Ustawienia w menu OBRAZ**

- 1 Naciśnij przycisk **SETTINGS (USTAWIENIA)**. Zostanie wyświetlony ekran z głównymi menu.
- 2 Naciskając przyciski nawigacji, przejdź do menu **PICTURE (OBRAZ)** i naciśnij przycisk **OK**.
- 3 Naciskając przyciski nawigacji, przejdź do ustawienia lub opcji, a następnie naciśnij przycisk **OK**. - Aby powrócić do poprzedniego poziomu, naciśnij przycisk **BACK (WSTECZ)**.
- 4 Po zakończeniu naciśnij przycisk **EXIT (WYJŚCIE)**. Po powrocie do poprzedniego menu, naciśnij przycisk **BACK (WSTECZ)**.

W tabeli poniżej opisano ustawienia dotyczące obrazu:

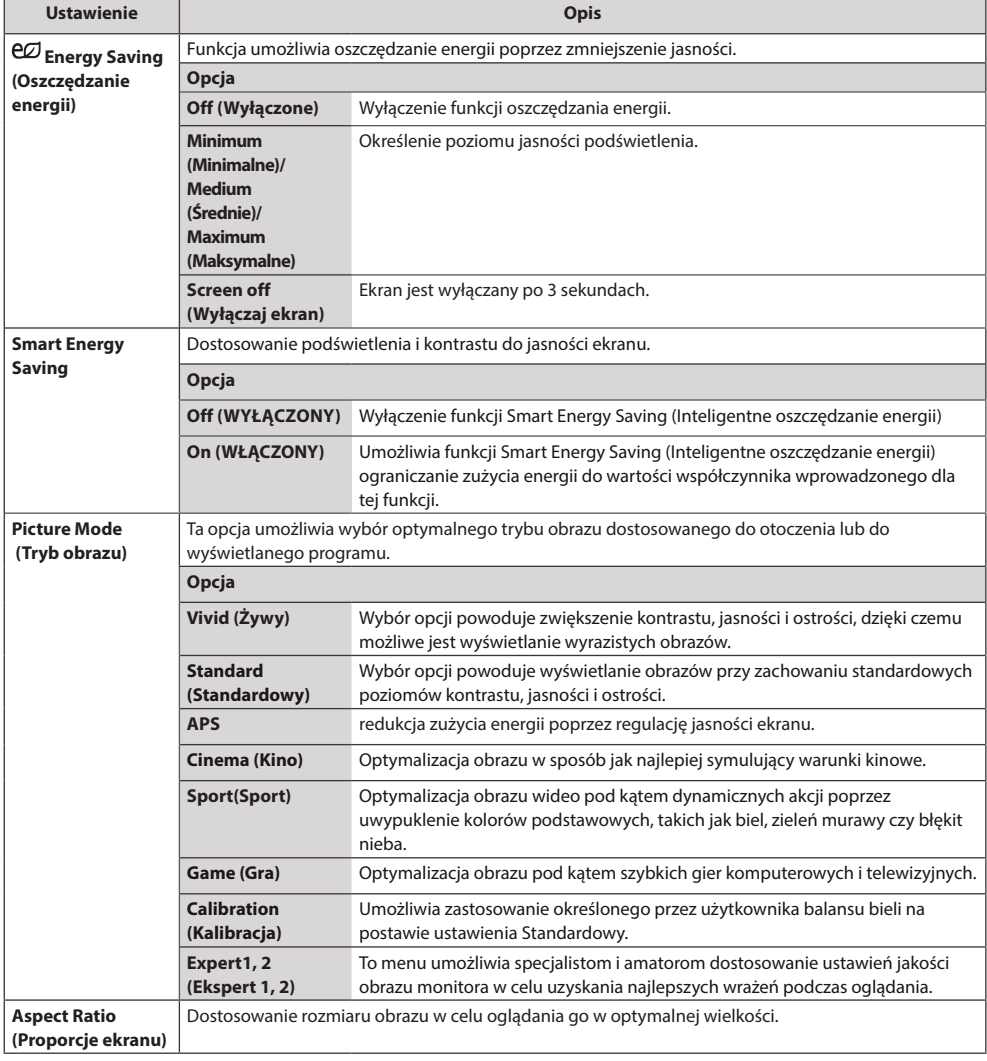

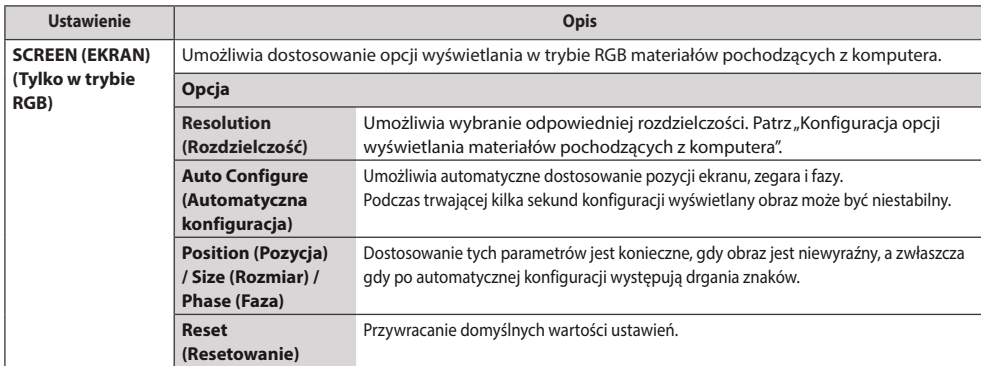

#### **Podstawowe parametry obrazu**

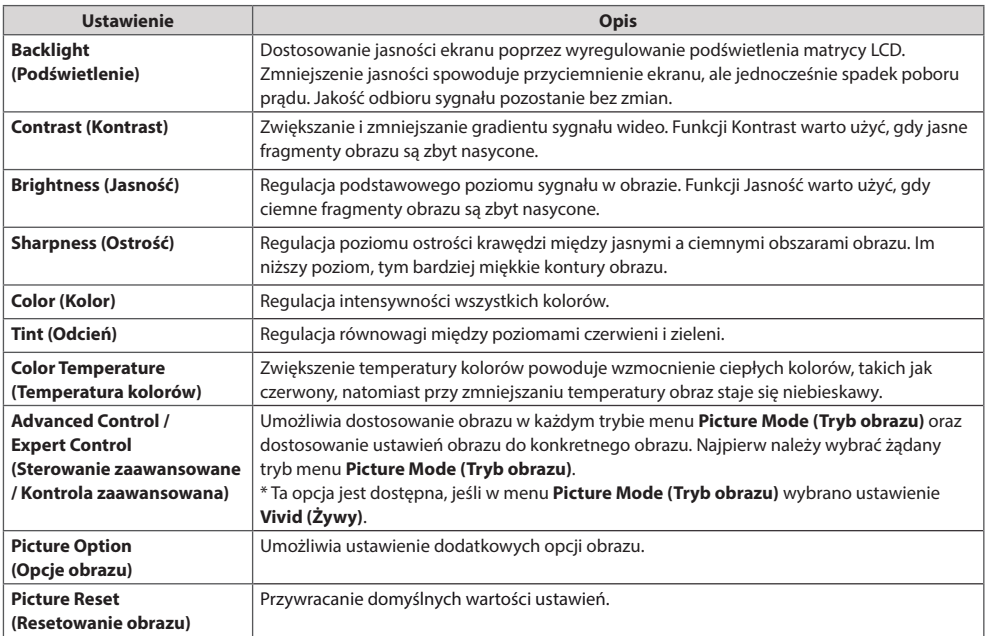

- Po włączeniu wybranego trybu obrazu jego ustawienia menu są ustawiane automatycznie.
- y W przypadku korzystania z funkcji Smart Energy Saving (Inteligentne oszczędzanie energii) ekran może wydawać się zbyt nasycony w białych obszarach nieruchomych obrazów.
- Jeśli dla funkcji Energy Saving (Oszczędzanie energii) wybrano ustawienie Minimum (Minimalne), Medium (Średnie) lub Maximum (Maksymalne), funkcja Smart Energy Saving (Inteligentne oszczędzanie energii) zostanie wyłączona.

**Advanced Control (Sterowanie zaawansowane) - Picture Mode (Tryb obrazu) (Standard (Standardowy)/ APS/ Sport (Sport)/ Game (Gra)/ Calibration (Kalibracja))**

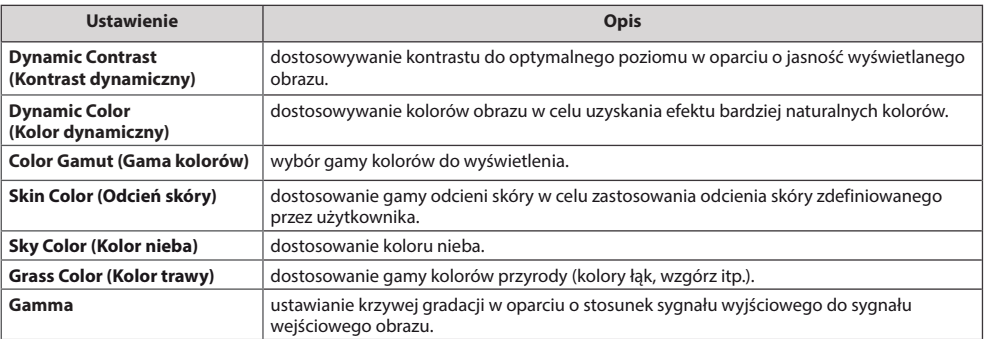

#### **Expert Control (Kontrola zaawansowana)- Picture Mode (Tryb obrazu) (Cinema (Kino)/ Expert1(Ekspert1 )/ Expert2 (Ekspert2))**

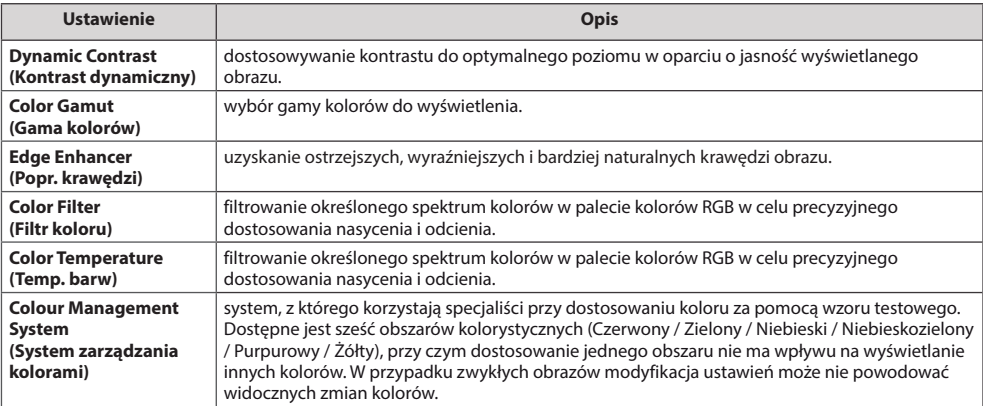

# **Picture Option (Opcje obrazu) - Trybu HDMI (DTV)**

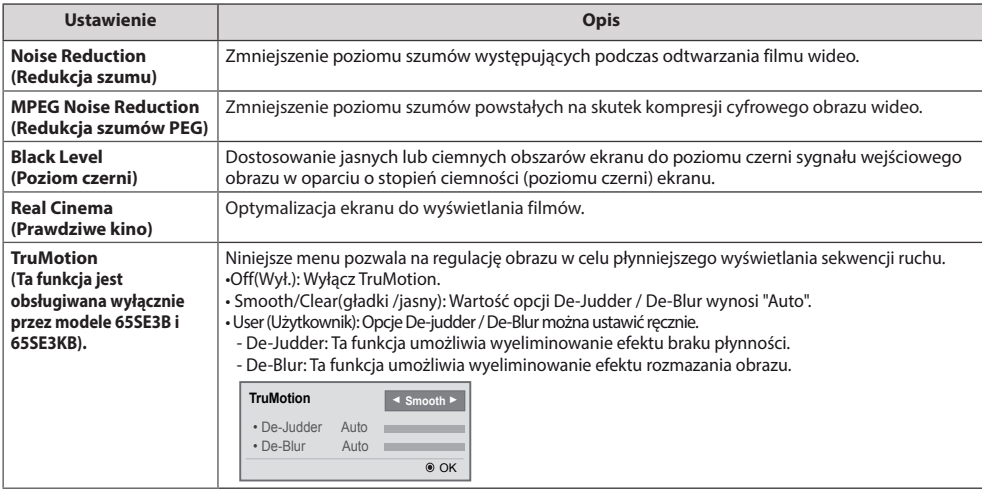

# **Ustawienia w menu DŹWIĘK**

- 1 Naciśnij przycisk **SETTINGS (USTAWIENIA)**. Zostanie wyświetlony ekran z głównymi menu.
- 2 Naciskając przyciski nawigacji, przejdź do menu **AUDIO (DŹWIĘK)** i naciśnij przycisk **OK**.
- 3 Naciskając przyciski nawigacji, przejdź do ustawienia lub opcji, a następnie naciśnij przycisk **OK**. - Aby powrócić do poprzedniego poziomu, naciśnij przycisk **BACK (WSTECZ)**.
- 4 Po zakończeniu naciśnij przycisk **EXIT (WYJŚCIE)**. Po powrocie do poprzedniego menu, naciśnij przycisk **BACK (WSTECZ)**.

W tabeli poniżej opisano dostepne opcje dźwięku:

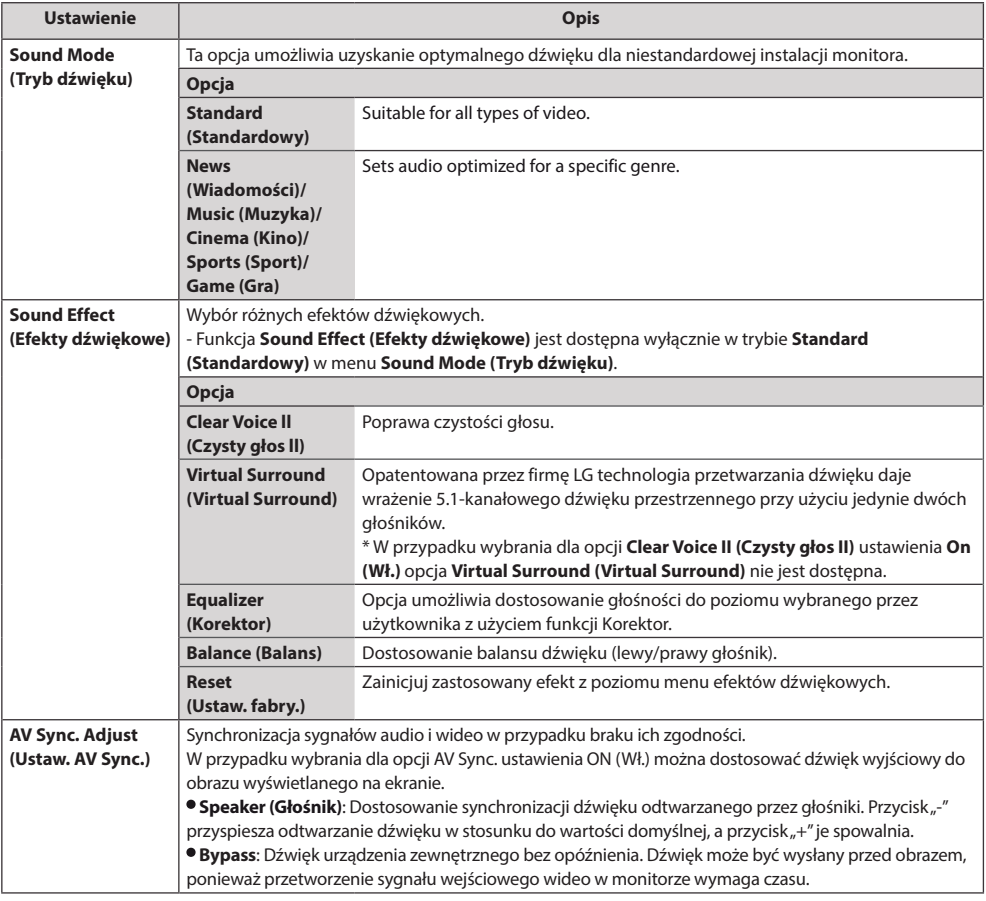

# **UWAGA**

• Niektóre modele nie mają wbudowanych głośników. W takim przypadku należy podłączyć głośniki zewnętrzne, aby móc słuchać dźwięku.

# **Ustawienia w menu CZAS**

- 1 Naciśnij przycisk **SETTINGS (USTAWIENIA)**. Zostanie wyświetlony ekran z głównymi menu.
- 2 Naciskając przyciski nawigacji, przejdź do menu **TIME (CZAS)** i naciśnij przycisk **OK**.
- 3 Naciskając przyciski nawigacji, przejdź do ustawienia lub opcji, a następnie naciśnij przycisk **OK**. - Aby powrócić do poprzedniego poziomu, naciśnij przycisk **BACK (WSTECZ)**.
- 4 Po zakończeniu naciśnij przycisk **EXIT (WYJŚCIE)**. Po powrocie do poprzedniego menu, naciśnij przycisk **BACK (WSTECZ)**.

W tabeli poniżej opisano dostępne ustawienia dotyczące czasu:

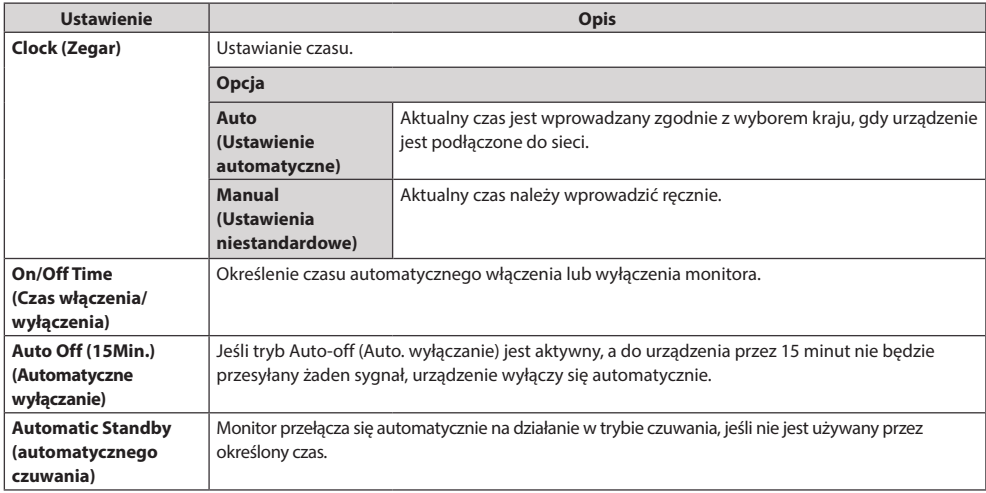

- Ustawienie Off/On Time (Czas wyłączenia/włączenia) można ustawić dla siedmiu zadań oglądania; monitor jest włączany lub wyłączany w czasie, który został zaprogramowany na liście zadań. Jeśli na liście zadań zapisanych jest więcej ustawień czasu, funkcja zostanie uruchomiona w najwcześniejszym ustawionym czasie.
- y W przypadku ustawienia czasu włączenia i wyłączenia urządzenia funkcja będzie wykonywana codziennieo ustalonej godzinie.
- Jeśli ustawione czasy zaplanowanego właczenia i wyłączenia są identyczne, czas wyłączenia ma wyższy priorytet, jeśli urządzenie jest włączone. Z kolei jeśli urządzenie jest wyłączone, priorytet będzie miało ustawienia czasu włączenia.
- Jeśli port 123 jest zablokowany przez zaporę sieciową, monitor nie odbiera z sieci informacji o bieżącej godzinie.
- 1 Naciśnij przycisk **SETTINGS (USTAWIENIA)**. Zostanie wyświetlony ekran z głównymi menu.
- 2 Naciskając przyciski nawigacji, przejdź do menu **OPTION (OPCJE)** i naciśnij przycisk **OK**.
- 3 Naciskając przyciski nawigacji, przejdź do ustawienia lub opcji, a następnie naciśnij przycisk **OK**. - Aby powrócić do poprzedniego poziomu, naciśnij przycisk **BACK (WSTECZ)**.
- 4 Po zakończeniu naciśnij przycisk **EXIT (WYJŚCIE)**. Po powrocie do poprzedniego menu, naciśnij przycisk **BACK (WSTECZ)**.

W tabeli poniżej opisano dostępne ustawienia opcji:

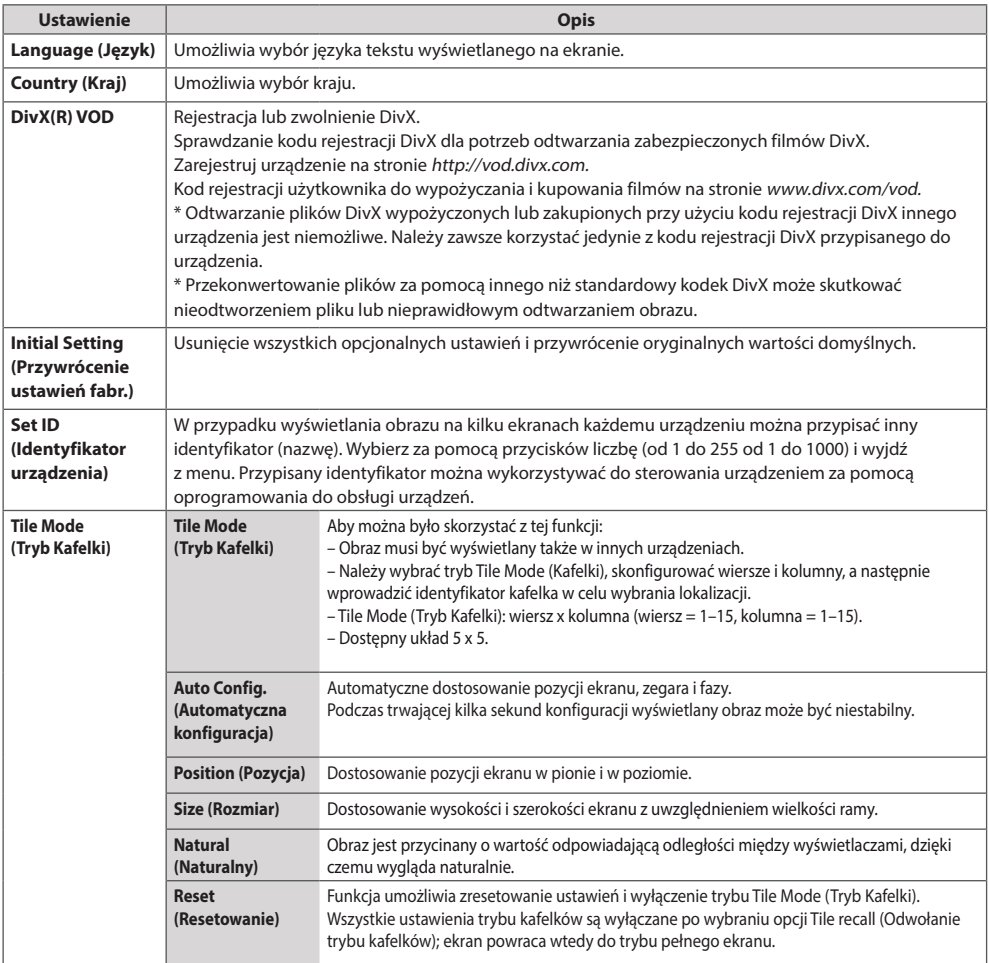

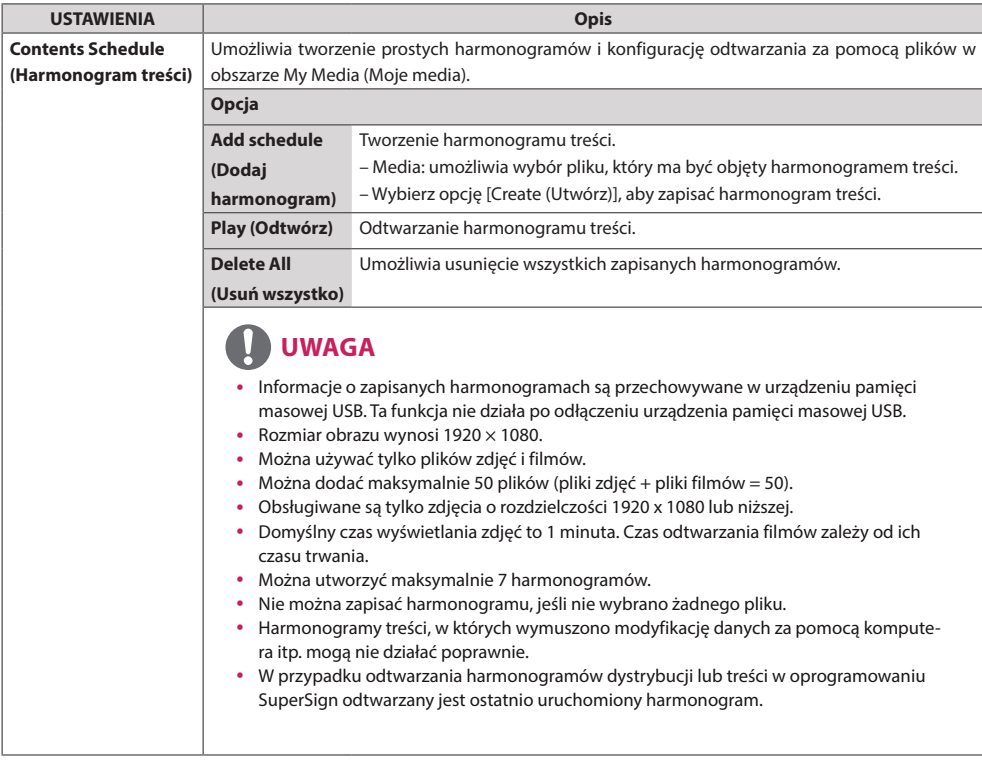

#### **Tile Mode (Tryb Kafelki)**

Niniejszy produkt można połączyć z kolejnymi monitorami w celu uzyskania większej powierzchni wyświetlania w trybie kafel

• Off (Wyłączone)

Wyłączenie opcji Tile Mode (Tryb Kafelki)

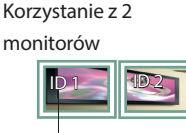

 $\cdot$  1 x 2

Identyfikator kafelka

 $\cdot$  2 x 2

Korzystanie z 4 monitorów

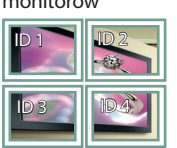

 $-3 \times 3$ Korzystanie z 9

monitorów

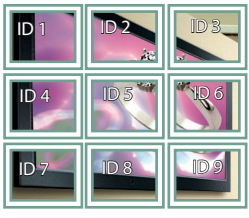

# $•4x4$

Korzystanie z 16 monitorów

 $ID<sub>1</sub>$ ID 5 | | ID 6 ID 3 ID 7 ID 9 ID 10 ID 11  $ID4$ ID 8 ID 12 ID 13 ID 14 ID 15 ID 16

 $-5x5$ 

Korzystanie z 25 monitorów

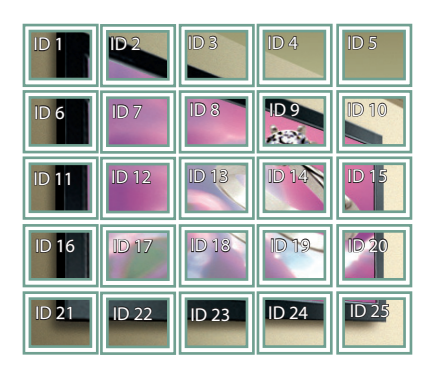

#### **Tile Mode (Tryb Kafelki) – tryb Natural (Naturalny)**

Gdy ten tryb jest aktywny, część obrazu przypadająca na przerwę dzielącą monitory jest pomijana w celu wyświetlania obrazu w naturalny sposób.

Przed Power (1999) en przed Power (1999) en przed Power (1999) en przed Power (1999) en przed Power (1999) en p

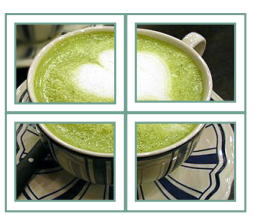

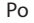

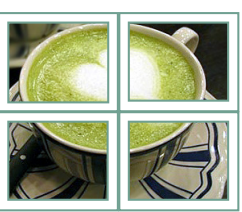

# **Ustawienia menu SIEĆ**

- 1 Naciśnij przycisk **SETTINGS (USTAWIENIA)**. Zostanie wyświetlony ekran z głównymi menu.
- 2 Naciskając przyciski nawigacji, przejdź do menu **NETWORK (SIEĆ)** i naciśnij przycisk **OK**.
- 3 Naciskając przyciski nawigacji, przejdź do ustawienia lub opcji, a następnie naciśnij przycisk **OK**. - Aby powrócić do poprzedniego poziomu, naciśnij przycisk **BACK (WSTECZ)**.
- 4 Po zakończeniu naciśnij przycisk **EXIT (WYJŚCIE)**.

Po powrocie do poprzedniego menu naciśnij przycisk **BACK (WSTECZ)**.

W tabeli poniżej opisano dostępne ustawienia opcji:

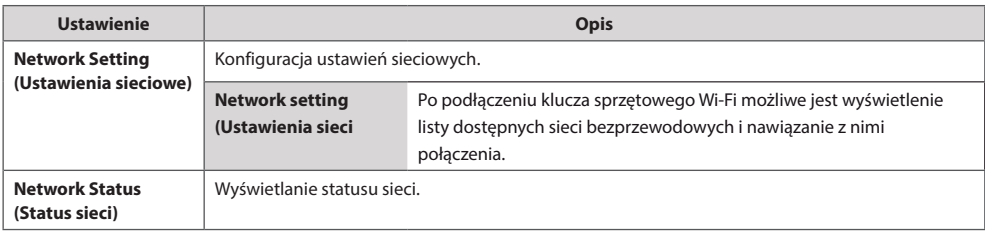

#### **Opcje połączeń sieciowych**

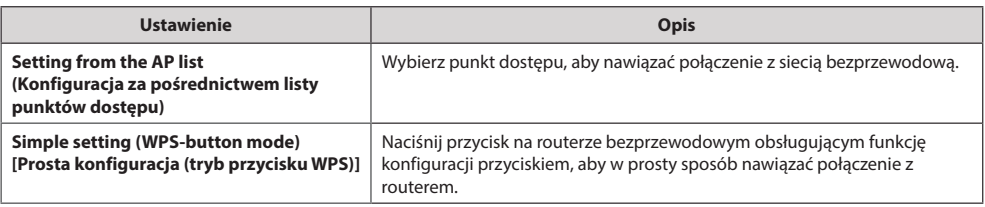

# **ROZWIĄZYWANIE PROBLEMÓW**

#### **Brak obrazu**

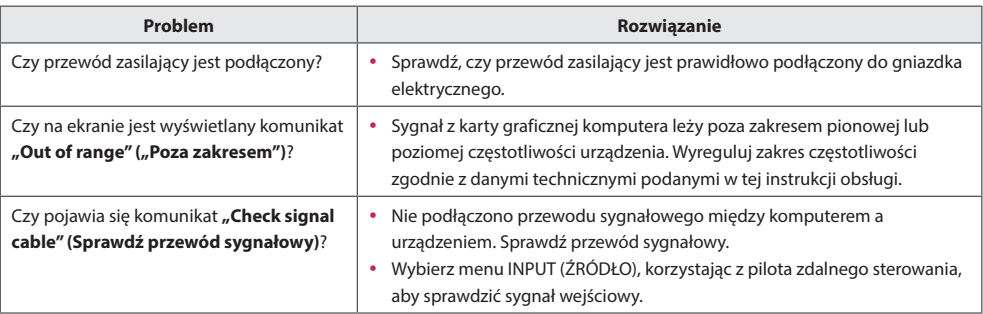

#### Po podłączeniu urządzenia pojawia się komunikat "Unknown Product" (Nieznany produkt)

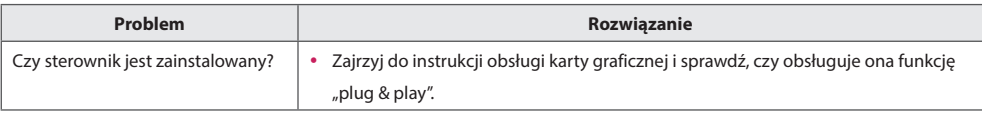

#### **Nietypowy wygląd obrazu na ekranie**

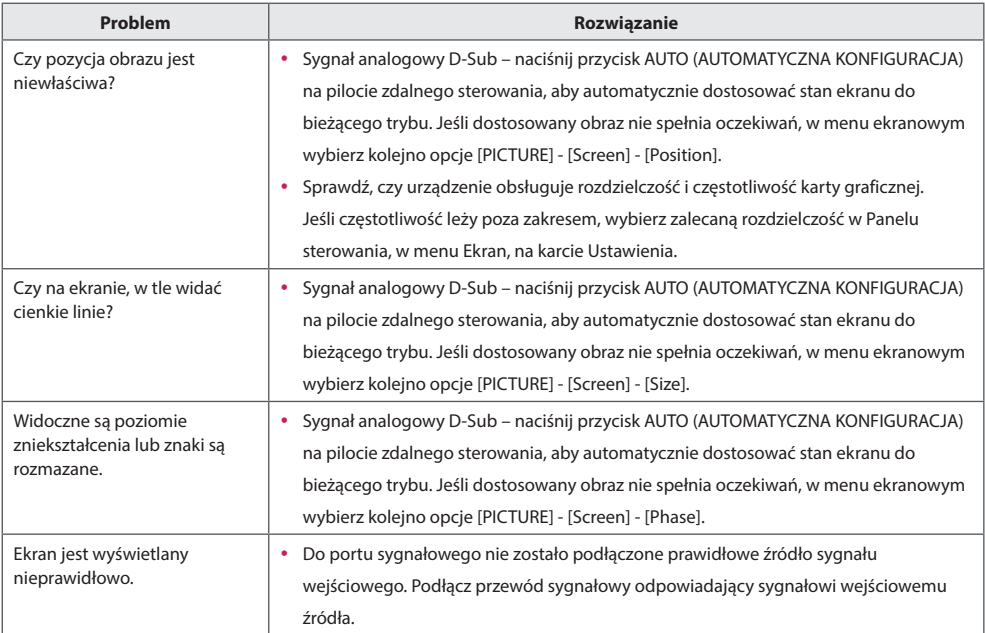

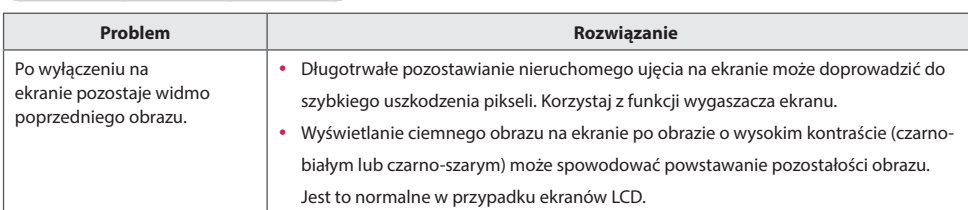

#### **Na ekranie jest wyświetlane widmo**

#### **Problemy dotyczące dźwięku**

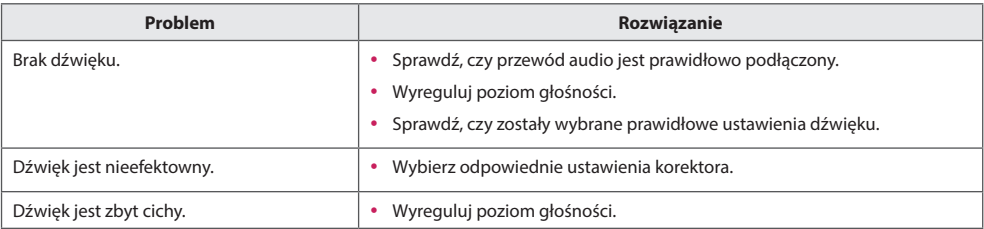

#### **Kolory ekranu są nietypowe**

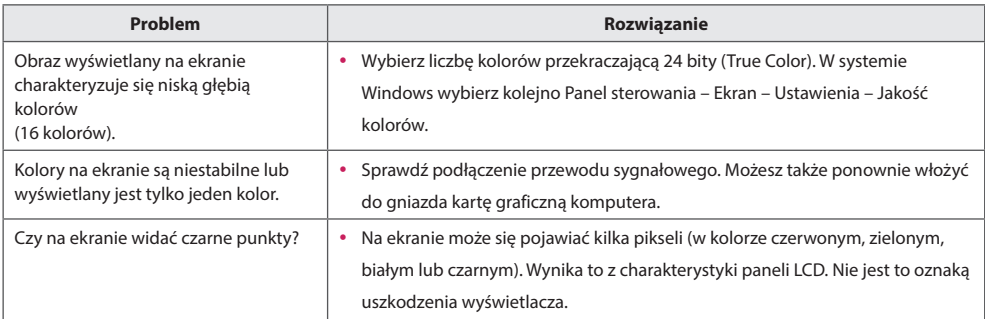

#### **Nieprawidłowe działanie**

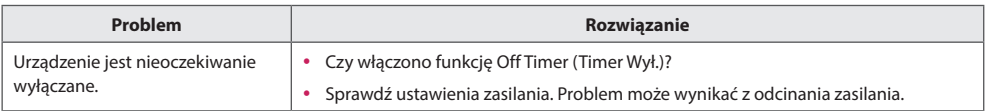

# **DANE TECHNICZNE PRODUKTU**

W związku z unowocześnieniem funkcji dane techniczne produktu przedstawione poniżej mogą ulec zmianie bez wcześniejszego powiadomienia.

Symbol "~" oznacza prąd zmienny, a symbol "==" oznacza prąd stały.

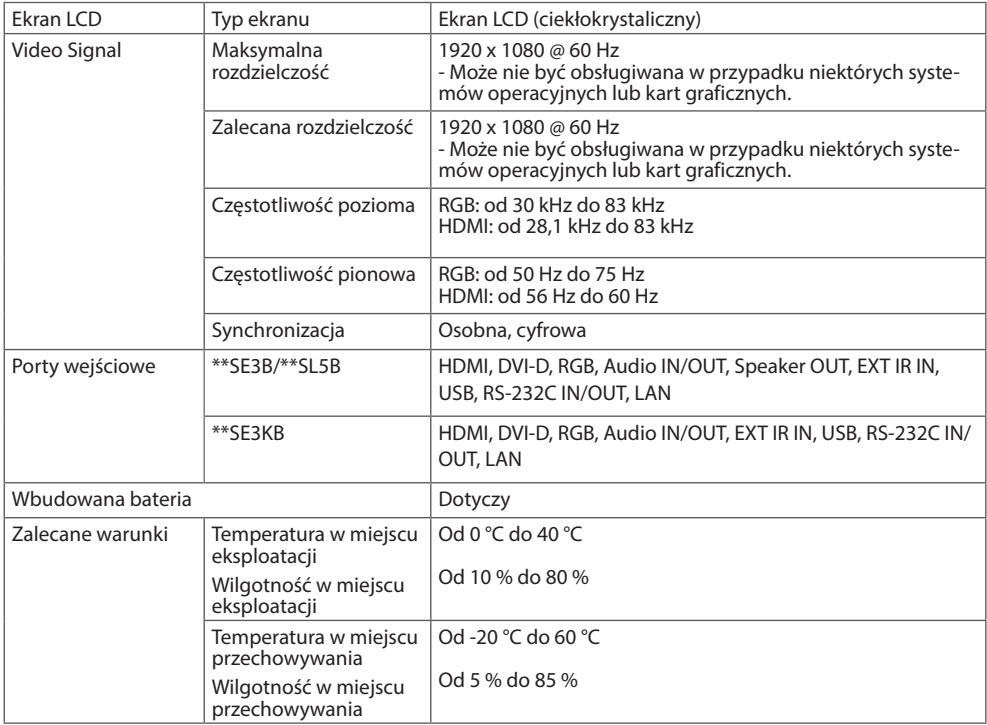

#### **\*Dotyczy tylko modeli z możliwością podłączenia głośników**

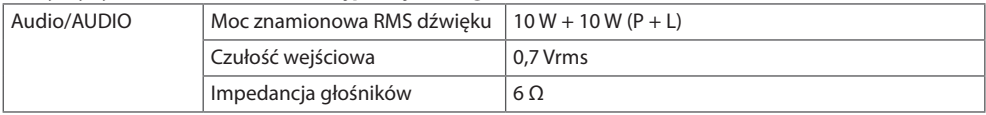

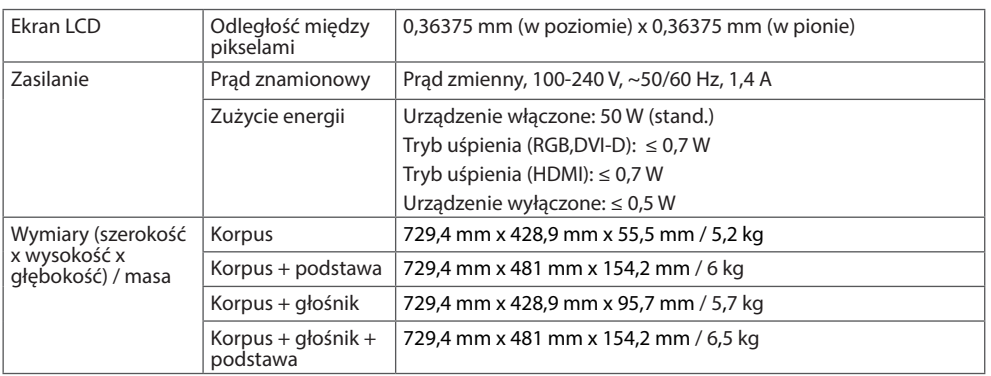

## 32SE3KB

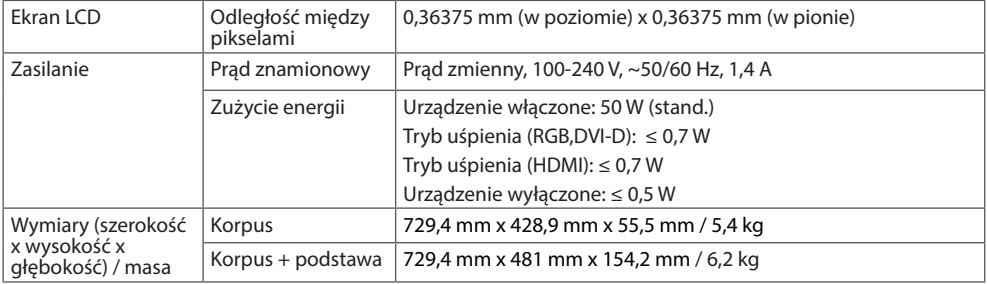

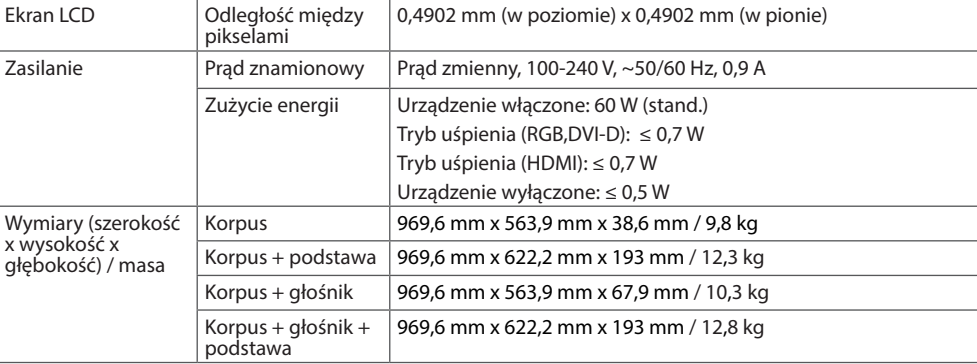

## 43SE3KB

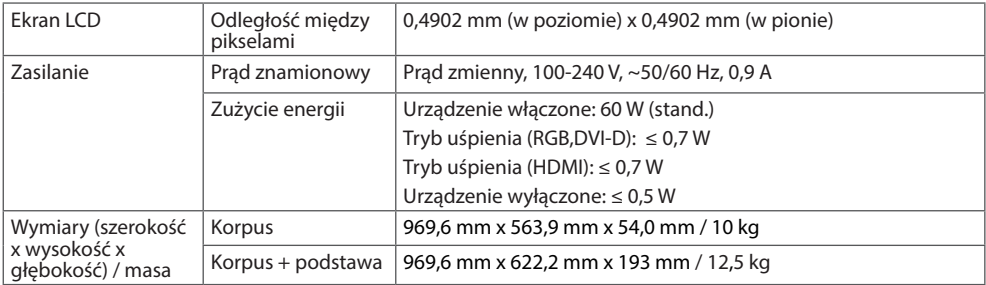

### 43SL5B

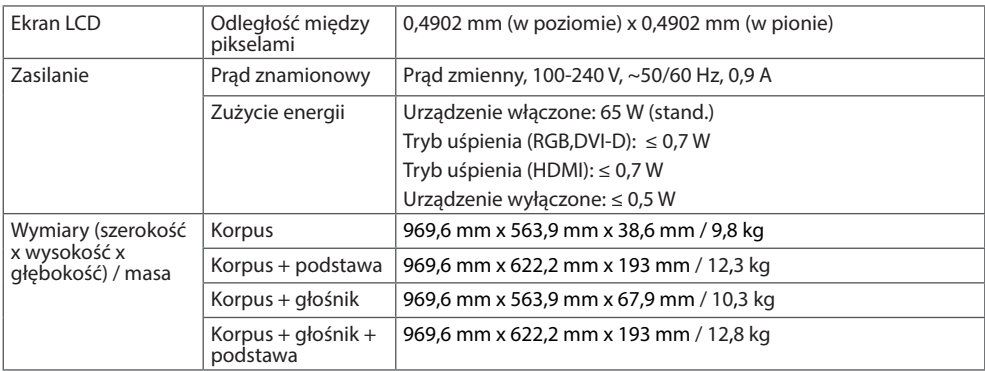

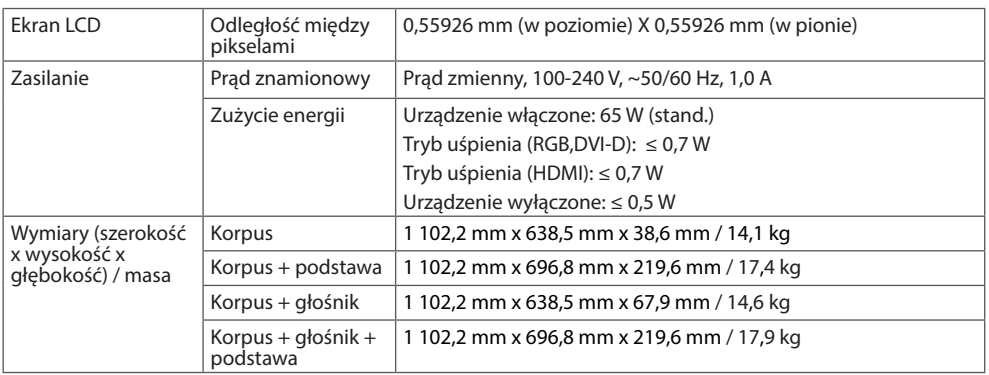

# 49SE3KB

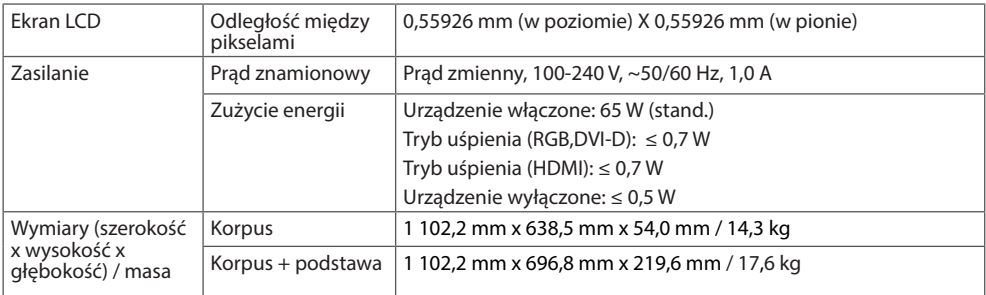

#### 49SL5B

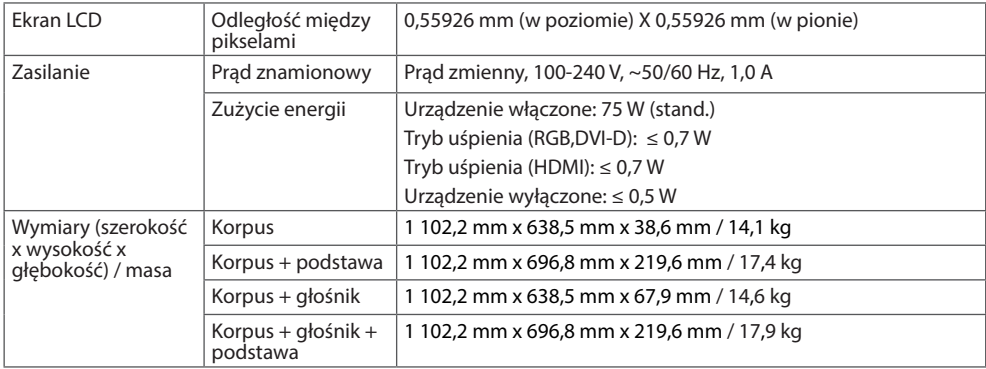

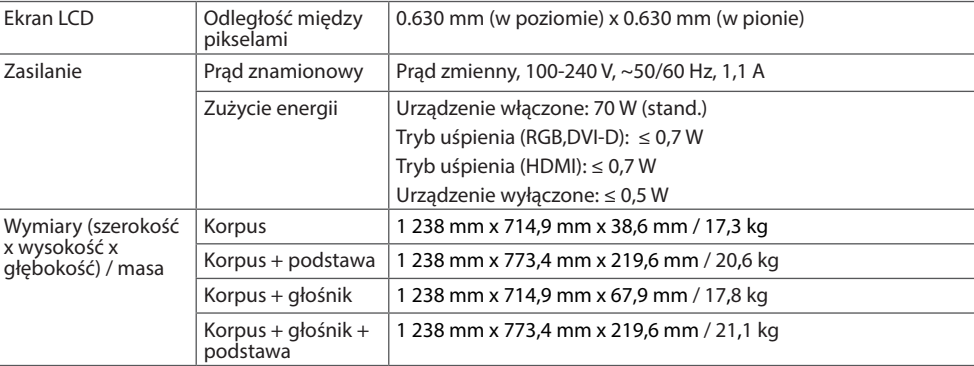

# 55SE3KB

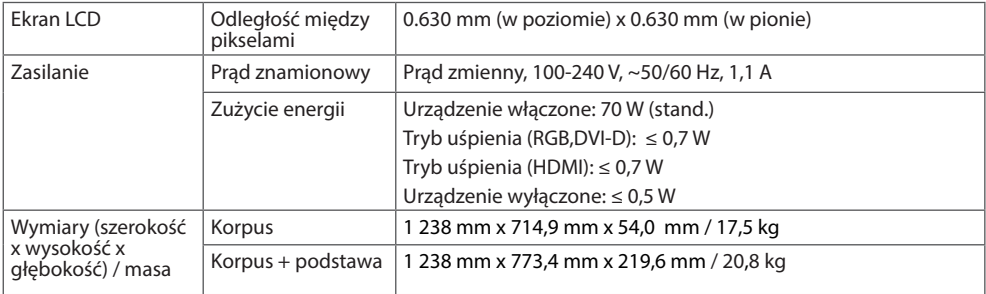

# 55SL5B

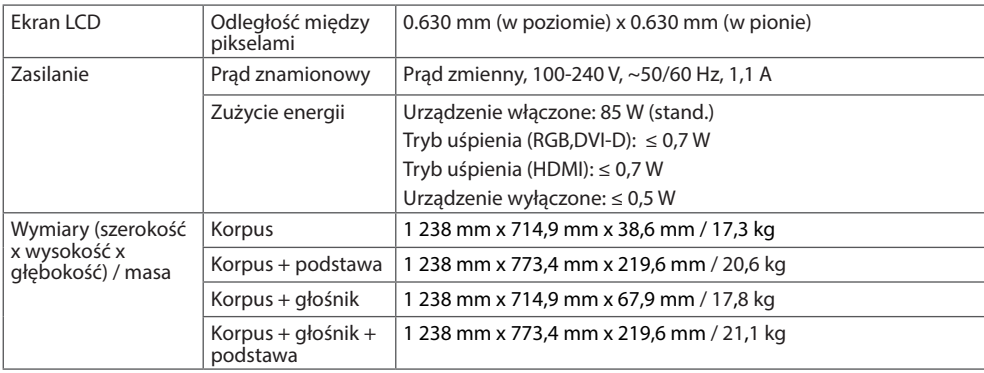

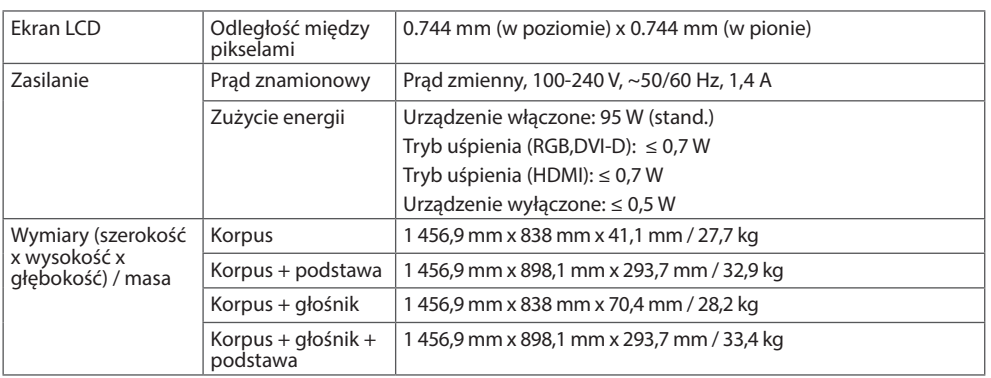

## 65SE3KB

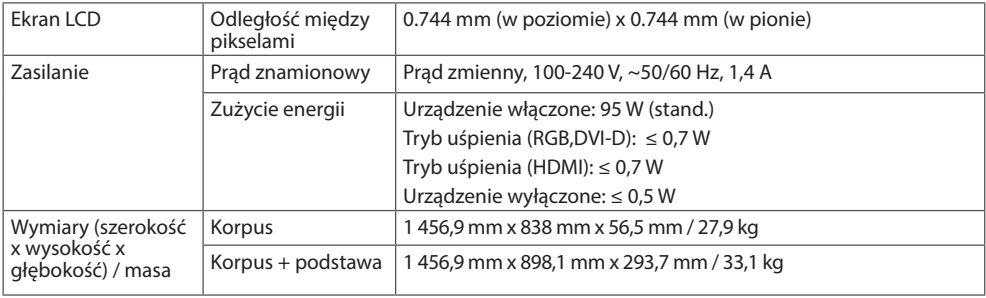

#### **Wymiary**

Urządzenie i akcesoria pokazane na ilustracjach w tej instrukcji mogą się różnić wyglądem od zakupionych przez użytkownika.

Informacje o rozmiarach wkrętów znajdują się w sekcji "**Montaż na ścianie**".

W związku z unowocześnieniem funkcji dane techniczne produktu przedstawione poniżej mogą ulec zmianie bez wcześniejszego powiadomienia.

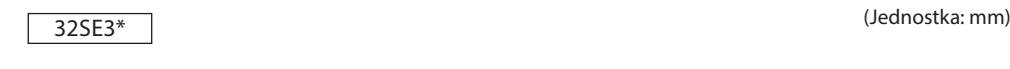

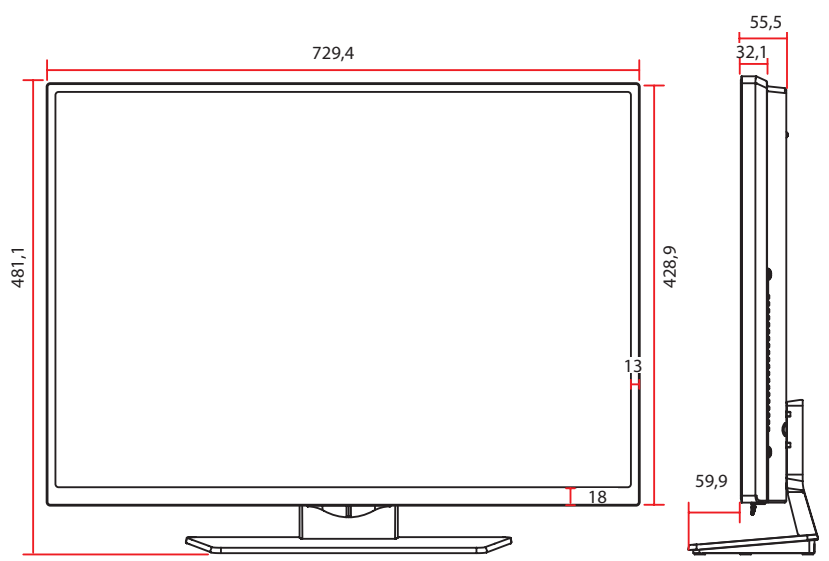

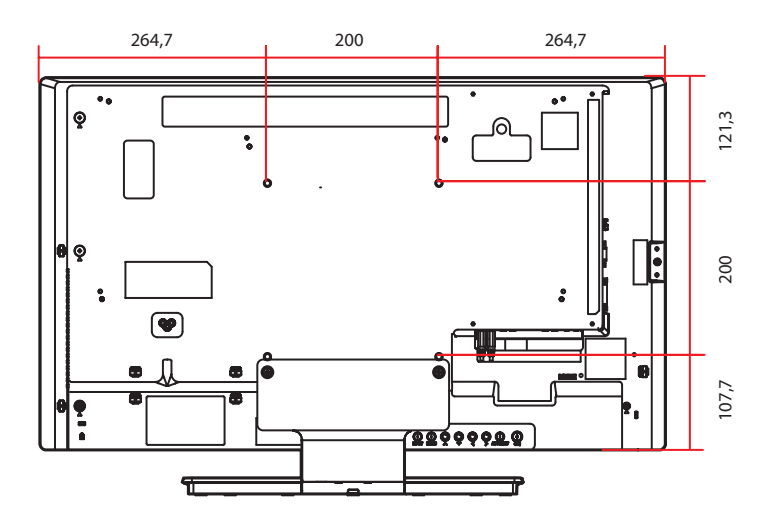

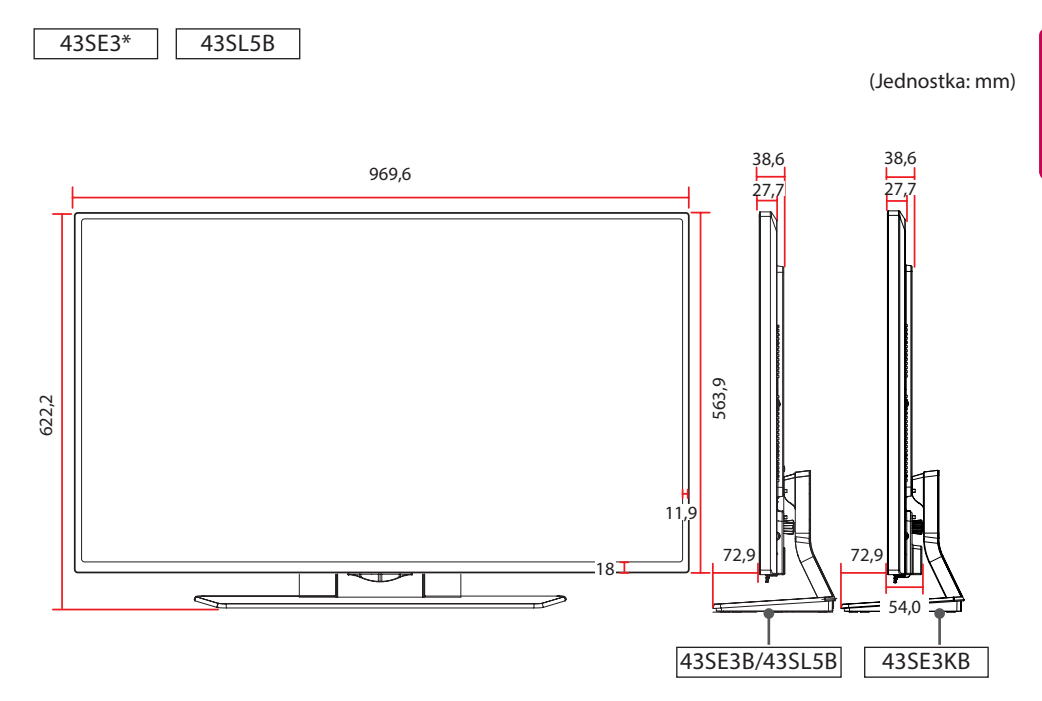

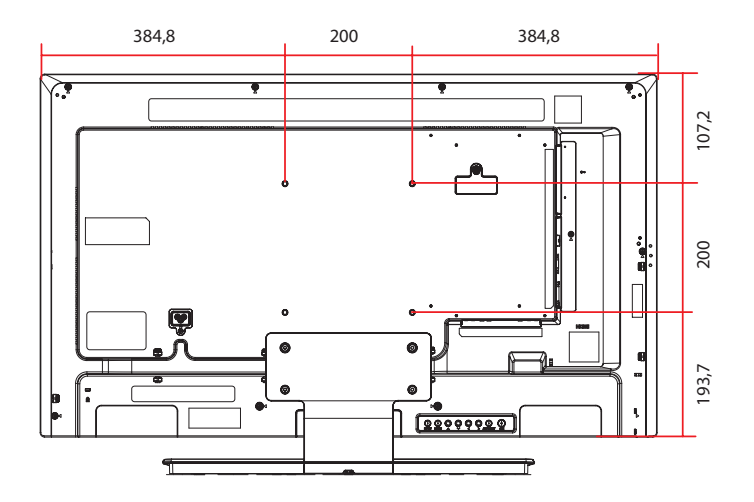

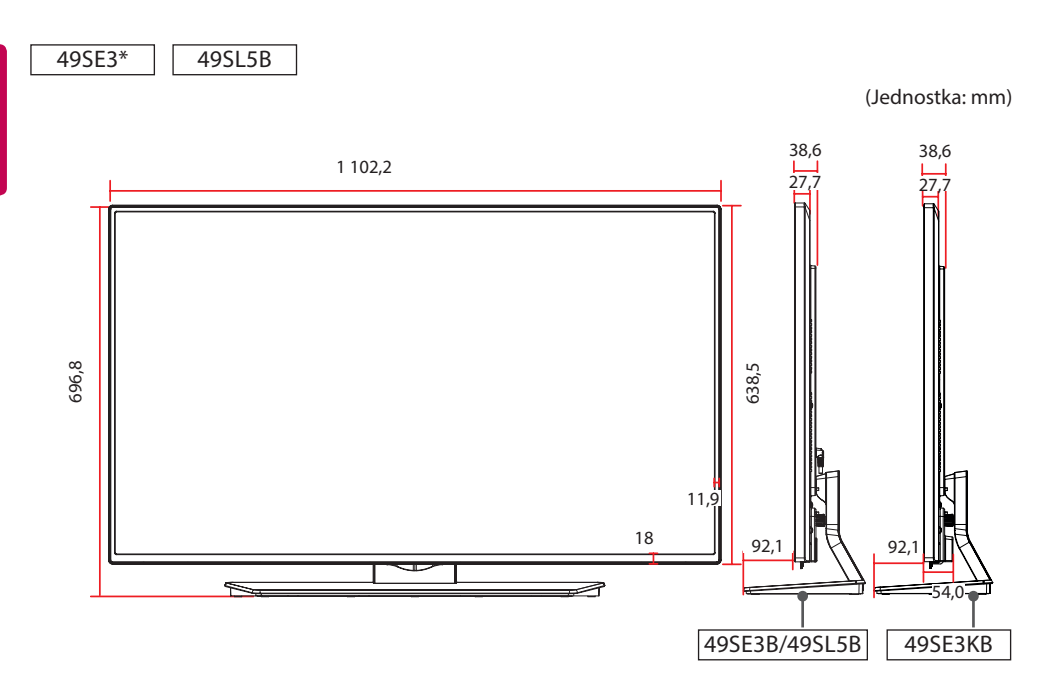

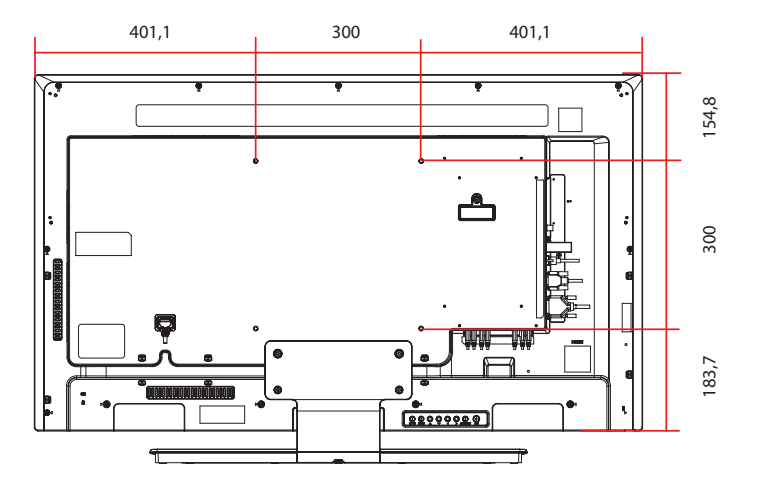

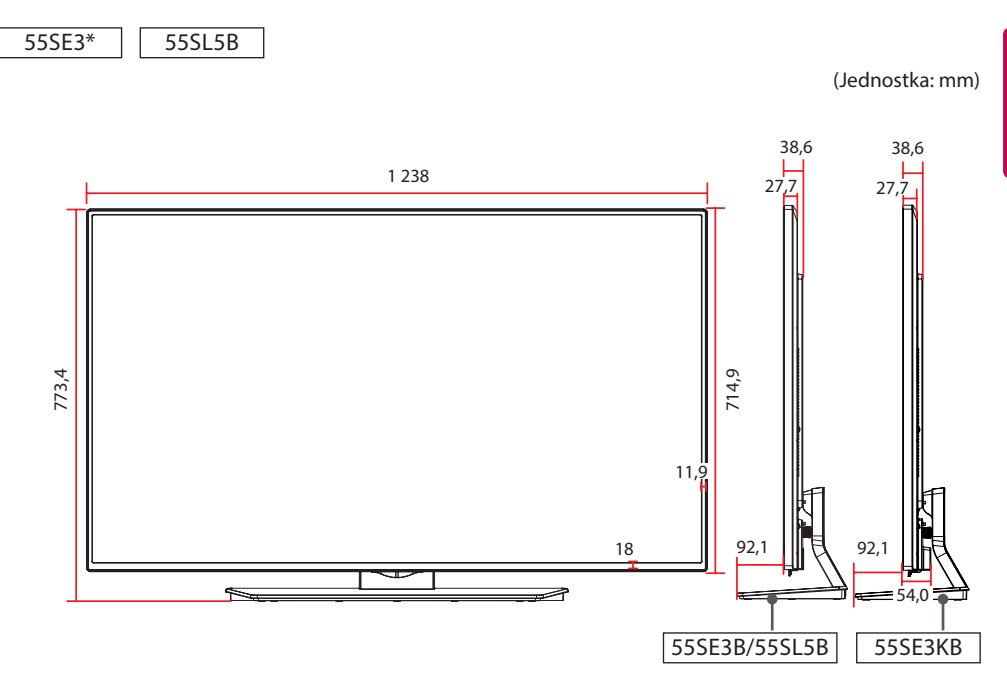

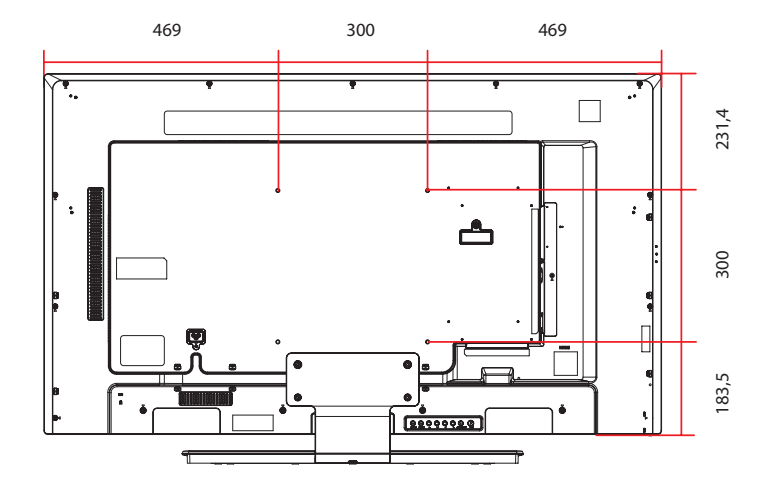

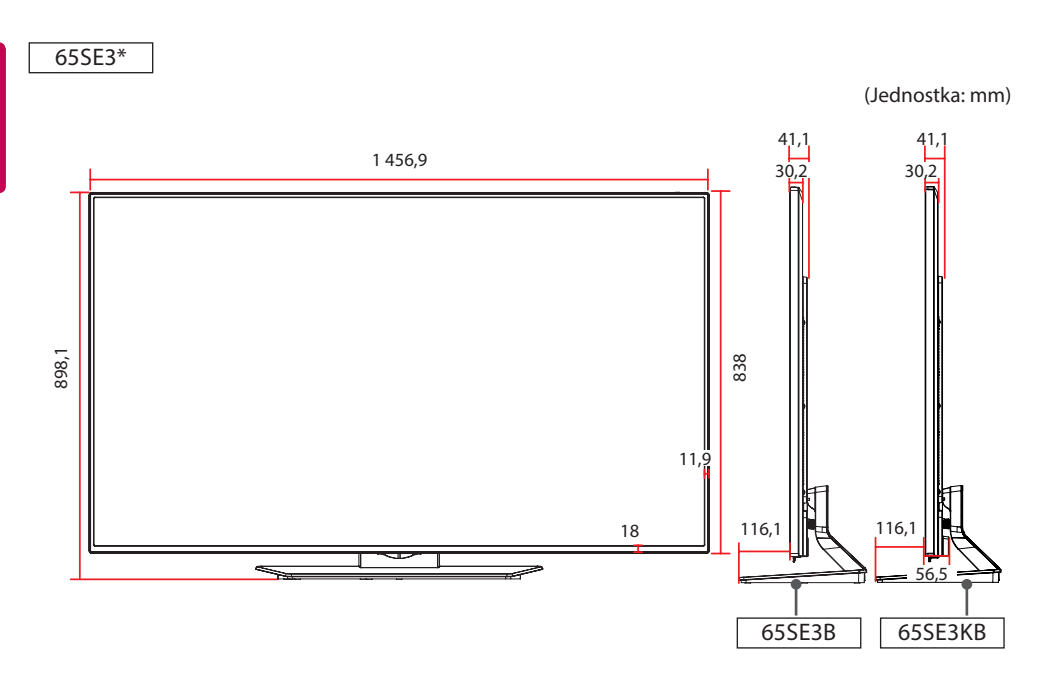

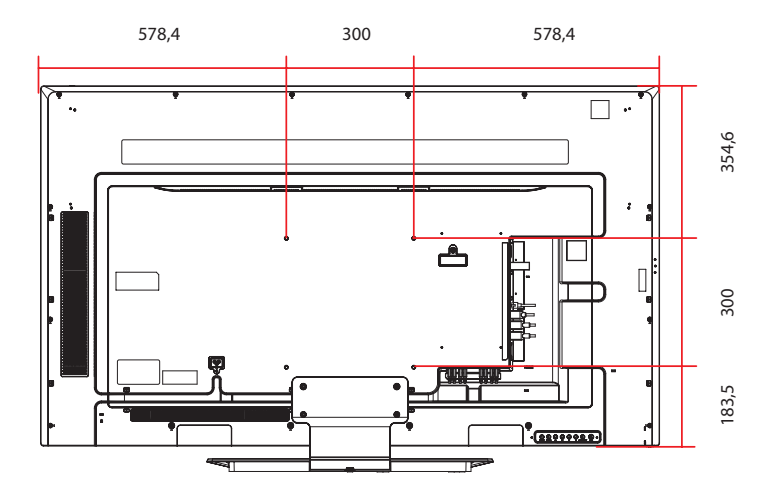

#### **Obsługa trybu RGB (PC)**

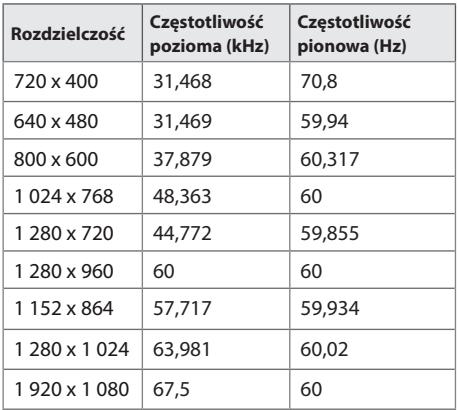

#### **Obsługa trybu HDMI/ DVI-D (DTV)**

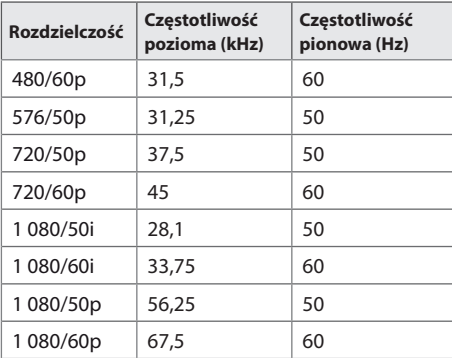

# **POLSKI**

#### **Obsługa trybu HDMI/ DVI-D (PC)**

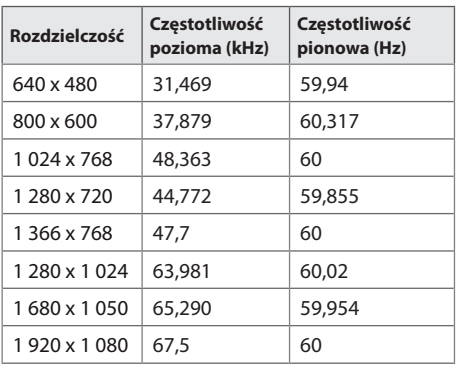

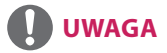

• Dla wejścia DVI-D lub HDMI można opcionalnie wybrać tryb PC/DTV. Zaleca się wybór trybu PC w przypadku podłączania komputera oraz trybu DTV w przypadku podłączania innych urządzeń.

- Rozdzielczości obrazu z komputera dostepne jako opcje oznaczenia wejścia w trybach wejścia RGB i HDMI/DVI-D: 640 x 480 / 60 Hz, 1 280 x 720 / 60 Hz, 1 920 x 1 080 / 60 Hz. Rozdzielczości DTV: 480p, 720p, 1 080p.
- Częstotliwość pionowa: Aby było możliwe oglądanie treści na ekranie, obraz powinien być odświeżany dziesiątki razy na sekundę, podobnie jak dzieje się to w przypadku lamp fluorescencyjnych. Częstotliwość pionowa lub częstotliwość odświeżania określa, ile razy na sekundę jest wyświetlany nowy obraz. Jednostką jest Hz.
- Częstotliwość pozioma: Interwał poziomy określa, przez jaki czas wyświetlana jest jedna pozioma linia. Dzieląc liczbę 1 przez interwał poziomy, można otrzymać liczbę poziomych linii wyświetlanych w ciągu sekundy, którą można przedstawić jako częstotliwość poziomą. Jednostką jest kHz.

# **KODY STEROWANIA PODCZERWIENIĄ**

- Niektóre modele nie posiadają wsparcia dla interfejsów HDMI/USB.
- Niektóre kody przycisków nie są obsługiwane w zależności od modelu.

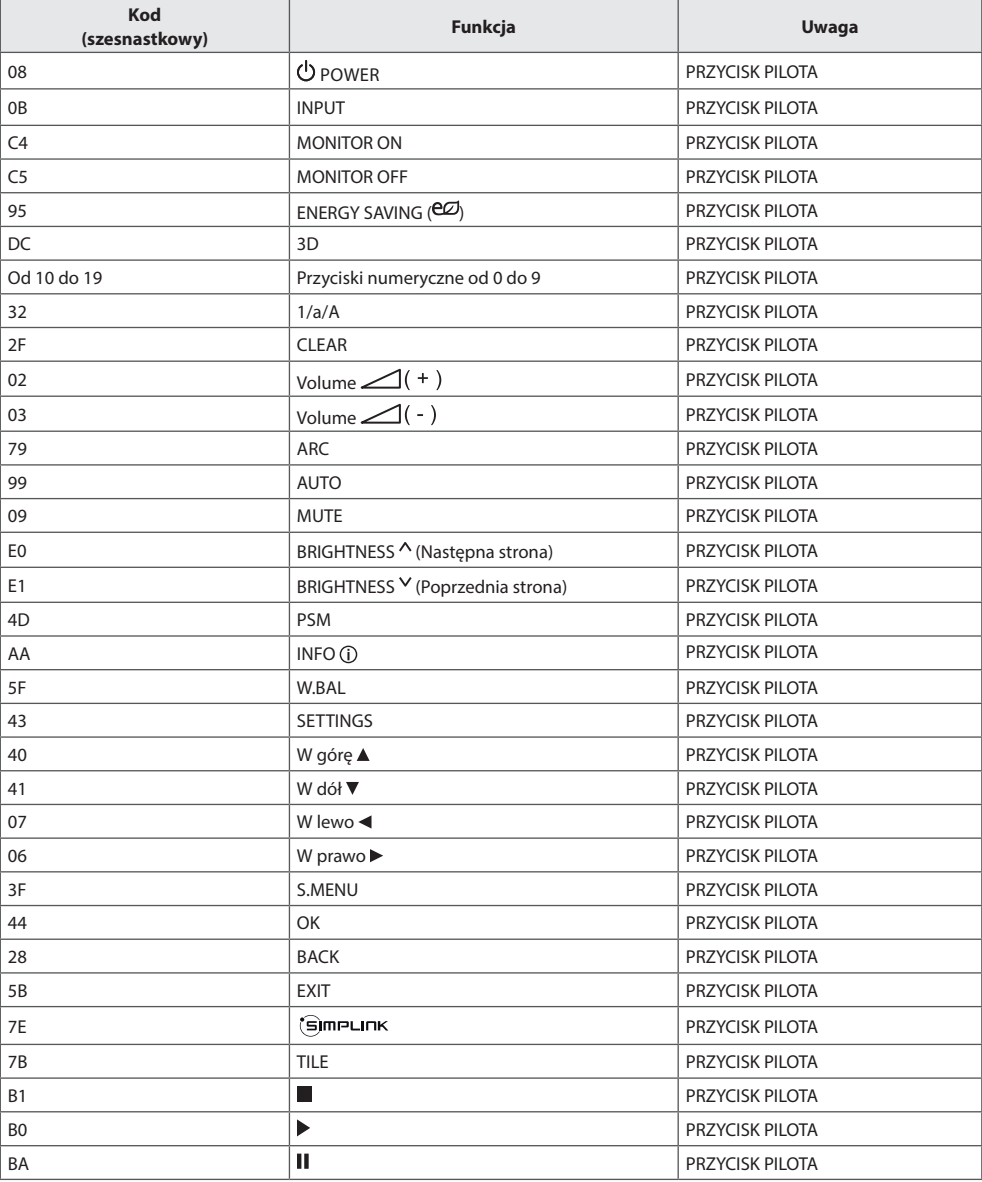

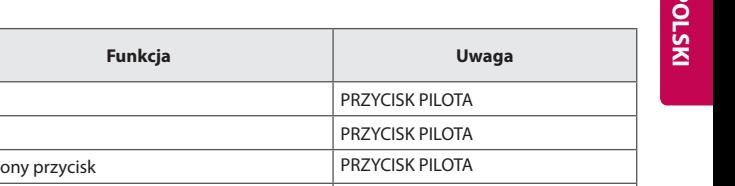

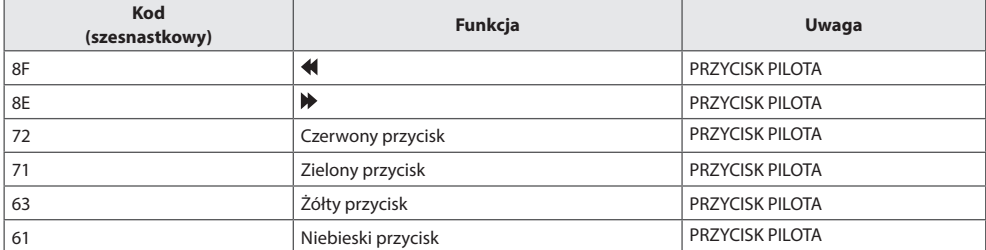

# **ABY STEROWAĆ WIELOMA PRODUKTAMI**

- Do jednego komputera można podłączyć wiele produktów. Można sterować jednocześnie wieloma produktami podłączonymi do pojedynczego komputera.
- y W menu Option (Opcje) należy dla opcji Set ID (Identyfikator urządzenia) wybrać wartość od 1 do 255 (od 1 do 1000) (identyfikatory nie mogą się powtarzać).

# **Podłączanie przewodu**

Przewód RS-232C należy podłączyć w sposób pokazany na rysunku.

• Protokół RS-232C służy do komunikacji między komputerem a produktem. Za pośrednictwem komputera można włączać i wyłączać produkt, wybierać źródło sygnału wejściowego i regulować ustawienia menu ekranowego.

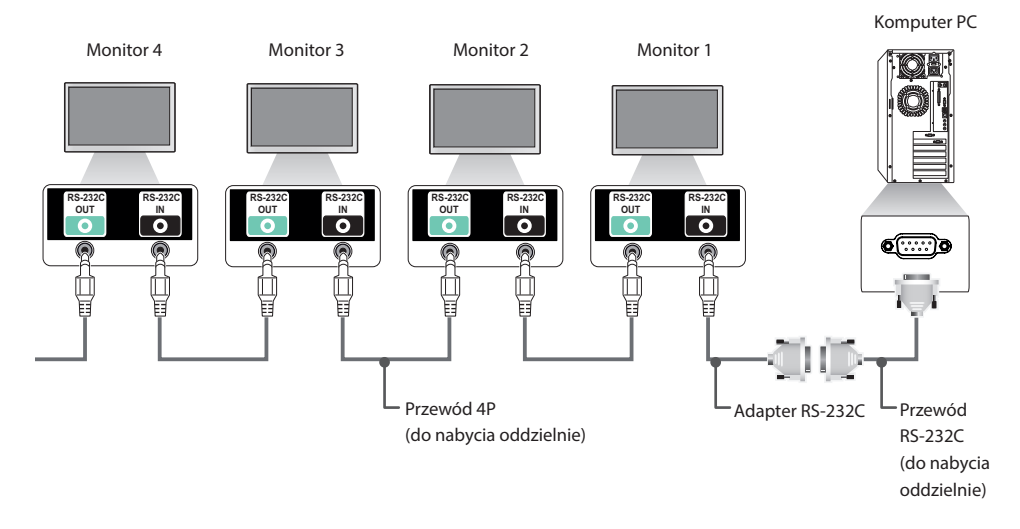
## **Konfiguracje przewodu RS-232C**

## **Przewód 4P**

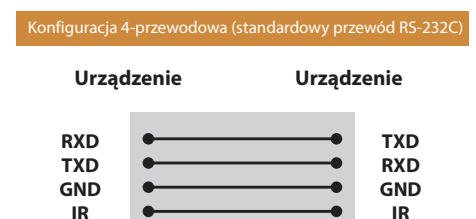

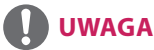

- • W przypadku korzystania z konfiguracji 3-przewodowej (niestandardowej) korzystanie z łańcuchowego połączenia do sterowania podczerwienią jest niemożliwe.
- • Aby sterować wieloma urządzeniami jednocześnie, należy używać przewodów z wtykiem 4-biegunowych 3,5 mm (do nabycia osobno).

## **Parametry komunikacji**

- **• Szybkość transmisji:** 9600 b/s
- **• Długość danych**: 8 bitów
- **• Bit parzystości**: brak
- **• Bit stopu**: 1 bit
- **• Sterowanie przepływem**: brak
- **• Kod komunikacji**: ASCII
- • Wymaga zastosowania przewodu krosowego

## **Przewód RS-232C**

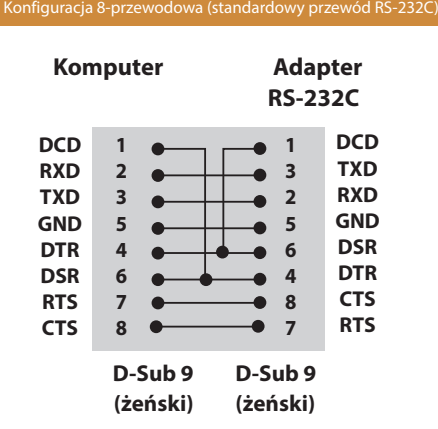

## **Wykaz poleceń**

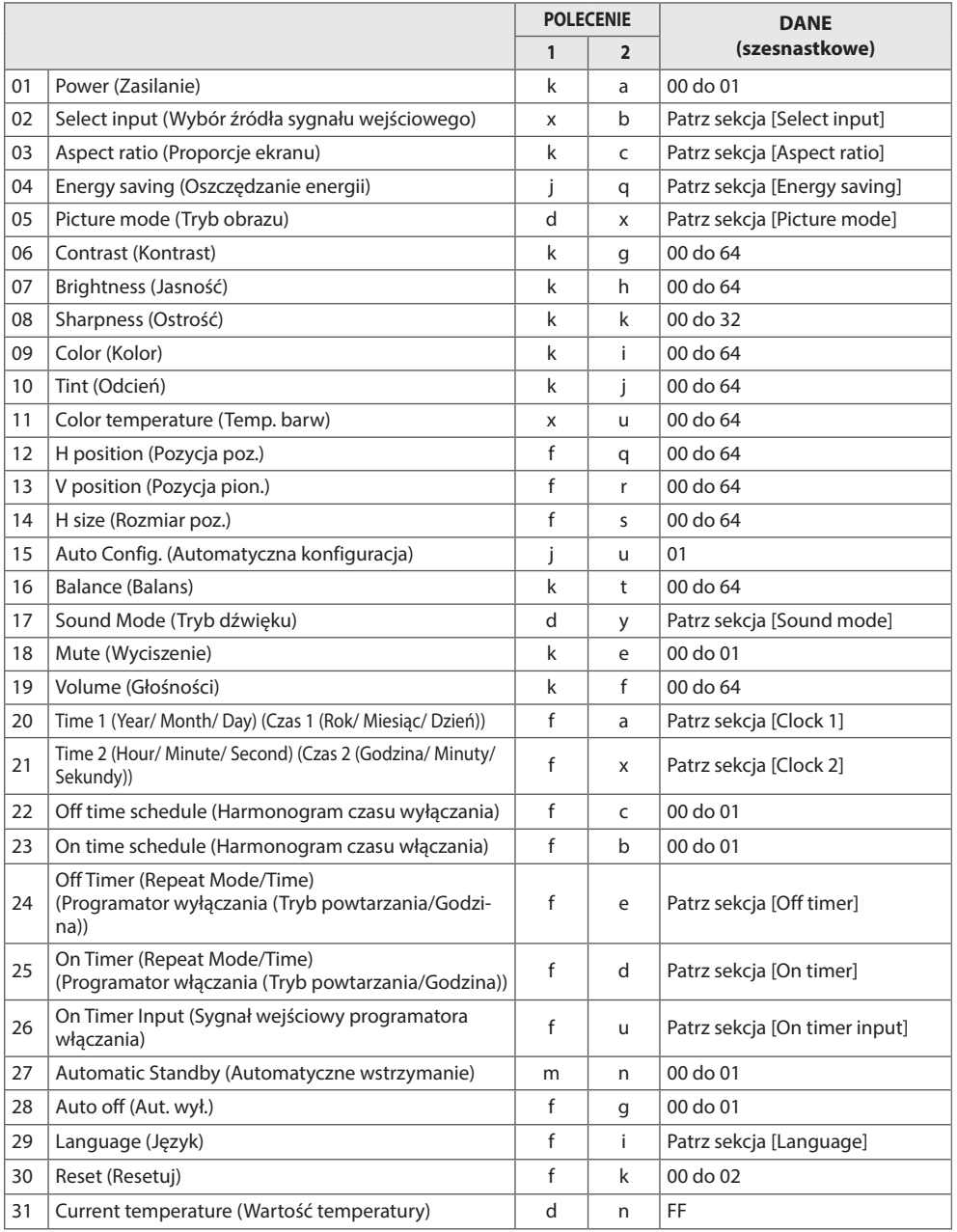

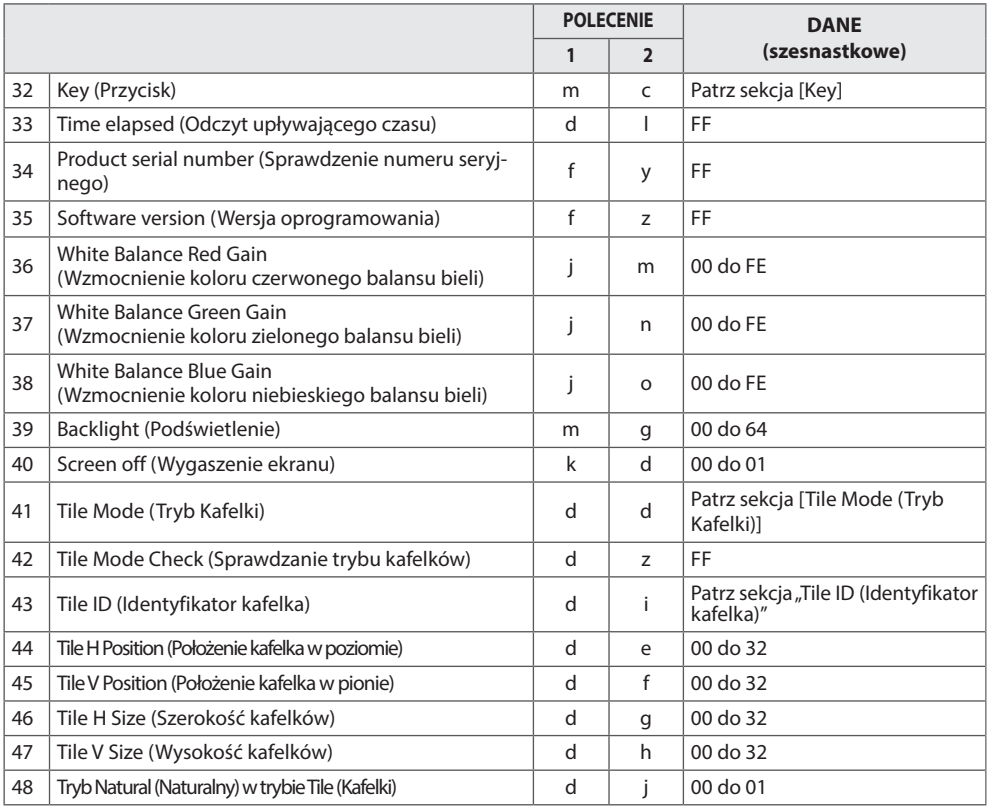

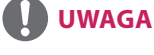

- W trakcie operacji wykonywanych przez łącze USB na plikach w formacie DivX lub EMF polecenia (z wyjątkiem poleceń Zasilanie (k a) i Przycisk (m c)) nie są wykonywane i są traktowane jako nieprawidłowe (NG).
- Niektóre polecenia nie są obsługiwane w zależności od modelu.
- Polecenie "f f", wskazujące status niektórych poleceń, nie powoduje wyświetlenia menu ekranowego OSD, aby zachować zgodność z programem SuperSign.

## **Protokół transmisji/odbioru**

#### **Transmission (Transmisja)**

[Command1][Command2][ ][Set ID][ ][Data][Cr]

- \* [Command1] Rozróżnienie trybów ustawień fabrycznych i ustawień użytkownika.
- \* [Command2] Sterowanie monitorami.
- \* [Set ID] Wybór urządzenia, którym chcesz sterować.Każdemu monitorowi można przypisać identyfikator urządzenia od 1 do 255 (od 01H do FFH) lub w niektórych modelach – od 1 do 1000 (od 001H do 3e8H), korzystając z pozycji OPTION w menu ekranowym. Wybór wartości "00H" lub "000H" w opcji Identyfikator urządzenia umożliwia jednoczesne sterowanie wszystkimi połączonymi monitorami. (Polecenie może nie być obsługiwane w zależności od modelu.) \* [Data] Przesyłanie danych polecenia.
	- Ilość przesyłanych danych może wzrosnąć w zależności od polecenia.
- \* [Cr] Znak powrotu karetki. Odpowiada wartości "0x0D" kodu ASCII.
- \* [ ] Znak odstępu. Odpowiada wartości "0x20" kodu ASCII.

### **Acknowledgement (Potwierdzenie)**

[Command2][ ][Set ID][ ][OK/NG][Data][x]

- \* Produkt wysyła sygnał potwierdzenia (ACK) w tym formacie w przypadku odbierania normalnych danych. Aktualna wartość danych FF informuje o bieżącym stanie. Jeśli tryb zapisu danych jest aktywny, kod ten zwraca dane komputera.
- \* Jeśli polecenie zostanie przesłane z wartością identyfikatora urządzenia "00" (=0x00) lub "000 (=0x000)", dane zostaną przesłane do wszystkich monitorów. Monitory nie wyślą potwierdzenia (ACK).
- \* W przypadku wysłania wartości danych "FF" w trybie kontroli za pośrednictwem złącza RS-232C sprawdzona zostanie bieżąca wartość ustawienia funkcji (dotyczy wybranych funkcji).
- \* Niektóre polecenia mogą nie być obsługiwane we wszystkich modelach.

#### **01. Power (Zasilanie) (Polecenie: k a)** Włączanie i wyłączanie zasilania wyświetlacza.

Transmisja

#### [k][a][ ][Set ID][ ][Data][Cr]

Dane 00: Off (Wył.)

01: On (Włączony)

Potwierdzenie

#### [a][ ][Set ID][ ][OK/NG][Data][x]

\* Potwierdzenie jest prawidłowo zwracane wyłącznie w przypadku pełnego podłączenia urządzenia do zasilania. \* Sygnał potwierdzenia może zostać nadany z pewnym opóźnieniem w stosunku do sygnału transmisji.

#### **02. Select input (Wybór źródła sygnału wejściowego) (Polecenie: x b)**

Wybór źródła sygnału wejściowego.

#### Transmisja

#### [x][b][ ][Set ID][ ][Data][Cr]

Dane 60: RGB 70: DVI-D (PC) 80: DVI-D (DTV) 90: HDMI(HDMI1)(DTV) 91: OPS (DTV) A0: HDMI (HDMI1) (PC) A1: OPS (PC) C0: DISPLAYPORT (DTV) D0: DISPLAYPORT (PC)

#### Potwierdzenie

#### [b][ ][Set ID][ ][OK/NG][Data][x]

\*\* Niektóre sygnały wejściowe mogą nie być obsługiwane w zależności od modelu.

#### **03. Aspect ratio (Proporcje ekranu) (Polecenie: k c)**

Dostosowanie formatu obrazu.

#### Transmisja

#### [k][c][ ][Set ID][ ][Data][Cr]

Dane  $01 \cdot 4 \cdot 3$ 

 $02.169$ 04: Zbliżenie (HDM DTV) 09: 1:1 Piksel (powyżej 720p) (HDM DTV) 10 do 1F: Zbliżenie kinowe od 1 do 16 (HDM DTV)

\* Dostępne typy danych są różne w zależności od typu sygnału wejściowego. Więcej informacji można znaleźć w części Proporcje ekranu w instrukcji obsługi.

\* Proporcje ekranu mogą się różnić w zależności od konfiguracji sygnałów wejściowych modelu.

#### Potwierdzenie

[c][ ][Set ID][ ][OK/NG][Data][x]

#### **04. Energy saving (Oszczędzanie energii) (Polecenie: j q)** Ustawianie funkcji oszczędzania energii.

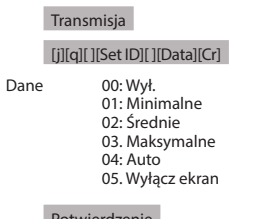

#### Potwierdzenie

#### [a][ ][Set ID][ ][OK/NG][Data][x]

\*\* Polecenie może nie być obsługiwane w zależności od modelu.

#### **05. Picture mode (Tryb obrazu) (Polecenie: d x)** Wybór trybu obrazu.

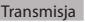

#### [d][x][ ][Set ID][ ][Data][Cr]

- Dane 00: Żywy
	- 01: Standardowy
	- 02. Kino
	- 03. Sport
		- 04: Gra
		- 05: Expert1
		- 06: Expert2 08: APS
		- 11 : Calibration

Potwierdzenie

[x][ ][Set ID][ ][OK/NG][Data][x]

#### **06. Contrast (Kontrast) (Polecenie: k g)** Dostosowanie kontrastu obrazu.

#### Transmisja

[k][a][ ][Set ID][ ][Data][Cr]

Dane 00 do 64: kontrast od 0 do 100

Potwierdzenie

[g][ ][Set ID][ ][OK/NG][Data][x]

#### **07. Brightness (Jasność) (Polecenie: k h)** Dostosowanie jasności obrazu.

#### Transmisja

#### [k][h][ ][Set ID][ ][Data][Cr]

Dane 00 do 64: jasność od 0 do 100

Potwierdzenie

[h][ ][Set ID][ ][OK/NG][Data][x]

**10. Tint (Odcień) (Polecenie: k j)** Dostosowanie odcienia obrazu.

Transmisja

[k][j][ ][Set ID][ ][Data][Cr]

Dane Od 00 do 64: Odcień od R50 do G50

Potwierdzenie

[i][ ][Set ID][ ][OK/NG][Data][x]

#### **08. Sharpness (Ostrość) (Polecenie: k k)**

Dostosowanie ostrości obrazu.

\* Ta funkcja jest dostępna wyłącznie w przypadku wejścia AV/ Component.

#### Transmisja

[k][k][ ][Set ID][ ][Data][Cr]

Dane 00 do 32: ostrość od 0 do 50

Potwierdzenie

[k][ ][Set ID][ ][OK/NG][Data][x]

**11. Color temperature (Temp. barw) (Polecenie: x u)** Regulacja temperatury barw na ekranie.

Transmisja

[x][u][ ][Set ID][ ][Data][Cr]

Dane 00 do 64: Ciepła 50 do Zimna 50

Potwierdzenie

[u][ ][Set ID][ ][OK/NG][Data][x]

#### **09. Color (Kolor) (Polecenie: k i)**

Regulacja koloru na ekranie.

#### Transmisja

[k][i][ ][Set ID][ ][Data][Cr]

Dane 00 do 64: kolor od 0 do 100

Potwierdzenie

[i][ ][Set ID][ ][OK/NG][Data][x]

#### **12. H position (Pozycja poz.) (Polecenie: f q)**

Dostosowanie położenia ekranu w poziomie. \* Ta funkcja jest dostępna tylko wtedy, gdy tryb Tile (Kafelki) ustawiony jest na wartość Off (Wył.). \* Zakres roboczy zależy od rozdzielczości sygnału wejściowego RGB.

(Dostępne tylko w przypadku wejścia RGB-PC.)

Transmisja

#### [f][q][ ][Set ID][ ][Data][Cr]

Dane 00 do 64: min. -50 (lewo) do maks. 50 (prawo)

Potwierdzenie

[a][ ][Set ID][ ][OK/NG][Data][x]

#### **13. V position (Pozycja pion.) (Polecenie: f r)**

Dostosowanie położenia ekranu w pionie.

\* Ta funkcja jest dostępna tylko wtedy, gdy tryb Tile (Kafelki) ustawiony jest na wartość Off (Wył.).

\* Zakres roboczy zależy od rozdzielczości sygnału wejściowego RGB.

(Dostępne tylko w przypadku wejścia RGB-PC.)

#### Transmisja

[f][r][ ][Set ID][ ][Data][Cr]

Dane 00 do 64: min. -50 (dół) do maks. 50 (góra)

Potwierdzenie

[r][ ][Set ID][ ][OK/NG][Data][x]

**16. Balance (Balans) (Polecenie: k t)** Regulacja balansu dźwięku.

Transmisja

#### [k][t][ ][Set ID][ ][Data][Cr]

Dane 00 do 64: lewy 50 do prawy 50

Potwierdzenie

[t][ ][Set ID][ ][OK/NG][Data][x]

#### **14. H size (Rozmiar poz.) (Polecenie: f s)**

Dostosowanie szerokości ekranu.

\* Ta funkcja jest dostępna tylko wtedy, gdy tryb Tile (Kafelki) ustawiony jest na wartość Off (Wył.).

\* Zakres roboczy zależy od rozdzielczości sygnału wejściowego RGB.

(Dostępne tylko w przypadku wejścia RGB-PC.)

#### Transmisja

#### [f][s][ ][Set ID][ ][Data][Cr]

Dane 00 - 64: Min. -50 (zmniejszenie) - Maks. 50 (powiększenie)

#### Potwierdzenie

[s][ ][Set ID][ ][OK/NG][Data][x]

**17. Sound Mode (Tryb dźwięku) (Polecenie: d y)** Wybór trybu dźwięku.

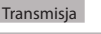

#### [d][y][ ][Set ID][ ][Data][Cr]

- Dane 01: Standardowy
	- 02: Muzyka
		- 03: Kino 04: Sport
		- $05:$  Gra
		- 07: News

Potwierdzenie

[v][ ][Set ID][ ][OK/NG][Data][x]

#### **15. Auto Config. (Automatyczna konfiguracja) (Polecenie:**

**j u)**

Automatyczna regulacja pozycji obrazu i eliminacja drgań obrazu.

(Dostępne tylko w przypadku wejścia RGB-PC.)

#### Transmisja

[j][u][ ][Set ID][ ][Data][Cr]

Dane 01 : Urządzenie

Potwierdzenie

[u][ ][Set ID][ ][OK/NG][Data][x]

#### **18. Mute (Wyciszenie) (Polecenie: k e)**

Włączenie lub wyłączenie wyciszenia dźwięku.

Transmisja

#### [k][e][ ][Set ID][ ][Data][Cr]

 Dane 00 : Wyciszenie (wyłączenie dźwięku) 01 : Bieżąca głośność (włączenie dźwięku)

Potwierdzenie

#### [e][ ][Set ID][ ][OK/NG][Data][x]

**19. Volume (Głośności) (Polecenie: k f)** Ustawianie poziomu głośności odtwarzania.

#### Transmisja

[k][f][ ][Set ID][ ][Data][Cr]

Dane 00 do 64: głośność od 0 do 100

#### Potwierdzenie

[f][ ][Set ID][ ][OK/NG][Data][x]

**22. Off time schedule (Harmonogram czasu wyłączania) (Polecenie: f c)**

Włączanie i wyłączanie harmonogramu czasu wyłączania.

Transmisja

[f][c][ ][Set ID][ ][Data][Cr]

Dane 00: Off (Wył.) 01: On (Włączony)

#### Potwierdzenie

[c][ ][Set ID][ ][OK/NG][Data][x]

**20. Time 1 (Year/ Month/ Day) (Czas 1 (Rok/ Miesiąc/ Dzień)) (Polecenie: f a)**

Ustawianie wartości opcji Time 1 (Year/ Month/ Day) (Czas 1 (Rok/ Miesiąc/ Dzień)).

#### Transmisja

#### [f][a][ ][Set ID][ ][Data1][ ][Data2][ ][Data3][Cr]

Dane 1 00 do 1E: 2010 do 2040<br>Dane 2 01 do 0C: od stvcznia do

Dane 2 01 do 0C: od stycznia do grudnia<br>Dane 3 01 do 1F: 1 do 31

01 do 1F: 1 do 31

\* Wpisz polecenie "fa [Set ID] ff", aby sprawdzić ustawienia opcji Time 1 (Year/ Month/ Day) (Czas 1 (rok/miesiąc/dzień)).

#### Potwierdzenie

[a][ ][Set ID][ ][OK/NG][Data1][Data2][Data3][x]

**21. Time 2 (Hour/ Minute/ Second) (Czas 2 (Godzina/ Minuty/ Sekundy)) (Polecenie: f x)**

Ustawianie wartości opcji Time 2 (Hour/ Minute/ Second) (Czas 2 (Godzina/ Minuty/ Sekundy)).

#### Transmisja

#### [f][x][ ][Set ID][ ][Data1][ ][Data2][ ][Data3][Cr]

Dane1 00 do 17: od 00 do 23 godzin<br>Dane2 00 do 38: 00 do 59 minut

Dane2 00 do 3B: 00 do 59 minut<br>Dane3 00 do 3B: 00 do 59 sekund

00 do 3B: 00 do 59 sekund

\* Wpisz polecenie "fx [Set ID] ff", aby sprawdzić ustawienie opcji Time 2 (Hour/ Minute/ Second) (Czas 2 (Godzina/ Minuty/ Sekundy)).

\*\* To polecenie nie działa, jeśli wcześniej nie wprowadzono ustawienia Time 1 (Year/ Month/ Day) (Czas 1 (rok/miesiąc/ dzień)).

#### Potwierdzenie

[x][ ][Set ID][ ][OK/NG][Data1][Data2][Data3][x]

#### **23. On time schedule (Harmonogram czasu włączania) (Polecenie: f b)**

Włączanie i wyłączanie harmonogramu czasu włączania.

Transmisja

[f][b][ ][Set ID][ ][Data][Cr]

Dane 00: Off (Wył.) 01: On (Włączony)

#### Potwierdzenie

[b][ ][Set ID][ ][OK/NG][Data][x]

#### **24. Off Timer (Repeat Mode/Time) (Programator wyłączania (Tryb powtarzania/Godzina)) (Polecenie: f e)**

Ustawianie programatora wyłączania (tryb powtarzania/ godzina).

Transmisja

#### [f][e][ ][Set ID][ ][Data1][ ][Data2][ ][Data3][Cr]

Dane1

1. F1 do F7 (odczyt danych) F1: Odczyt pierwszego elementu danych czasu wyłączenia F2: Odczyt drugiego elementu danych czasu wyłączenia F3: Odczyt trzeciego elementu danych czasu wyłączenia F4: Odczyt czwartego elementu danych czasu wyłączenia F5: Odczyt piątego elementu danych czasu wyłączenia F6: Odczyt szóstego elementu danych czasu wyłączenia F7: Odczyt siódmego elementu danych czasu wyłączenia 2. E1 - E7 (usuwanie jednego indeksu), E0 (usuwanie wszystkich indeksów) E0: Usuwanie wszystkich elementów danych czasu wyłączenia

E1: Usuwanie pierwszego elementu danych czasu wyłączenia

E2: Usuwanie drugiego elementu danych czasu wyłączenia

E3: Usuwanie trzeciego elementu danych czasu wyłączenia

E4: Usuwanie czwartego elementu danych czasu wyłączenia

E5: Usuwanie piątego elementu danych czasu wyłączenia

E6: Usuwanie szóstego elementu danych czasu wyłączenia

E7: Usuwanie siódmego elementu danych czasu wyłączenia 3. 01 do 0C (ustawienie dnia tygodnia dla programatora

wyłączania)

00: Wył.

01: Jeden raz

02. Codziennie

03: Monday to Friday (Od poniedziałku do piątku)

04: Monday to Saturday (Od poniedziałku do soboty)

- 05: Saturday to Sunday (Od soboty do niedzieli)
- 06. Niedziela

07. Poniedziałek

08. Wtorek

- 09. Środa
- 0A. Czwartek

0B. Piątek

0C. Sobota

Dane2 00 do 17: od 00 do 23 godzin<br>Dane3 00 do 3B: 00 do 59 min

00 do 3B: 00 do 59 minut \* Aby odczytać lub usunąć listę czasu wyłączenia, ustaw dane FFH dla parametrów [Dane2] i [Dane3].

(Przykład 1: fe 01 f1 ff ff — Odczyt pierwszego elementu danych czasu wyłączenia.)

(Przykład 2: fe 01 e1 ff ff — Usunięcie pierwszego elementu danych czasu wyłączenia.)

(Przykład 3: fe 01 04 02 03 - Wybór ustawienia "Monday to Saturday, 02:03" ("Od poniedziałku do soboty, 02:03") dla czasu wyłączenia.)

\* Ta funkcja jest obsługiwana tylko w przypadku wyboru ustawień Time 1 (Year/Month/Day) (Czas 1 (rok/miesiąc/dzień)) i Time 2 (Hour/Minute/Second) (Czas 2 (Godziny/Minuty/ Sekundy)).

#### Potwierdzenie

[e][ ][Set ID][ ][OK/NG][Data1][Data2][Data3][x]

#### **25. On Timer (Repeat Mode/Time) (Programator włączania (Tryb powtarzania/Godzina)) (Polecenie: f d)**

Ustawianie programatora włączania (tryb powtarzania/ godzina).

Transmisja

#### [f][d][ ][Set ID][ ][Data1][ ][Data2][ ][Data3][Cr]

Dane1

1. F1 do F7 (odczyt danych)

F1: Odczyt pierwszego elementu danych czasu włączenia

F2: Odczyt drugiego elementu danych czasu włączenia

F3: Odczyt trzeciego elementu danych czasu włączenia F4: Odczyt czwartego elementu danych czasu włączenia

- F5: Odczyt piątego elementu danych czasu włączenia
- F6: Odczyt szóstego elementu danych czasu włączenia
- F7: Odczyt siódmego elementu danych czasu włączenia

2. E1 - E7 (usuwanie jednego indeksu), E0 (usuwanie wszystkich indeksów)

- E0: Usuwanie wszystkich elementów danych czasu włączenia
- E1: Usuwanie pierwszego elementu danych czasu włączenia

E2: Usuwanie drugiego elementu danych czasu włączenia

E3: Usuwanie trzeciego elementu danych czasu włączenia

E4: Usuwanie czwartego elementu danych czasu włączenia

E5: Usuwanie piątego elementu danych czasu włączenia E6: Usuwanie szóstego elementu danych czasu włączenia

E7: Usuwanie siódmego elementu danych czasu włączenia

3. 01 do 0C (ustawienie dnia tygodnia dla programatora włączenia)

00: Wył.

01: Jeden raz

02. Codziennie

- 03: Monday to Friday (Od poniedziałku do piątku)
- 04: Monday to Saturday (Od poniedziałku do soboty)
- 05: Saturday to Sunday (Od soboty do niedzieli)
- 06. Niedziela
- 07. Poniedziałek
- 08. Wtorek
- 09. Środa
- 0A. Czwartek
- 0B. Piątek

0C. Sobota

Dane2 00 do 17: od 00 do 23 godzin

Dane3 00 do 3B: 00 do 59 minut

\* Aby odczytać lub usunąć listę czasu wyłączenia, ustaw dane FFH dla parametrów [Dane2] i [Dane3].

(Przykład 1: fd 01 f1 ff ff — Odczyt pierwszego elementu danych czasu włączenia.)

(Przykład 2: fd 01 e1 ff ff — Usunięcie pierwszego elementu danych czasu włączenia.)

(Przykład 3: fd 01 04 02 03 — Wybór ustawienia "Monday to Saturday, 02:03" ("Od poniedziałku do soboty, 02:03") dla czasu włączenia.)

\* Ta funkcja jest obsługiwana tylko w przypadku wyboru ustawień Time 1 (Year/Month/Day) (Czas 1 (rok/miesiąc/dzień)) i Time 2 (Hour/Minute/Second) (Czas 2 (Godziny/Minuty/ Sekundy)).

#### Potwierdzenie

[d][ ][Set ID][ ][OK/NG][Data1][Data2][Data3][x]

#### **26. On Timer Input (Sygnał wejściowy programatora włączania) (Polecenie: f u)**

Wybór źródła sygnału zewnętrznego dla bieżącego ustawienia czasu włączenia oraz dodanie nowego lub zmiana istniejącego terminu.

#### **Transmisia**

#### [f][u][ ][Set ID][ ][Data1][Cr]

#### [f][u][ ][Set ID][ ][Data1][Data2][Cr]

Dane (Dodaj termin) 60. RGB 70: DVI-D 90: HDMI (HDMI1) 91: OPS (DTV) C0: DISPLAYPORT (DTV)

Dane1 (zmiana zadania)

- 1. F1 do F7 (odczyt danych)
- F1: Wybór pierwszego źródła dla zadania
- F2: Wybór drugiego źródła dla zadania
- F3: Wybór trzeciego źródła dla zadania
- F4: Wybór czwartego źródła dla zadania
- F5: Wybór piątego źródła dla zadania
- F6: Wybór szóstego źródła dla zadania
- F7: Wybór siódmego źródła dla zadania Dane2
- 1. FF

\* Aby odczytać sygnał wejściowy dla zadania, wprowadź dane FFH dla parametru [Dane2].

Jeśli podczas próby zmiany danych zaplanowanego zadania nie ma dostępnego zadania dla pozycji [Data1], zostanie wyświetlony komunikat NG (Nieprawidłowe) i operacja się nie powiedzie.

(Przykład 1: fu 01 60 — Przesunięcie każdego wejścia dla zadania o jeden wiersz w dół i zapis pierwszego wejścia dla zadania w trybie RGB.)

(Przykład 2: fu 01 f1 ff — Odczyt pierwszego źródła dla zadania.) \* Ta funkcja jest obsługiwana tylko w przypadku wyboru ustawień Time 1 (Year/ Month/ Day) (Czas 1 (rok/miesiąc/ dzień)), Time 2 (Hour/ Minute/ Second) (Czas 2 (Godzina/ Minuty/ Sekundy)) i On Time (Czas włączenia): Repeat Mode/Time (Tryb powtarzania/Godzina).

\*\* Polecenie może nie być obsługiwane w zależności od modelu.

Potwierdzenie

[u][ ][Set ID][ ][OK/NG][Data][x]

[u][ ][Set ID][ ][OK/NG][Data1][Data2][x]

#### **27. Automatic Standby (Automatyczne wstrzymanie) (Polecenie: m n)**

Ustawianie funkcji automatycznego wstrzymania.

#### Transmisja

#### [m][n][ ][Set ID][ ][Data][Cr]

Dane 00: Wył. (po 4 godzinach nie następuje wyłączenie) 01: 4 Hours (4 godziny) (wyłączenie po 4 godzinach) 02: 6 Hours (6 godziny) (wyłączenie po 4 godzinach) 03: 8 Hours (8 godziny) (wyłączenie po 4 godzinach)

Potwierdzenie

[n][ ][Set ID][ ][OK/NG][Data][x]

#### **28. Auto off (Aut. wył.) (Polecenie: f g)**

Ustawianie funkcji automatycznego wyłączania.

Transmisja

#### [f][g][ ][Set ID][ ][Data][Cr]

Dane 00: Wył. (po 15 minutach nie następuje wyłączenie) 01: Włączony (wyłączenie po 15 minutach)

Potwierdzenie

[g][ ][Set ID][ ][OK/NG][Data][x]

#### **29. Language (Język) (Polecenie: f i)**

Ustawianie języka menu ekranowego.

#### Transmisja

#### [f][i][ ][Set ID][ ][Data][Cr]

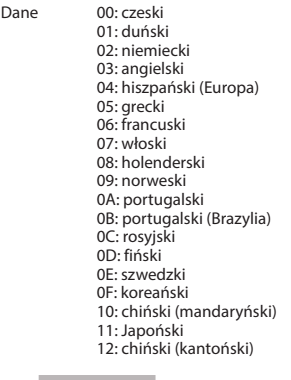

Potwierdzenie

[i][ ][Set ID][ ][OK/NG][Data][x]

#### **30. Reset (Resetuj) (Polecenie: f k)** Inicjowanie funkcji resetowania ustawień obrazu, ekranu i dźwięku oraz przywracania ustawień fabrycznych.

(Resetowanie ekranu można wykonać wyłącznie w trybie RGB.)

#### Transmisja

#### [f][k][ ][Set ID][ ][Data][Cr]

Dane 00: Resetuj obraz 01: Screen Reset (Resetowanie ekranu) 02: Reset ustawień fabr.

#### Potwierdzenie

#### [k][ ][Set ID][ ][OK/NG][Data][x]

#### **33. Time elapsed (Odczyt upływającego czasu) (Polecenie: d l)**

Sprawdzenie czasu eksploatacji panelu.

#### Transmisja

#### [d][l][ ][Set ID][ ][Data][Cr]

Dane FF: Odczyt stanu

#### Potwierdzenie

[I][ I[Set ID][ ][OK/NG][Data][x]

\*Dane z odczytu wskazują liczbę godzin eksploatacji w postaci szesnastkowej.

#### **31. Current temperature (Wartość temperatury) (Polecenie: d n)**

Sprawdzanie wartości temperatury wewnętrznej.

#### Transmisja

[d][n][ ][Set ID][ ][Data][Cr]

Dane FF: Sprawdzenie stanu

#### Potwierdzenie

[n][ ][Set ID][ ][OK/NG][Data][x]

[n][ ][Set ID][ ][OK/NG][Data1][Data2][Data3][x]

\* Temperatura jest wyświetlana w postaci szesnastkowej.

#### **34. Product serial number (Sprawdzenie numeru seryjnego) (Polecenie: f y)**

Sprawdzenie numerów seryjnych.

#### Transmisja

[f][y][ ][Set ID][ ][Data][Cr]

Dane FF: Sprawdzenie numeru seryjnego produktu.

Potwierdzenie

#### [y][ ][Set ID][ ][OK/NG][Data][x]

\* Dane w formacie ASCII.

#### **32. Key (Przycisk) (Polecenie: m c)**

Przesyłanie kodu IR przycisku pilota zdalnego sterowania.

#### Transmisja

[m][c][ ][Set ID][ ][Data][Cr]

Dane kod\_IR\_przycisku

#### Potwierdzenie

#### [c][ ][Set ID][ ][OK/NG][Data][x]

Kod przycisku, patrz Kod IR.

\* Niektóre kody przycisków nie są obsługiwane w zależności od modelu.

#### **35. Software version (Wersja oprogramowania) (Polecenie: f z)**

Sprawdzanie wersji oprogramowania.

#### Transmisja

[f][z][ ][Set ID][ ][Data][Cr]

```
Dane FF: Sprawdzanie wersji oprogramowania.
```
Potwierdzenie

#### [z][ ][Set ID][ ][OK/NG][Data][x]

# **POLSKI**

#### **36. White Balance Red Gain (Wzmocnienie koloru czerwonego balansu bieli) (Polecenie: j m)**

Ustawienie wzmocnienia koloru czerwonego balansu bieli.

#### Transmisja

#### [j][m][ ][Set ID][ ][Data][Cr]

Dane Od 00 do FE: Red gain (Wzmocnienie koloru czerwonego) od 0 do 254

#### Potwierdzenie

[m][ ][Set ID][ ][OK/NG][Data][x]

**39. Backlight (Podświetlenie) (Polecenie: m g)** Dostosowanie podświetlenia ekranu.

Transmisja

[m][g][ ][Set ID][ ][Data][Cr]

Dane Od 00 do 64: Podświetlenie od 0 do 100

Potwierdzenie

[a][ ][Set ID][][OK/NG][Data][x]

\*\* Polecenie może nie być obsługiwane w zależności od modelu.

#### **37. White Balance Green Gain (Wzmocnienie koloru zielonego balansu bieli) (Polecenie: j n)**

Ustawienie wzmocnienia koloru zielonego balansu bieli.

#### Transmisja

#### [il[n][ ][Set ID][ ][Data][Cr]

Dane Od 00 do FE: Green gain (Wzmocnienie koloru zielonego) od 0 do 254

Potwierdzenie

[n][ ][Set ID][ ][OK/NG][Data][x]

#### **40. Screen off (Wygaszenie ekranu) (Polecenie: k d)** Wyłączanie ekranu.

Transmisja

[k][d][ ][Set ID][ ][Data][Cr]

Dane 00: Włączanie ekranu. 01: Wyłączanie ekranu. Potwierdzenie

[d][ ][Set ID][ ][OK/NG][Data][x]

#### **38. White Balance Blue Gain (Wzmocnienie koloru niebieskiego balansu bieli) (Polecenie: j o)**

Ustawienie wzmocnienia koloru niebieskiego balansu bieli.

#### Transmisja

#### [il[o][ ][Set ID][ ][Data][Cr]

Dane Od 00 do FE: Blue gain (Wzmocnienie koloru niebieskiego) od 0 do 254

#### Potwierdzenie

[o][ ][Set ID][ ][OK/NG][Data][x]

#### **41. Tryb Tile (Kafelki) (Polecenie: d d)**

Ustawianie trybu kafelków oraz określanie ustawień wierszy/ kolumn kafelka.

Transmisja

#### [d][d][ ][Set ID][ ][Data][Cr]

Dane Od 00 do FF: 1. bajt – wiersz kafelka 2. bajt – kolumna kafelka

\*Wartość 00, 01, 10, 11 oznacza wyłączenie trybu kafelków. \*\* Polecenie może nie być obsługiwane w zależności od modelu.

Potwierdzenie

[d][ ][Set ID][ ][OK/NG][Data][x]

#### **42. Sprawdzanie trybu Tile (Kafelki) (Polecenie: d z)** Sprawdzanie stanu trybu Tile (Kafelki).

#### Transmisja

#### [d][z][ ][Set ID][ ][Data][Cr]

Dane FF: Sprawdzanie stanu trybu Tile (Kafelki). \*\* Polecenie może nie być obsługiwane w zależności od modelu.

#### Potwierdzenie

#### [z][ ][Set ID][ ][OK/NG][Data1][Data2][Data3][x]

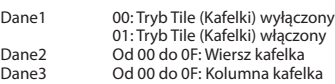

#### **45. Tile V Position (Położenie kafelka w pionie) (Polecenie: d f)**

Ustawianie położenia w pionie.

\* Ta funkcja jest dostępna tylko wtedy, gdy opcja Naturalny trybu Tile (Kafelki) jest ustawiona na wartość Wył., a wartość trybu Tile (Kafelki) jest ustawiona na wartość Wł.

Transmisja

#### [d][f][ ][Set ID][ ][Data][Cr]

Dane 0 do 32: 0 (dół) to 50 (góra) \*Wartości dół/góra zależą od wysokości kafelków. \*\* Polecenie może nie być obsługiwane w zależności od modelu.

Potwierdzenie

[f][ ][Set ID][ ][OK/NG][Data][x]

#### **46. Tile H Size (Szerokość kafelków) (Polecenie: d g)** Ustawianie szerokości.

\*Przed ustawieniem szerokości kafelków ustaw położenie kafelków w poziomie według wartości 0x32. \* Ta funkcja jest dostępna tylko wtedy, gdy opcja Naturalny trybu Tile (Kafelki) jest ustawiona na wartość Wył., a wartość trybu Tile (Kafelki) jest ustawiona na wartość Wł.

#### Transmisja

#### [d][g][ ][Set ID][ ][Data][Cr]

Dane 00 do 32: 0 do 50 \*\* Polecenie może nie być obsługiwane w zależności od modelu.

Potwierdzenie

[a][ ][Set ID][ ][OK/NG][Data][x]

#### **43. Tile ID (Identyfikator kafelka) (Polecenie: d i)**

Ustawianie identyfikatora kafelka.

#### **Transmisia**

#### [d][i][ ][Set ID][ ][Data][Cr]

Dane Od 01 do E1: Identyfikator kafelka z zakresu od 01 do 225\*\*

FF: Sprawdzenie identyfikatora kafelka \*\*Wartość danych nie może być wyższa niż wartość liczby wierszy pomnożonej przez liczbę kolumn \*\* Polecenie może nie być obsługiwane w zależności od modelu.

#### Potwierdzenie

#### [i][ ][Set ID][ ][OK/NG][Data][x]

\*Jeśli wartość danych będzie wyższa niż wartość liczby kolumn pomnożonej przez liczbę wierszy (za wyjątkiem wartości 0xFF), zwrócona zostanie odpowiedź NG (nieprawidłowe dane).

#### **44. Tile H Position (Położenie kafelka w poziomie) (Polecenie: d e)**

Ustawianie położenia w poziomie.

\* Ta funkcja jest dostępna tylko wtedy, gdy opcja Naturalny trybu Tile (Kafelki) jest ustawiona na wartość Wył., a wartość trybu Tile (Kafelki) jest ustawiona na wartość Wł.

#### Transmisja

#### [d][e][ ][Set ID][ ][Data][Cr]

Dane 00 to 32: -50 (lewo) do 0 (prawo) \*Wartości lewo/prawo zależą od szerokości kafelków. \*\* Polecenie może nie być obsługiwane w zależności od modelu.

#### Potwierdzenie

[e][ ][Set ID][ ][OK/NG][Data][x]

#### **47. Tile V Size (Wysokość kafelków) (Polecenie: d h)** Ustawianie wysokości.

\*Przed ustawieniem wysokości kafelków ustaw położenie kafelków w pionie według wartości 0x00.

\* Ta funkcja jest dostępna tylko wtedy, gdy opcja Naturalny trybu Tile (Kafelki) jest ustawiona na wartość Wył., a wartość trybu Tile (Kafelki) jest ustawiona na wartość Wł.

#### Transmisja

#### [d][h][ ][Set ID][ ][Data][Cr]

Dane 00 do 32: 0 do 50 \*\* Polecenie może nie być obsługiwane w zależności od modelu.

Potwierdzenie

[h][ ][Set ID][ ][OK/NG][Data][x]

**48. Tryb naturalny (w trybie Kafelki) (Polecenie: d j)**<br>Aby obraz był wyświetlany w naturalny sposób, część obrazu<br>przypadająca na przerwę dzielącą monitory jest pomijana.

Transmisja

[d][j][ ][Set ID][ ][Data][Cr]

Dane 00: Wył. 01: Wł.

Potwierdzenie

[j][ ][Set ID][ ][OK/NG][Data][x]

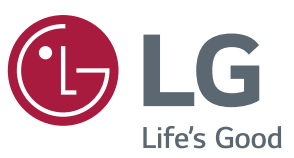

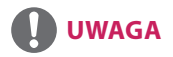

• Modele 32SE3B i 32SE3KB nie mają certyfikatu ENERGY STAR organizacji EPA.

ENERGY STAR® is a set of power-saving guidelines issued by the U.S.Environmental Protection Agency (EPA).

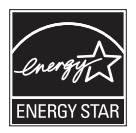

As an ENERGY STAR® Partner LGE U. S. A., Inc. has determined that this product meets the ENERGY STAR® guidelines for energy STAR efficiency.

Refer to ENERGYSTAR.gov for more information on the ENERGY STAR® program.

Przed rozpoczęciem korzystania z produktu należy się zapoznać z zasadami bezpieczeństwa. Nazwa modelu i numer seryjny urządzenia są umieszczone z tyłu i na jednym z boków. Warto zapisać je poniżej na wypadek potrzeby uzyskania pomocy serwisu.

MODEL

Zawarty w tym produkcie kod źródłowy podlegający licencjom GPL, LGPL, MPL i innym licencjom open source można pobrać ze strony internetowej <http://opensource.lge.com>. Oprócz kodu źródłowego ze strony można pobrać warunki wszystkich wymienionych licencji, zastrzeżenia gwarancyjne i informacje o prawach autorskich. Firma LG Electronics może udostępnić kod źródłowy na płycie CD-ROM za opłatą pokrywającą koszty takiej dystrybucji (w tym koszty nośników, transportu i obsługi) na wniosek przesłany na adres *opensource@lge.com*. Oferta jest ważna przez okres trzech (3) lat od daty zakupu produktu.

**OSTRZEŻENIE** – To urządzenie jest produktem klasy A. W środowisku domowym ten produkt może powodować zakłócenia fal radiowych. W takim przypadku użytkownik może być zobowiązany do podjęcia odpowiednich środków zaradczych.

Podczas włączania i wyłączania urządzenie może okresowo emitować dźwięki. To normalne zjawisko.

NUMER SERYJNY